# **OHemisphere**®

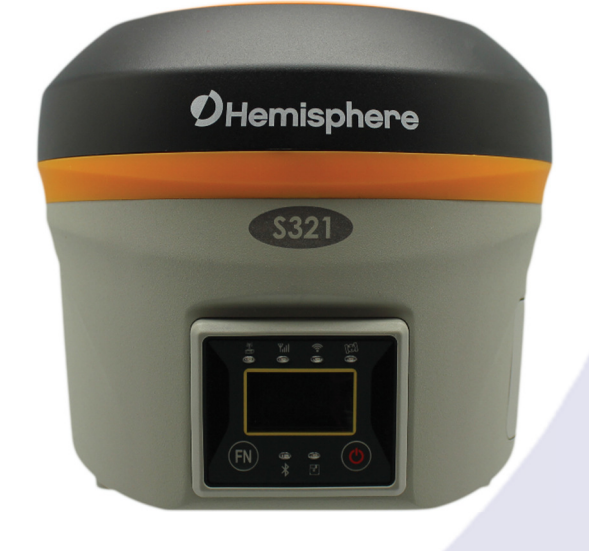

# **875 -0388 - 0**

# User Guide Revision: A3 September 27, 2018

# **S321+ Smart Antenna**

#### **Environmental**

Temperature – operating ‐30°C to +60°C Temperature – storage ‐40°C to +80°C Humidity MIL‐STD‐810F Method 5‐7.4 Vibration MIL‐STD‐ 810FG Method. 514.6E‐1 Loose cargo MIL‐STD‐ 810F FIG. 514.5C‐5

#### **Regulatory Compliance CE**

#### **Compliance**

- IEC 60950‐1: 2005
- EN 301 113‐1 / EN 301 113‐2
- EN 301 489‐1 v1.9.2
- EN301 489‐3 v1.6.1
- EN301 489‐7 v1.3.1
- EN 301489‐17v2.2.1
- EN301 489‐24 v1.5.1
- EN55022:2010
- EN55024:2010
- EN 300440‐1 v1.6.1 / EN 300440‐2 v1.4.1
- EN 300 328 V1.9.1
- EN 301 511 v9.0.2
- EN 301 908‐1 v6.2.1 / EN 301 908‐2 v6.2.1

#### **FCC Compliance**

- FCC Part 15, SubpartB
- FCC Part 15, Subpart C :2015
- FCC Part 15, Subpart C:2014
- FCC Part 2
- FCC Part 22H
- FCC Part 24E

#### **IC Compliance**

- ICES‐003:2012 Issue 5
- RSS‐247 Issue 1
- RSS‐GEN Issue 4
- RSS 132 Issue 3
- RSS 133 Issue 6

#### **Certifications**

#### **S321+ UHF**

- Model: S321+ UHF
- FCC ID: ZC8S321+UHF
- IC: 9586A‐S321+UHF

#### **S321+ Non‐UHF**

- Model: S321+ Network
- FCC ID: ZC8S321+Network
- IC: 9586A‐S321+Network

**A WARNING:** If your S321+ is equipped with a 400 MHz radio you may be required to obtain a valid radio license for your jurisdiction. Only set the radio to the frequency and power you are licensed to use at your location.

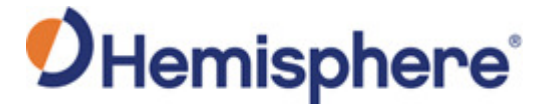

#### **USA‐ Federal Communication Commission (FCC)**

Radio frequency radiation exposure Information:

*This equipment complies with FCC radiation exposure limits set forth for an uncontrolled environment. GSM Mode* 

• *When using the GSM to receive correction data, this equipment should be installed and operated with a minimum distance of 20 cm between the radiator and your body.* 

*UHF Radio Mode* 

*• When using the 400 MHz radio, M3‐TR4 from Satel™, this equipment should be installed and operated with a minimum distance of 24cm.* 

*This transmitter must not be co‐located or operating in conjunction with any other antenna or transmitter.* 

Modifications not expressly approved by Hemisphere GNSS could void the user's authority to operate the equipment.

This device complies with Part 15 of the FCC Rules. Operation is subject to the following two conditions: (1) this device may not cause harmful interference, and (2) this device must accept any interference received, including interference that may cause undesired operation.

This equipment has been tested and found to comply with the limits for a Class B digital device, pursuant to Part 15 of FCC Rules. These limits are designed to provide reasonable protection against harmful interference in a residential installation.

This equipment generates, uses, and can radiate radio frequency energy. If not installed and used in accordance with the instructions, it may cause harmful interference to radio communications. However, there is no guarantee that interference will not occur in a particular installation.

If this equipment does cause harmful interference to radio or television reception, which can be determined by tuning the equipment off and on, the user is encouraged to try and correct the interference by one or more of the following measures:

- Reorient or relocate the receiving antenna.
- Increase the distance between the equipment and the receiver.
- Connect the equipment to an outlet on a circuit different from that to which the receiver is connected.
- Consult the dealer or an experienced radio/TV technician for help.

Any changes or modifications not expressly approved by the party responsible for compliance could void the user's authority to operate the equipment.

**Caution:** Exposure to Radio Frequency Radiation.

This device must not be co-located or operating in conjunction with any other antenna or transmitter.

#### **Canada ‐ Industry Canada (IC)**

This device complies with RSS 210 of Industry Canada. Operation is subject to the following two conditions: (1) this device may not cause interference, and (2) this device must accept any interference, including interference that may cause undesired operation of this device.

L ' utilisation de ce dispositif est autorisée seulement aux conditions suivantes: (1) il ne doit pas produire d'interference et (2) l' utilisateur du dispositif doit étre prêt à accepter toute interference radioélectrique reçu, même si celle‐ci est susceptible de compromettre le fonctionnement du dispositif.

**Caution:** Exposure to Radio Frequency Radiation.

The installer of this radio equipment must ensure that the antenna is located or pointed such that it does not emit RF field in excess of Health Canada limits for the general population; consult Safety Code 6, obtainable from Health Canada's website .

#### **Europe – Declaration of Conformity**

This device is in compliance with the essential requirements of the R&TTE Directive 1999/5/EC.

This device complies with part 15 of the FCC Rules. Operation is subject to the following two conditions:

(1) This device may not cause harmful interference, and

(2) this device must accept any interference received, including interference that may cause undesired operation.

This product complies with the essential requirements and other relevant provisions of Directive 2014/53/EU. The declaration of conformity may be consulted at https://hemispheregnss.com/About‐Us/Quality‐Commitment

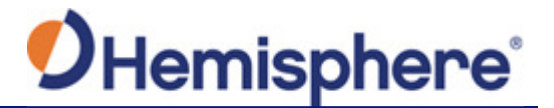

#### **Copyright Notice**

Copyright Hemisphere GNSS, Inc. (2018). All rights reserved.

No part of this manual may be reproduced, transmitted, transcribed, stored in a retrieval system or translated into any language or computer language, in any form or by any means, electronic, mechanical, magnetic, optical, chemical, manual or otherwise, without the prior written permission of Hemisphere GNSS.

#### **Trademarks**

Hemisphere GNSS®, the Hemisphere GNSS logo, TRACER™, Crescent®, Eclipse™, e-Dif®, L-Dif™,<br>miniEclipse™, PocketMax3 PC™, PocketMax3™, PocketMax3™, S320™, SBX-4™, Vector™, XF1TM,and XF2TM are proprietary trademarks of Hemisphere GNSS, Inc. Other trademarks are the properties of their respective owners.

#### **Patents**

Hemisphere GNSS products may be covered by one or more of the following patents:

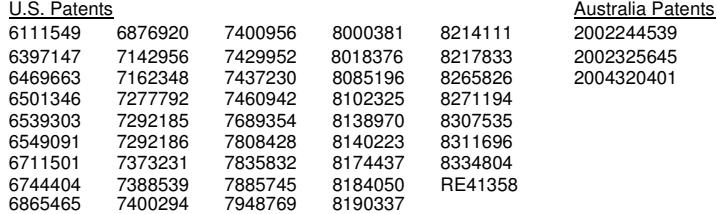

Other U.S. and foreign patents pending.

#### **Notice to Customers**

Contact your local dealer for technical assistance. To find the authorized dealer near you: Hemisphere GNSS, Inc 8515 East Anderson Drive Scottsdale, AZ 85255 USA Phone: (480) 348-6380 Fax: (480) 270-5070 precision@hgnss.com www.hgnss.com

#### **Technical Support**

If you need to contact Hemisphere GNSS Technical Support: Hemisphere GNSS, Inc. 8515 East Anderson Drive Scottsdale, AZ 85255USA Phone: (480) 348-6380 Fax: (480) 270-5070 techsupport@hgnss.com

#### **Documentation Feedback**

Hemisphere GNSS is committed to the quality and continuous improvement of our products and services. We urge you to provide Hemisphere GNSS with any feedback regarding this guide by writing to the following email address: techsu

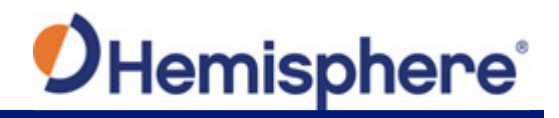

# **Table of Contents**

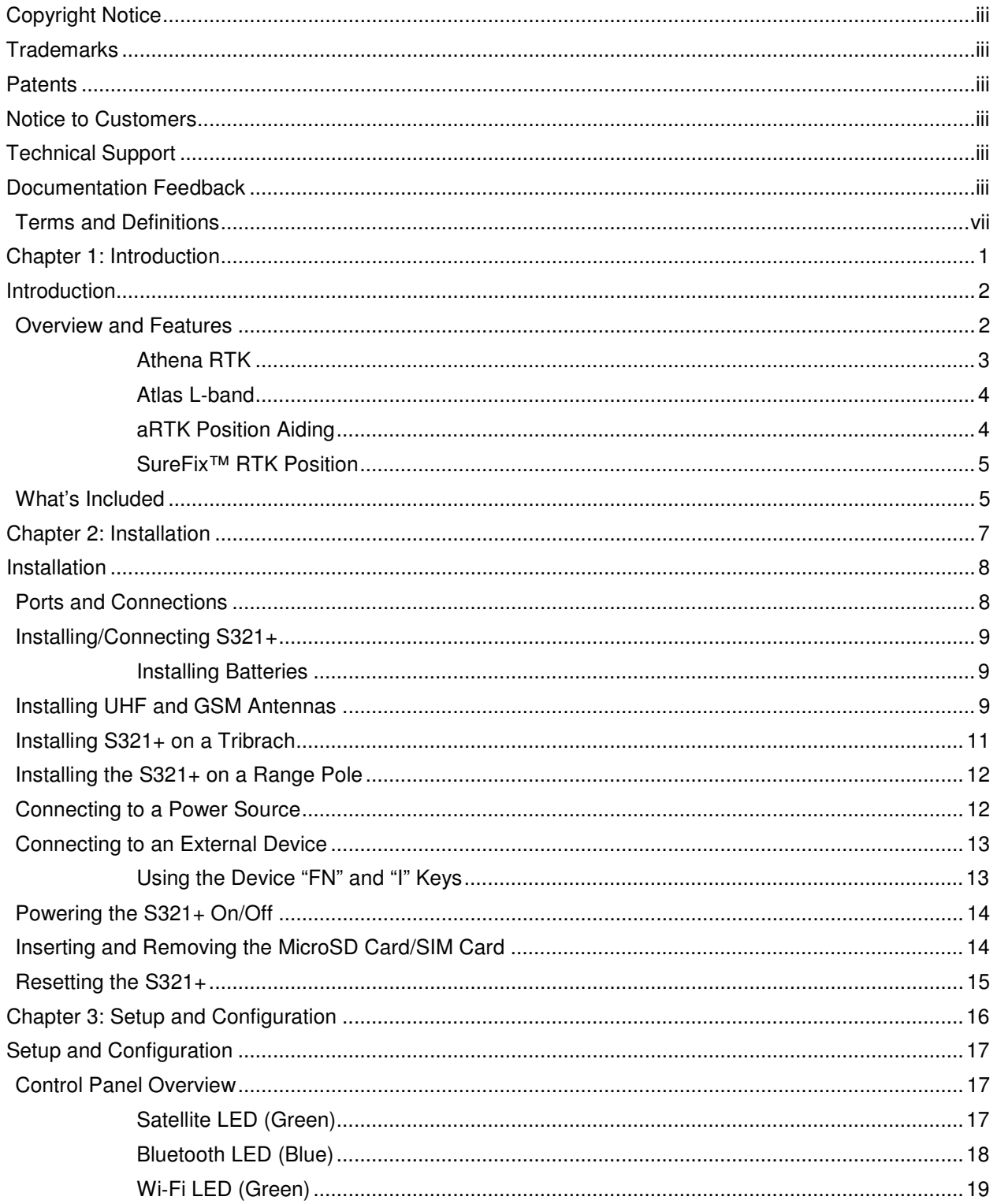

# OHemisphere®

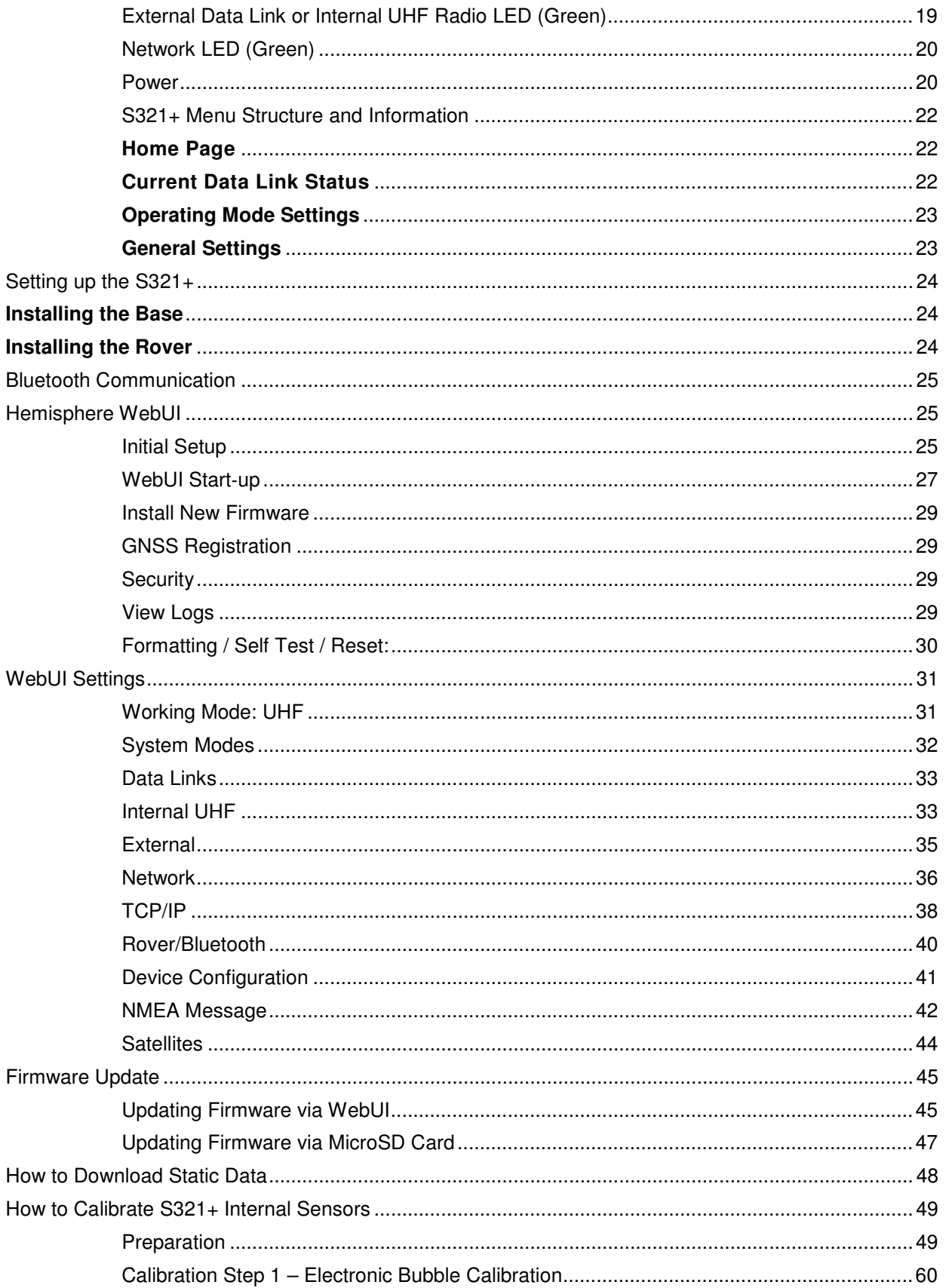

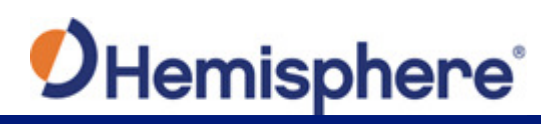

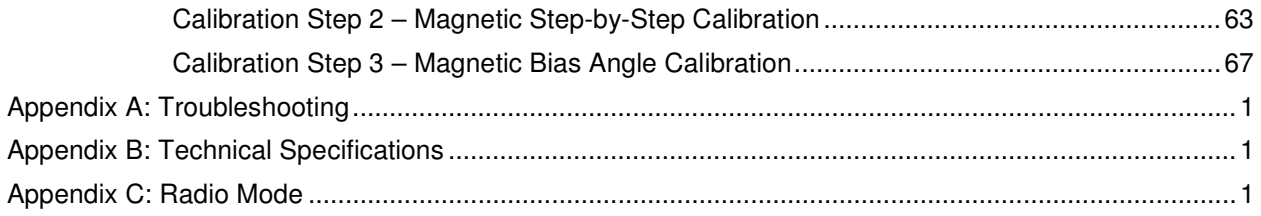

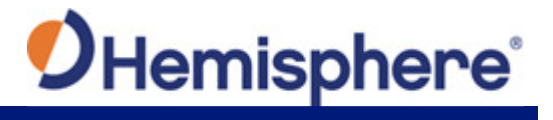

#### **Terms and Definitions**

The following table lists the terms and definitions used in this document.

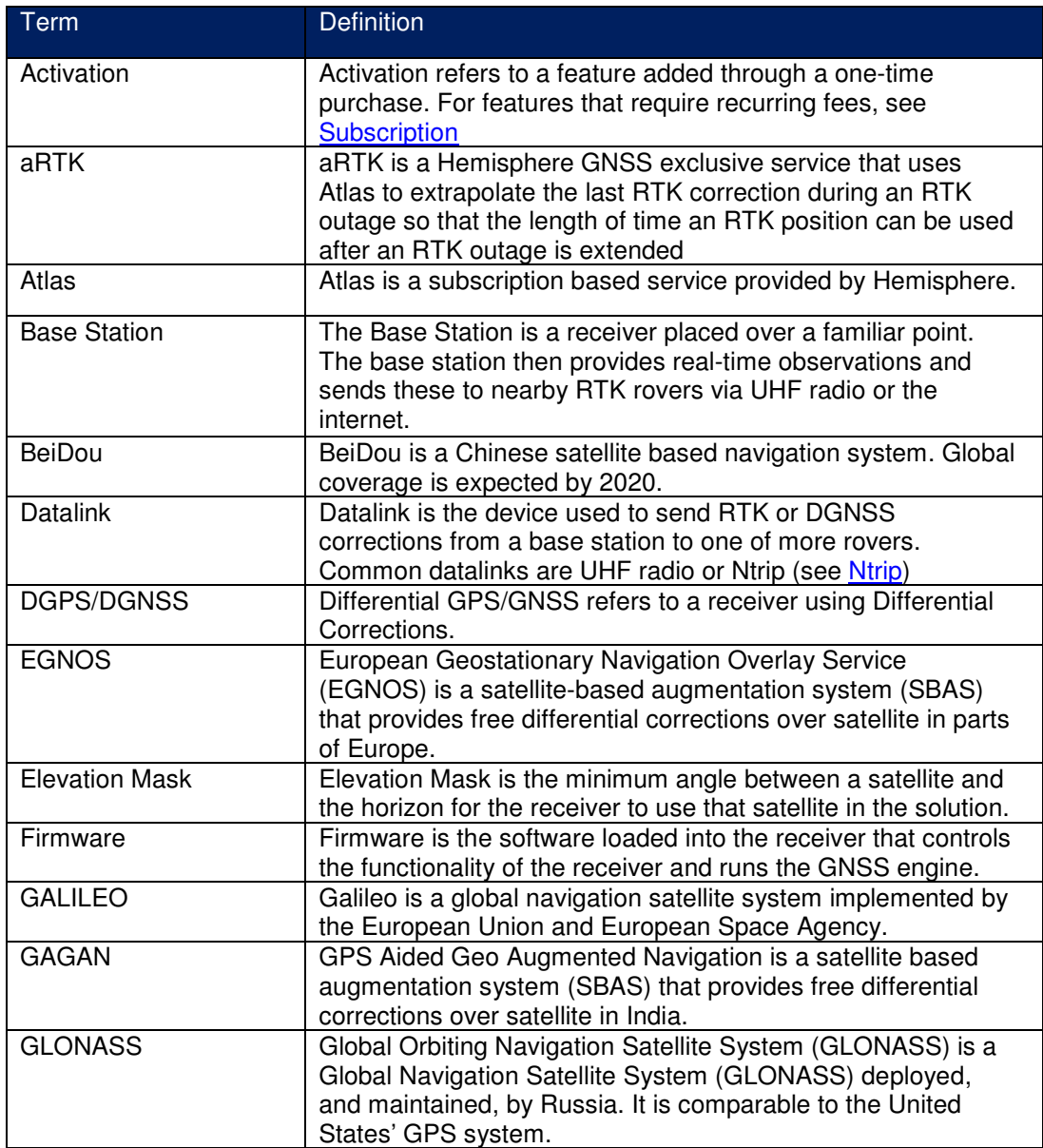

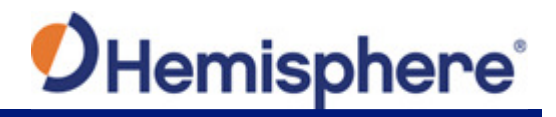

# **Terms and Definitions (continued)**

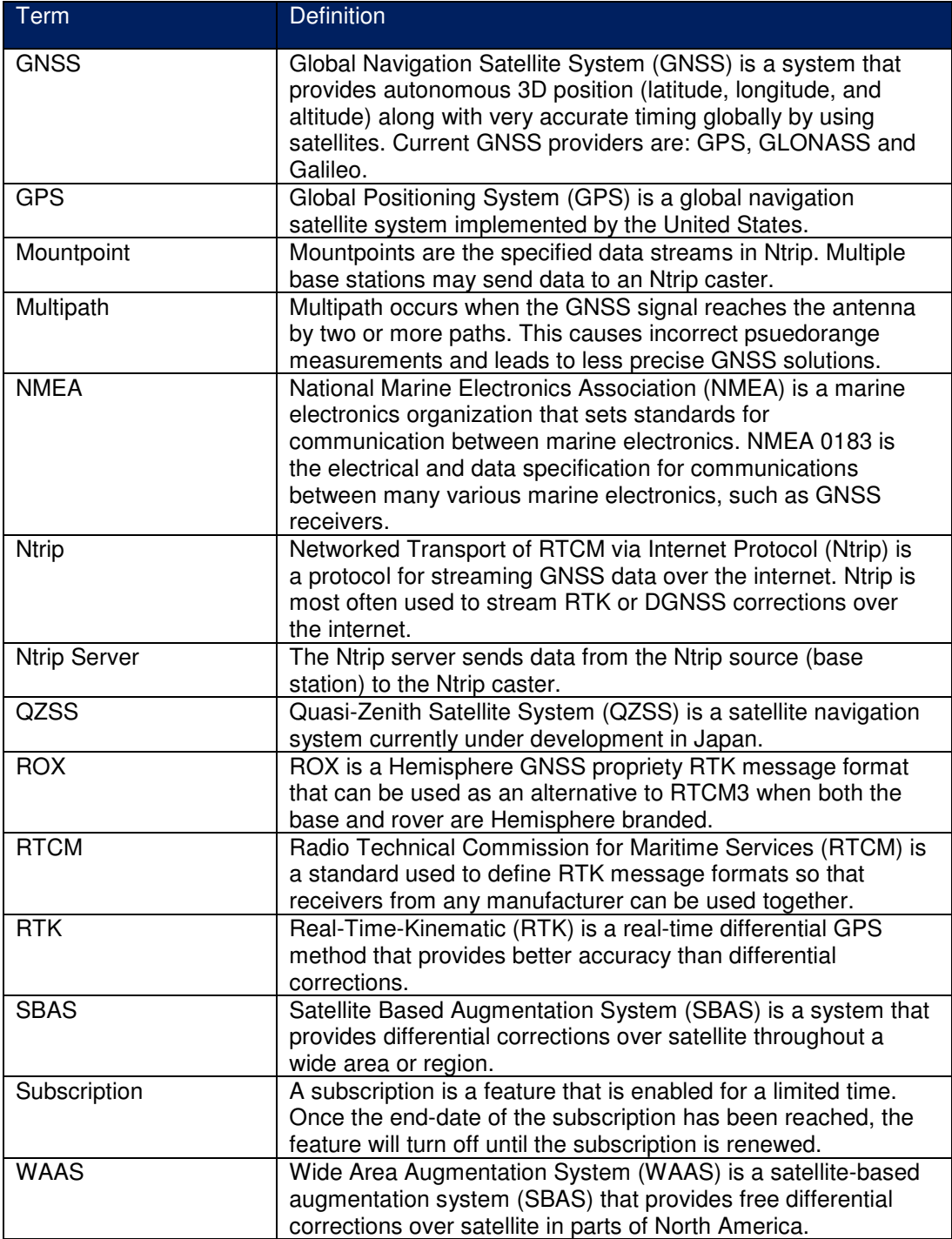

# **Chapter 1: Introduction**

Overview and Features What's Included

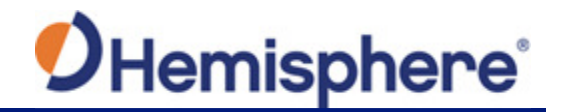

#### **Introduction**

#### **Overview and Features**

The S321+ is an all‐new multi‐GNSS, multi‐frequency, smart antenna. The S321+ provides robust performance and high precision in a compact and rugged package. With multiple wireless communications ports and an open GNSS interface, the S321+ can be used in a variety of operating modes.

Use the S321+ as a precise base station sending RTK to your existing rover network. Turn S321+ into a lightweight and easy-to-use rover by connecting it to your base via UHF radio or Wi‐Fi network. The built‐in web user interface (WebUI) is used to control, manage, and upgrade the S321+ with new firmware and activations. S321+ is Athena-enabled and Atlas-capable.

Powered by the Eclipse™ P326 OEM board, the S321+ supports 394 channels and can simultaneously track all satellite signals including GPS, GLONASS, BeiDou, Galileo, and QZSS, making them robust and reliable. S321+ comes standard with two long-life lithium batteries providing up to 12 hours of operation. The batteries are hot-swappable, and may be changed while working, maximizing your efficiency and ROI.

The S321+ combines Hemisphere's Athena GNSS engine and Atlas L-band correction technologies with a new WebUI, offering an unparalleled level of customer-friendly performance.

The ruggedized antenna is designed for the most challenging environments and meets IP67 standard requirements. The S321+ comes in two versions, with 4G LTE optimized for either North American or international locations.

Powered by Athena GNSS engine, the S321+ provides best-in-class, centimeter-level RTK. Athena excels in virtually every environment where high-accuracy GNSS receivers can be used. Tested and proven, Athena's performance with long baselines, in open-sky environments, under heavy canopy, and in geographic locations experiencing significant scintillation is nothing short of cutting edge.

The S321+ is the ideal positioning system for use in applications such as land or marine survey, GIS, mapping, and construction. Together with SureFix™, Hemisphere's advanced processor, the S321+ delivers high-fidelity RTK quality information that results in guaranteed precision with virtually 100% reliability.

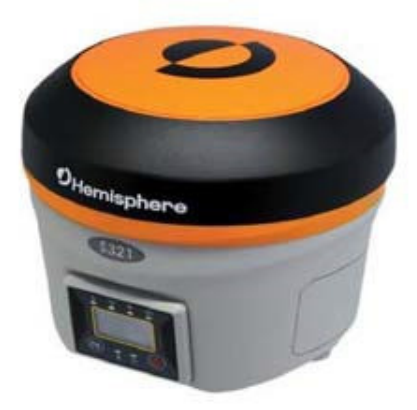

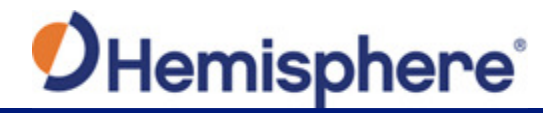

#### **Athena RTK**

The S321+ receiver is powered by the Athena RTK technology. With Athena, S321+ provides state-of-the-art RTK performance when receiving corrections from a static base station or network RTK correction system. With multiple connectivity options, the S321+ allows for RTK corrections to be received over radio, cell, modem, Wi-Fi, Bluetooth, or serial connection. S321+ delivers centimeter-level accuracy with virtually instantaneously initialization times and cutting-edge robustness in challenging environments.

Athena RTK (Real Time Kinematic) technology is available on Eclipse‐based GNSS receivers. Athena RTK requires the use of two separate receivers: a stationary base station that broadcasts corrections over a wireless link to the rover. The localized corrections are processed on the rover to achieve superior accuracy and repeatability. Performance testing has shown exceptional positioning accuracy even in harsh environments.

Athena RTK has the following benefits:

- **Improved Initialization time** Performing initializations in less than 15 seconds at better than 99.9% of the time
- **Robustness in difficult operating environments** ‐ Extremely high productivity under the most aggressive of geographic and landscape oriented environments
- **Performance on long baselines** ‐ Industry‐leading position stability for long baseline applications

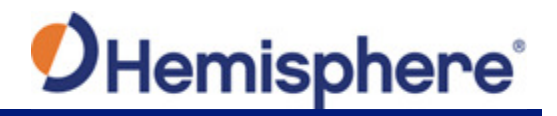

#### **Atlas L**‐**band**

The S321+ receiver also enables users to work with the Atlas service. Atlas is Hemisphere's industry leading global correction service, which can be added as a subscription to the S321+.

The Atlas system delivers world-wide centimeter-level correction data over L-band communication satellites. With Atlas, S321+ users are able to experience sub-decimeter positioning performance anywhere on earth, without the need to be near a GNSS or communication infrastructure.

With Atlas, the positioning accuracy does not degrade as a function of distance to a base station, as the data content is not composed of a single base station's information, but an entire network's information.

Atlas L‐band has the following benefits:

- **Positioning accuracy Competitive positioning accuracies down to 2 cm RMS in certain** applications
- **Positioning sustainability** ‐ Advanced position quality maintenance in the absence of correction signals, using Hemisphere's patented technology

The S321+ is supported by our easy-to-use Atlas Portal (www.atlasgnss.com), which empowers you to update firmware and enable functionality, including Atlas subscriptions for accuracies from meter to sub‐decimeter levels.

For more information about Athena RTK, see: https://hemispheregnss.com/Technology For more information about Atlas L‐band, see: https://hemispheregnss.com/atlas

**AWARNING:** If your S321+ is equipped with a 400 MHz radio, you may be required to obtain **a valid radio license for your jurisdiction.** 

#### **aRTK Position Aiding**

aRTK is an innovative feature available in Hemisphere's S321+ smart antenna that greatly mitigates the impact of land‐based communication instability. Powered by Hemisphere's Atlas L‐ band system service, aRTK provides an additional layer of communication redundancy to RTK users, assuring that productivity is not impacted by intermittent data connectivity.

S321+ receives the aRTK augmentation correction data over satellite, while also receiving the land- based RTK correction data. With this, the receiver internally operates with two sources of RTK correction, creating one additional layer of correction redundancy as compared to typical RTK systems. Once that process is established (which takes as less than a few seconds), the receiver is able to operate in the absence of either correction source, or in other words, the receiver is able to continue generating RTK positions in case the land‐based RTK correction source becomes unavailable for a period of time.

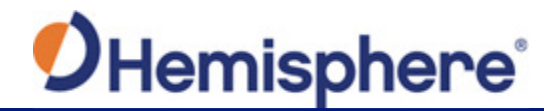

#### **SureFix™ RTK Position**

To provide high fidelity quality indicators to the users, Hemisphere created an additional processor that runs in combination with the RTK engine, called the SureFix™ processor. The SureFix™ processor takes several inputs, such as GNSS data, data preprocessing results, and generated RTK solutions. The SureFix™ processor takes all available information and, by using functional and stochastic analysis methods, determines the quality of the current RTK engine solution. These are shown as "SureFix™ quality indicators". The SureFix™ indicators are then combined with the RTK solution before being provided to the user. At the end of the process, the user has access to high fidelity information about the quality of the RTK solution.

#### **What's Included**

As per Table 1.1 below, the S321+ is available in a variety of kits, with supplementary products sold as "controller/option kits", "accessory kits" or simply as separate accessories. Contents can change without prior notice. Check the official price list to confirm contents.

**Important: Charge your Li-on battery upon receipt of shipment.** According to the 2017 IATA Dangerous Goods Regulations and supplemental IATA Lithium Battery Guidance, batteries must be charged to less than 30% to meet international air freight requirements.

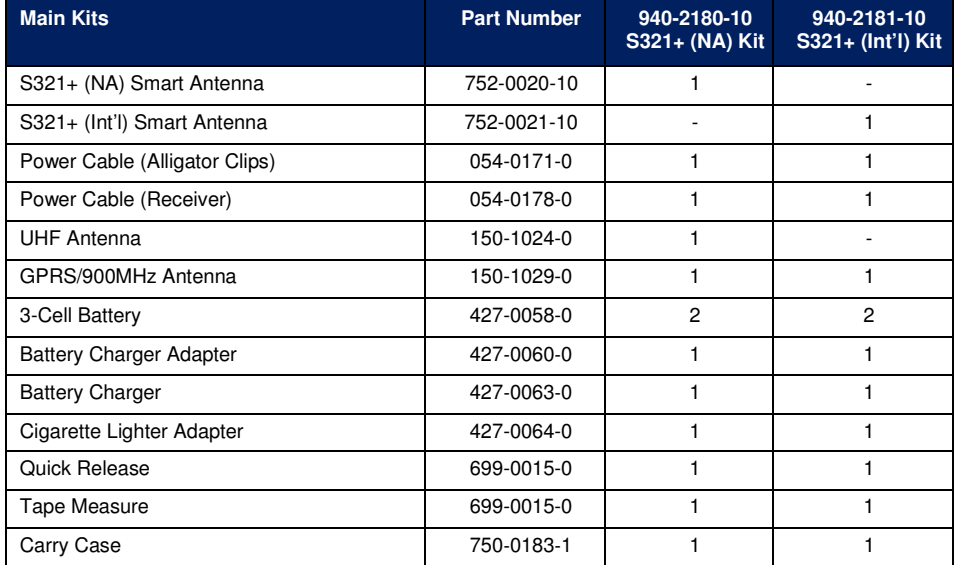

#### **Table 1**‐**1: S321+ parts list**

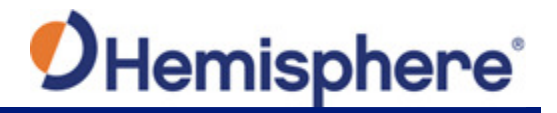

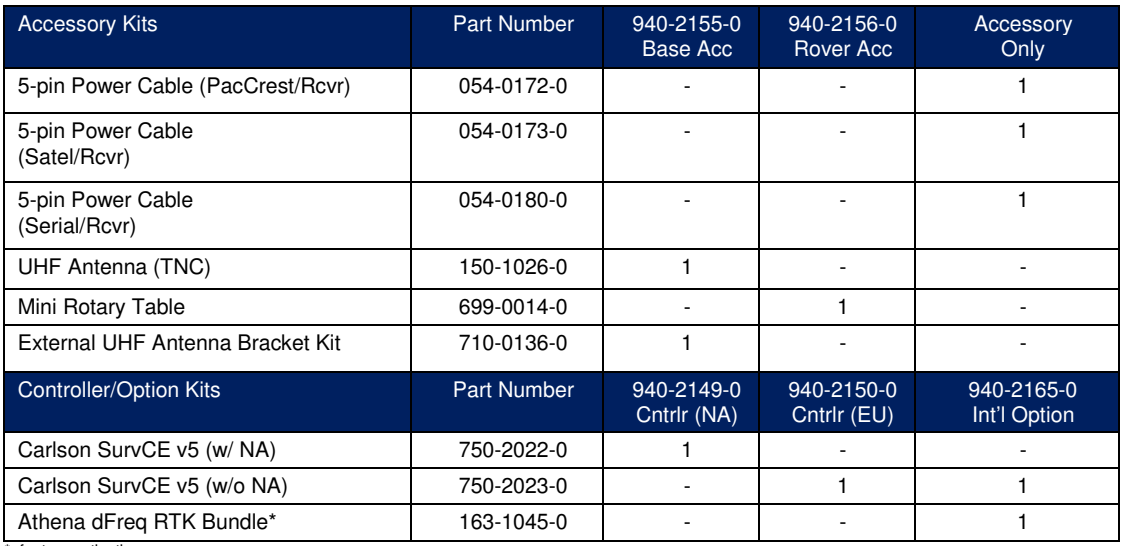

\* feature activation

# **Chapter 2: Installation**

Ports and Connections Installing /Connecting S321+ Installing UHF and GSM Antennas Installing S321+ on a Tribrach Installing S321+ on a Range Pole Connecting to a Power Source Connecting to an External Device Powering the S321+ On/Off Inserting and Removing the MicroSD/SIM Card Resetting the S321+

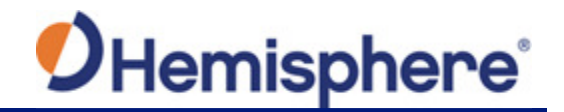

## **Installation**

#### **Ports and Connections**

All ports and connections are located on the bottom of the unit, as shown in Figure 2‐1. Table 2‐1 provides additional information about each port/connection.

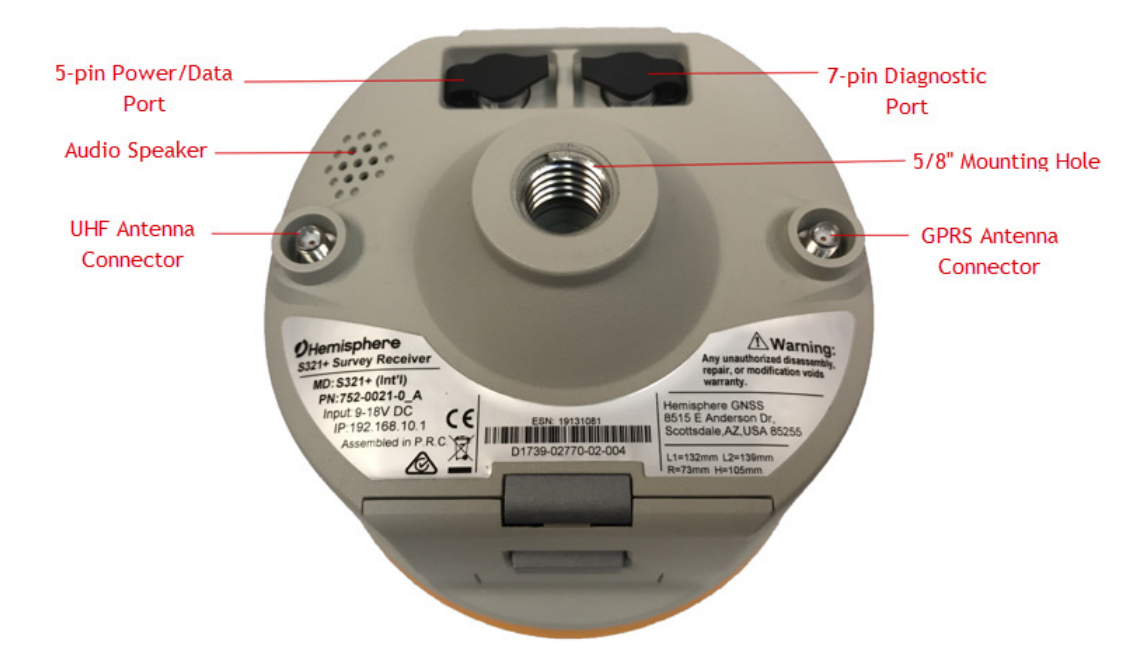

**Figure 2-1: S321+ ports and connectors** 

#### **Table 2-1: S321+ ports and connections**

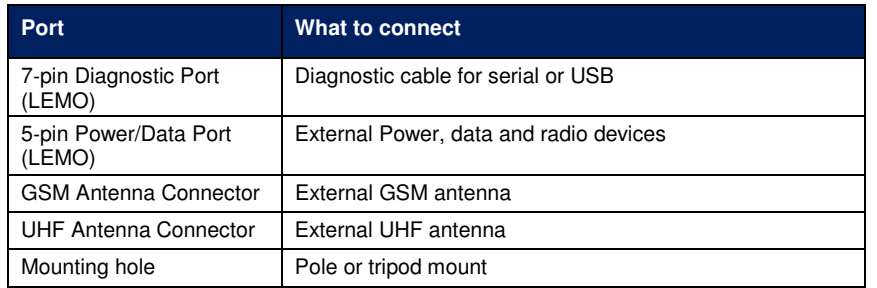

# OHemisphere<sup>®</sup>

#### **Installing/Connecting S321+**

#### **Installing Batteries**

The S321+ comes standard with two long-life lithium batteries (see What's Included) providing up to 12 hours of operation. The batteries are hot-swappable, and may be changed while working, maximizing your efficiency and ROI. **Note:** Batteries should be changed within 30 seconds.

The S321+ allows for one battery (11.1 V - 37.74 Wh) to be installed at a time.

When installing a battery, ensure the contact points are facing up towards the "Hemisphere" logo. Slide the battery into the designated spot until the "battery tension bar" clicks into place.

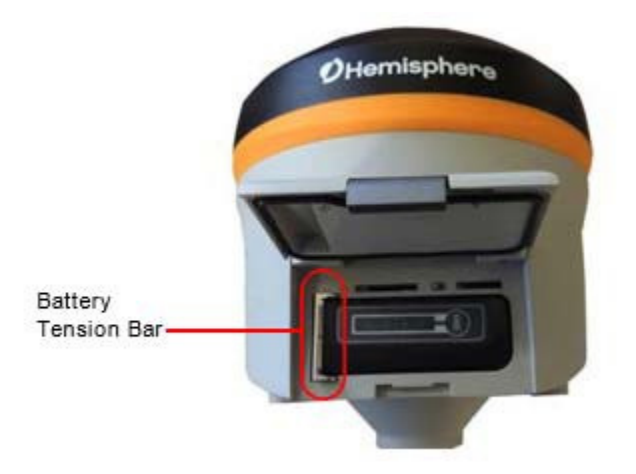

**Figure 2-2: Battery installation** 

#### **Installing UHF and GSM Antennas**

To install the UHF portion of the S321+ antenna, locate the UHF antenna (150‐1024‐0) from the kit list under "What's Included". Insert the connector end of the UHF antenna and rotate clockwise to secure the antenna to the S321+. To install the GSM portion of the S321+ antenna, locate the GSM antenna (150-1023-0) from the kit list under "What's Included". Insert the connector end of the GPRS antenna and rotate clockwise to secure the antenna to the S321+.

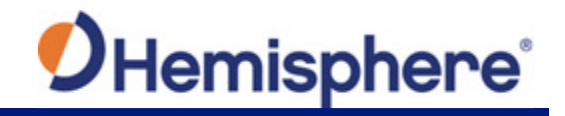

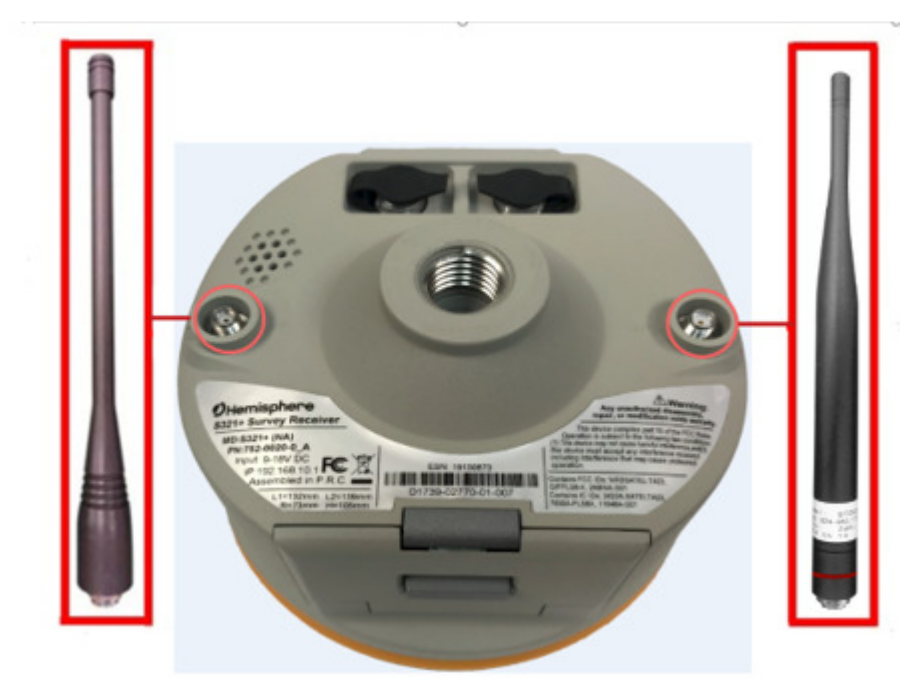

**Figure 2-3: Installing UHF and GSM antennas** 

**Note:** Only one antenna (UHF or GSM) can be connected to the S321+ at a time.

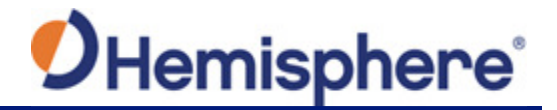

## **Installing S321+ on a Tribrach**

The S321+ mounts flush to the tribrach, by securing the 5/8-11" female metal mounting portion of the S321+ to the standard 5/8-11" male portion of the tribrach. Hand-tighten (35‐40 in-lbs. of torque) to secure the S321+ onto the mount in a clockwise rotation.

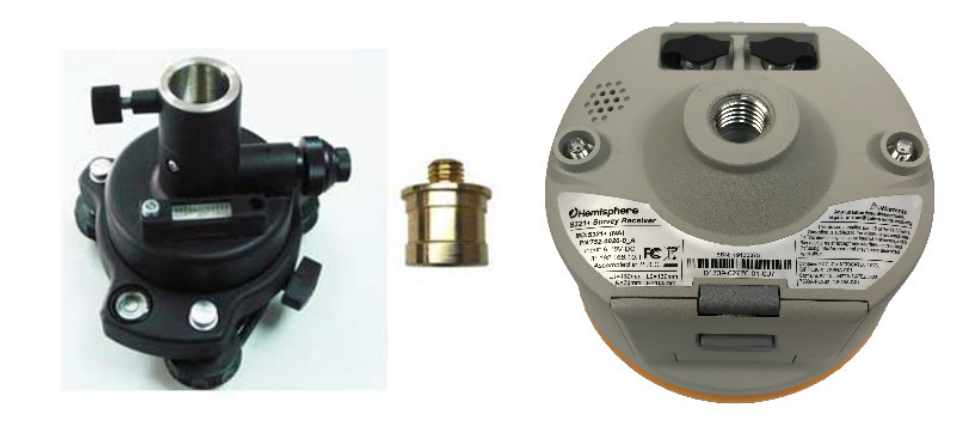

**Figure 2-4: Installing S321+ on a tribrach** 

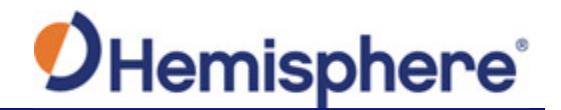

#### **Installing the S321+ on a Range Pole**

Using the standard 5/8-11" mount on the bottom of the S321+, you can secure the unit to a field standard 5/8-11" range pole. the S321+ should be placed carefully on the range pole, to ensure cross‐ threading does not occur, while rotating the unit in a clockwise direction. Hand-tighten (35‐ 40 in-lbs. of torque) to secure the unit.

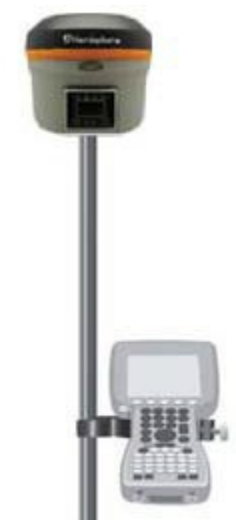

**Figure 2-5: Range pole installation** 

#### **Connecting to a Power Source**

The S321+ has two main power sources. The first being an internal, removable battery described in the earlier portion of this chapter. The second source of power is the external power cable (054‐0171‐0). The 5‐pin (LEMO) connector allows 9 to 24V of power into the S321+.

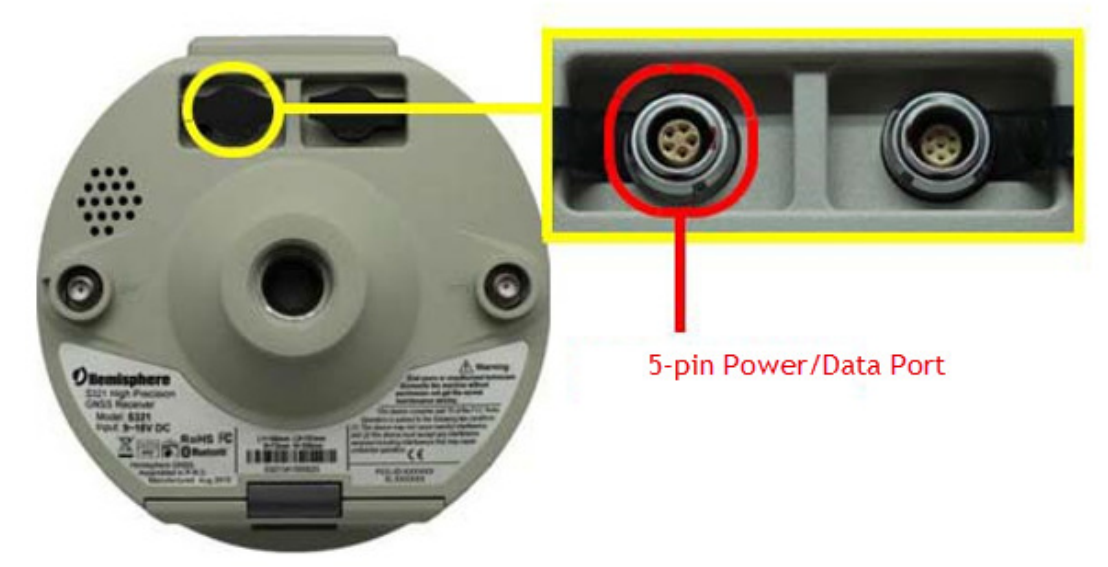

**Figure 2-6: External power connector** 

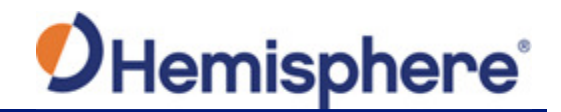

#### **Connecting to an External Device**

The 7‐pin connector is available for diagnostics.

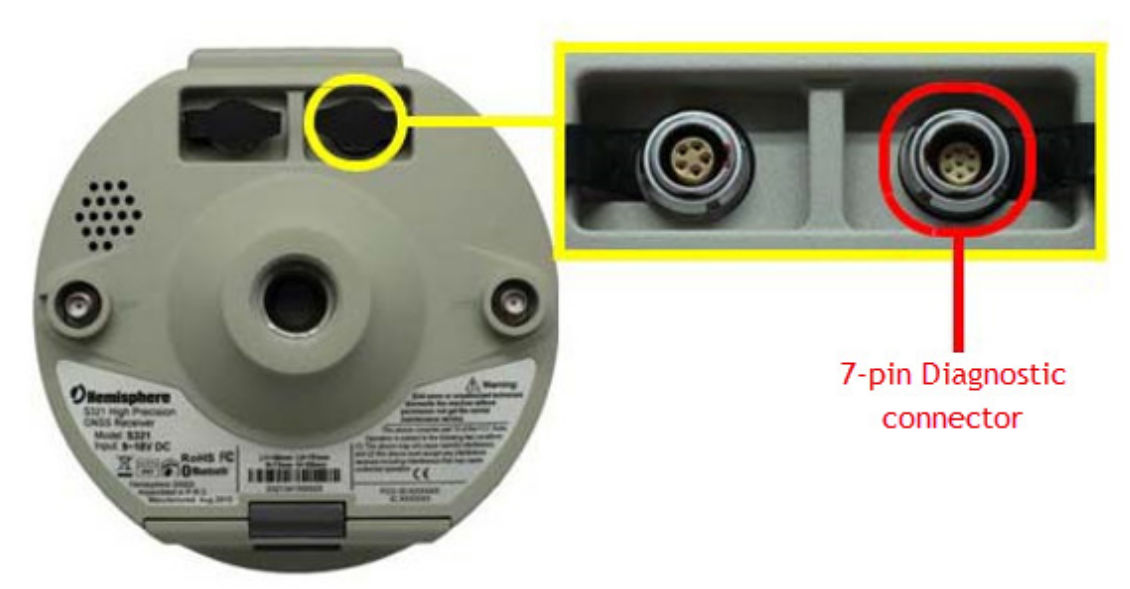

**Figure 2-7: Diagnostic connector** 

#### **Using the Device "FN" and "I" Keys**

The on-device menu can be navigated by using the on-device keys. The FN key allows you to scroll through each item on the device menu display. The I key acts as an enter key for selecting to required menu option. The I key also acts as a power key when the menu option of "power" is selected. (See "Powering the S321+ on/off" below).

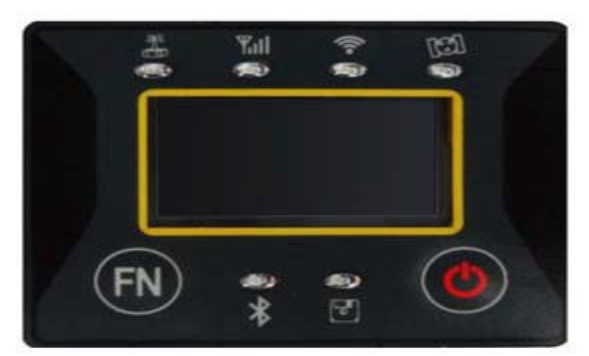

**Figure 2-8: S321+ On-Device menu** 

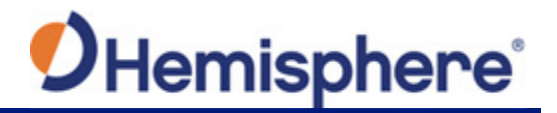

#### **Powering the S321+ On/Off**

The S321+ has a power-on/off the receiver function and a confirm function.

- **Power-on receiver:** Press **I** key for 1 second, the device will beep three times.
- **Power-off receiver:** Press **I** key for 0.5 seconds to navigate to the main menu screen. Once on the main menu screen push the **FN** key to work the menu box to the I icon. When the box is located over the **I** icon, press the **I** key for 0.5 seconds to turn the device off.

**Note:** If you hold the "I" button for longer than 0.5 seconds, the device goes into self-check mode. (See "Self‐Check" below for more information).

**Self-Check:** Self Check is a procedure for verifying the correct working of the instrument devices. The program is mainly to predict whether the receiver modules works normal ahead of time or not. The self‐checking includes status reviews of GPS, Wi‐Fi, Bluetooth, radio, network and sensor, a total of six parts.

#### **Inserting and Removing the MicroSD Card/SIM Card**

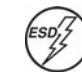

**Caution:** Use electrostatic discharge (ESD) protection, such as by wearing an ESD strap that is attached to an earth ground before inserting or removing the SIM card on the S321+. If an ESD strap is not available, then touch a metal object prior to accessing the SIM card holder.

The MicroSD card and the SIM card are only accessible by first opening the battery door, where:

- The "SIM" card slot is positioned on the left side of the battery opening
- The "SD" card slot is positioned on the right side of the battery opening

To remove the MicroSD card or SIM card:

- 1. Open the battery door.
- 2. Gently push the card in; it will then snap back and slightly out.<br>3. Bemove the card.
- Remove the card.

**Note:** When you insert either card make sure the contacts on the card are facing upwards, towards the top of the unit and the side of the card with the notch first.

To insert the MicroSD card or SIM card:

- 1. Place the card in its appropriate card slot.
- 2. Gently push the card in until it clicks.
- 3. Close and secure the battery door.

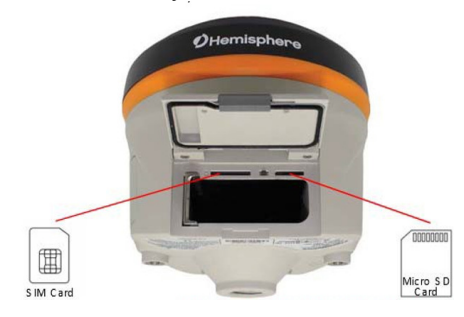

**Figure 2-9: MicroSD/SIM card slot**

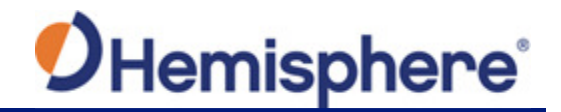

#### **Resetting the S321+**

To reset the S321+, lift the battery door and locate the "Reset" button between the SIM card and MicroSD slots. The reset button will turn the unit off and automatically restart the unit.

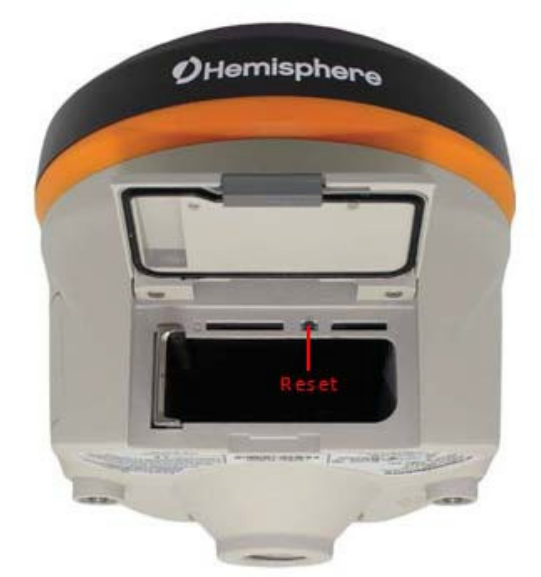

**Figure 2-10: S321+ Reset button** 

# **Chapter 3: Setup and Configuration**

Control Panel Overview Setting up the S321+ Installing the Base Installing the Rover Bluetooth Communication Hemisphere WebUI WebUI Settings Firmware Update How to Download Static Data How to Calibrate S321+ Sensors

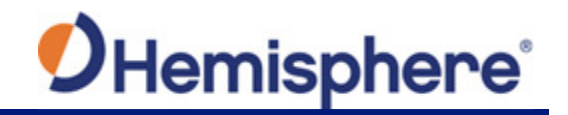

## **Setup and Configuration**

#### **Control Panel Overview**

Network LED Wi-Fi LED **Yall** M Radio LED Satellite LED -Power Button Function Button -뎁 **Static Logging LED Bluetooth LED Figure 3-1: Control Panel and display** 

You can operate the S321+ using the control panel shown below.

#### **Satellite LED (Green)**

The LED illuminates and stays a solid green color to indicate a signal/satellite lock has been achieved.

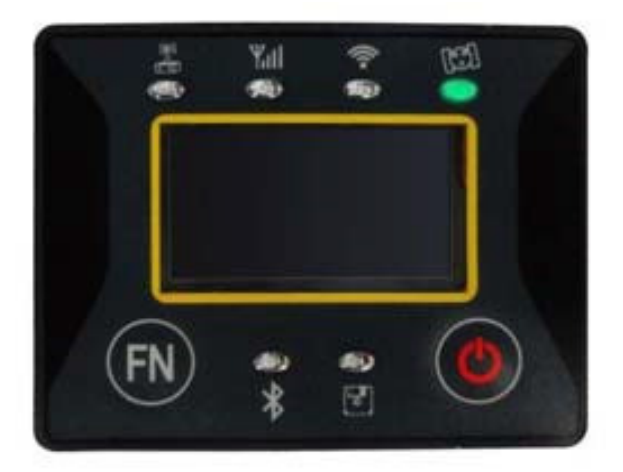

**Figure 3-2: Satellite LED** 

#### **Static LED (Green)**

The Static LED switches on if the static mode is selected and it starts to blink when the receiver is recording data, with the same frequency of the sample rate.

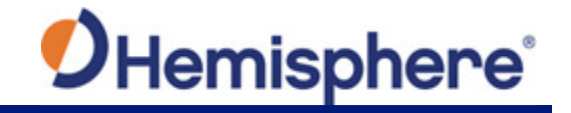

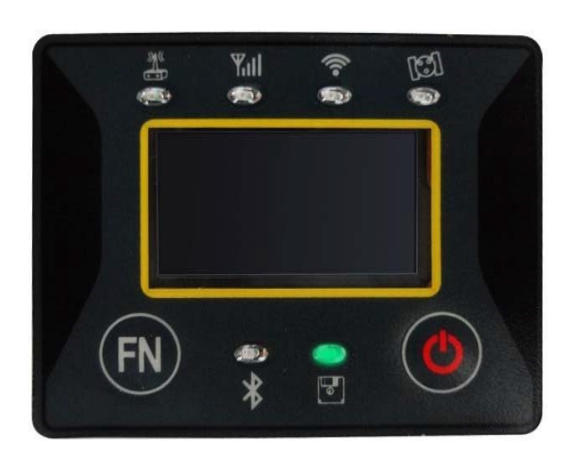

**Figure 3-3: Static LED** 

#### **Bluetooth LED (Blue)**

Once you have connected the receiver with the data controller, this LED illuminates.

| 1<br>en. | 剛 | 《心理    | d<br>O |
|----------|---|--------|--------|
|          |   |        |        |
|          |   |        |        |
|          |   | o<br>E |        |

**Figure 3-4: Bluetooth LED** 

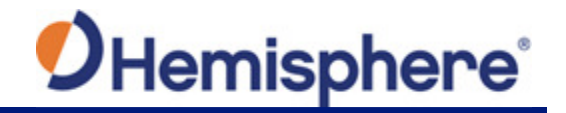

#### **Wi**‐**Fi LED (Green)**

This indicates the S321+ is emitting a Wi-Fi network and is ready to be paired with a Wi-Fi enabled controller or device. By connecting to the S321+ device network, you can control the S321+ via WebUI. For more information on the WebUI, please see section WebUI.

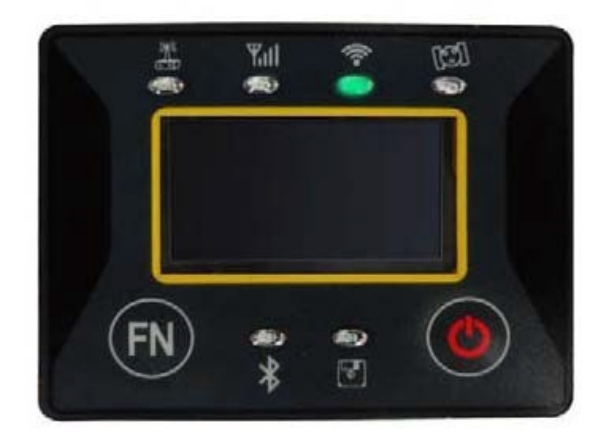

**Figure 3-5: Wi-Fi LED** 

#### **External Data Link or Internal UHF Radio LED (Green)**

The LED is green when the device is selected as an RTK data link, via an external data link or an internal UHF radio link. It begins blinking when the S321+ is either transmitting data as a base, or receiving data as a rover.

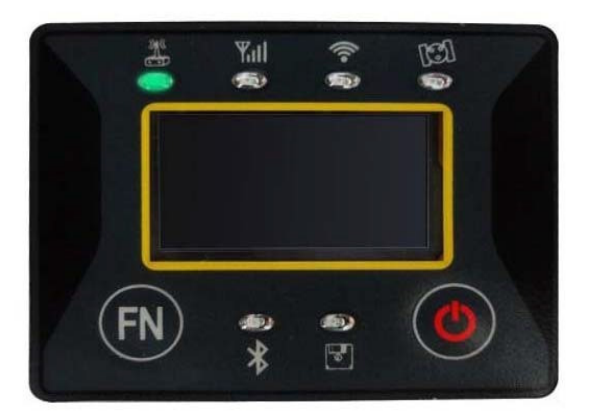

**Figure 3-6: Internal UHF Radio LED** 

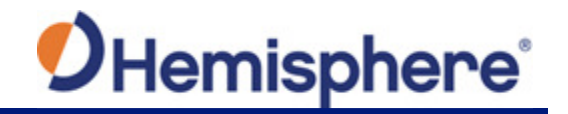

#### **Network LED (Green)**

The light is on when the network module is selected as RTK data link. It starts to blink when receiving and transmitting data. (Download in rover mode and upload in base mode).

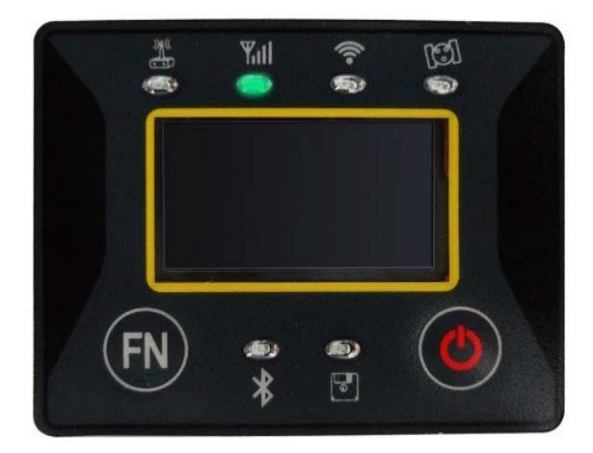

**Figure 3-7: Network LED** 

#### **Power**

Includes two modes of function:

- 1. LED Display On: Power supply is functioning at full capacity
- 2. Blinking LEDs and Beeping: Very low power (below 10%)

When the power is below 10%, the LEDs will flash according to sample interval (default is 1 second) and you hear three beeps every 60 seconds.

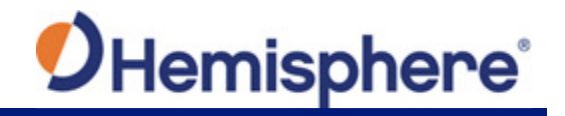

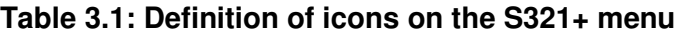

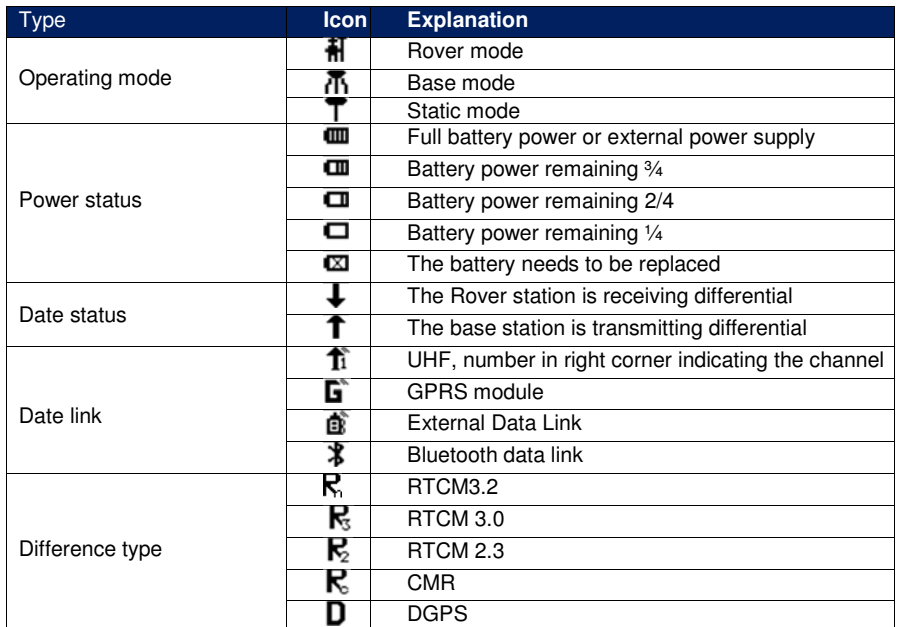

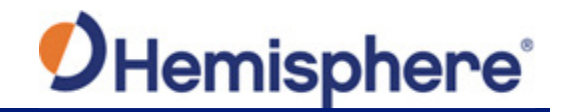

#### **S321+ Menu Structure and Information**

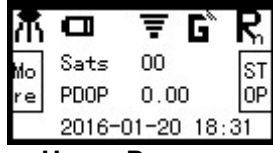

**Home Page** 

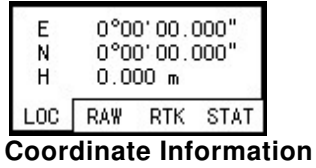

DiffType: RTCM32<br>Datalink: NETWORK

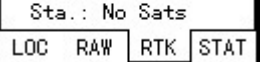

**Current Data Link Status** 

| Ant.H.: 0.000 m |  |                  |  |  |  |
|-----------------|--|------------------|--|--|--|
| Interval: 2S    |  |                  |  |  |  |
| Free: 2750.2M   |  |                  |  |  |  |
|                 |  | LOC RAW RTK STAT |  |  |  |

**File Information** 

|      | Mode: Base |      |             |
|------|------------|------|-------------|
| Bat: |            | 49 X |             |
| CSQ: |            | 24 % |             |
| LOC  | <b>RAW</b> | RTK  | <b>STAT</b> |
|      |            |      |             |

**Device Status** 

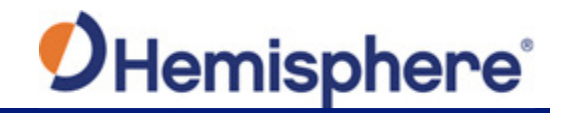

#### **Operating Mode Settings**

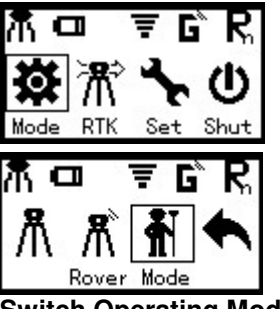

**Switch Operating Modes** 

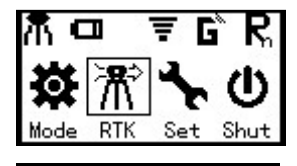

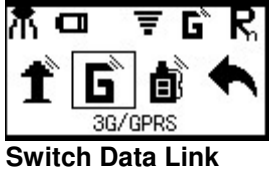

**General Settings** 

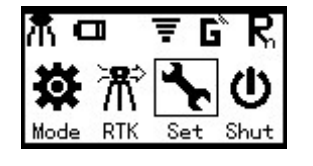

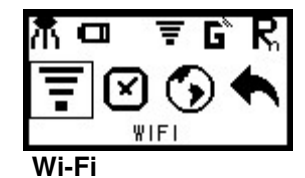

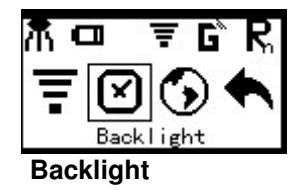

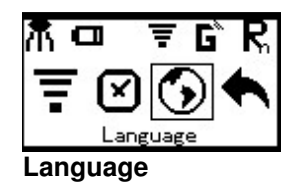

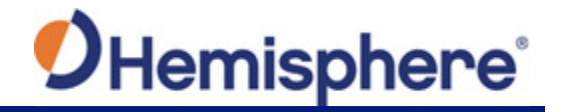

#### **Setting up the S321+**

The following figure shows a typical setup for both a base station unit and a rover unit (tripod and pole mount not included, data collect is optional).

The antenna is connected to the bottom of the unit; you have the option of attaching the antenna to the antenna bracket, so the antenna faces upward.

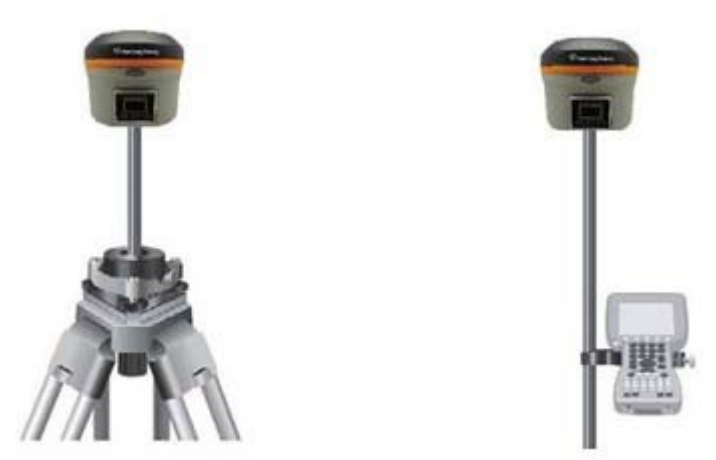

**Figure 3-8: Base and Rover setup** 

#### **Installing the Base**

- 1. Put a tripod on a location with known coordinates or unknown coordinates, attach the receiver to the tribrach.
- 2. Attach the transmitting radio antenna into the port "UHF": using the 40cm supporting pole is better, since increases the height of the antenna.
- 3. Switch on the receiver and select the base working mode.

#### **Installing the Rover**

- 1. Fix the bracket on the pole, fix the hand‐held to the bracket, put the rover on the pole and attach the receiving antenna into the port "UHF".
- 2. Power-on the receiver and select the rover working mode.
- 3. Open the hand‐held and start the software, then you can set the instruments.

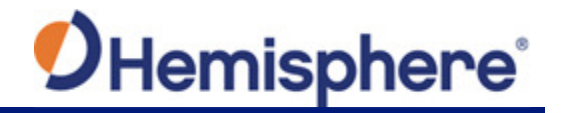

#### **Bluetooth Communication**

If you have a Bluetooth‐enabled device, such as a data collector, you can wirelessly communicate with the S321+.

When you attempt to connect the S321+ to a Bluetooth-enabled device, such as a hand-held data collector, the following S321+ Bluetooth information appears on the device:

S321XXXXXX where "XXXXXX" is the serial number

#### **Hemisphere WebUI**

The WebUI can work on any PC, Tablet, or Phone that has Wi-Fi network capabilities.

#### **Initial Setup**

Using the Windows Wi‐Fi network, locate the Wireless Network Connection labeled S321XXXXXXXXX.

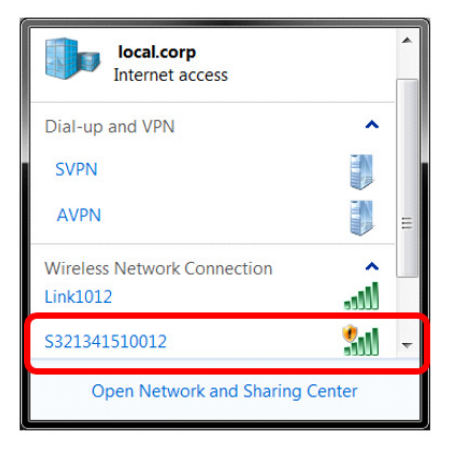

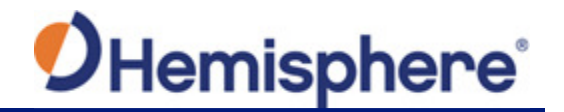

If you want this network to automatically connect, select the "**Connect automatically**" check box before pushing the "**Connect**" button. If not, click on the "**Connect**" button.

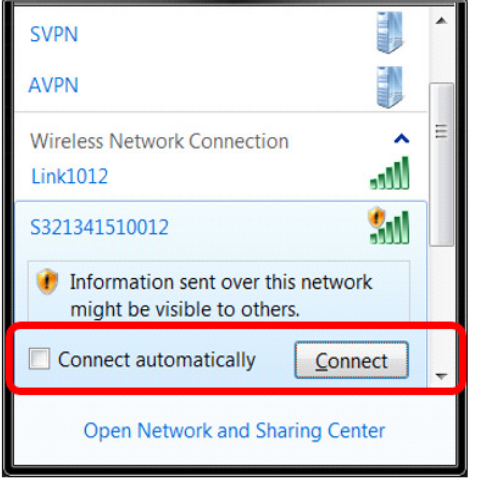

Once connected to your device. Type or copy the following IP address into your URL bar: http://192.168.10.1/

The WebUI will prompt you for a user name and password. The default user name and password are:

- User Name: admin
- Password:s321

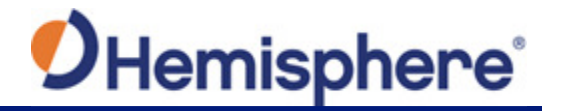

#### **WebUI Start**‐**up**

The "**Status**" tab, provides general GNSS information including System mode, Latitude, Longitude, and Height.

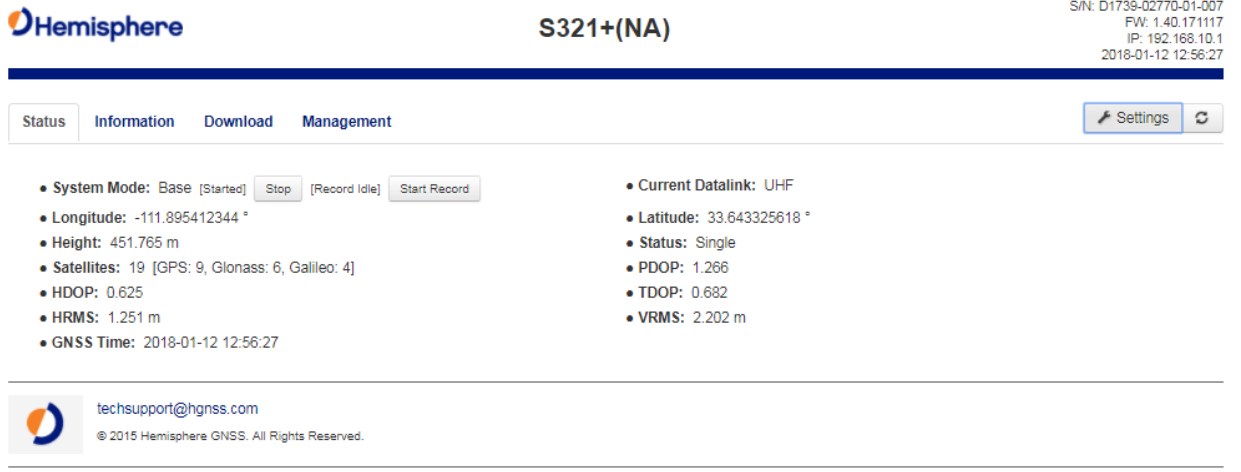

The "**Information**" tab contains device and module information, in addition to current software and firmware versions.

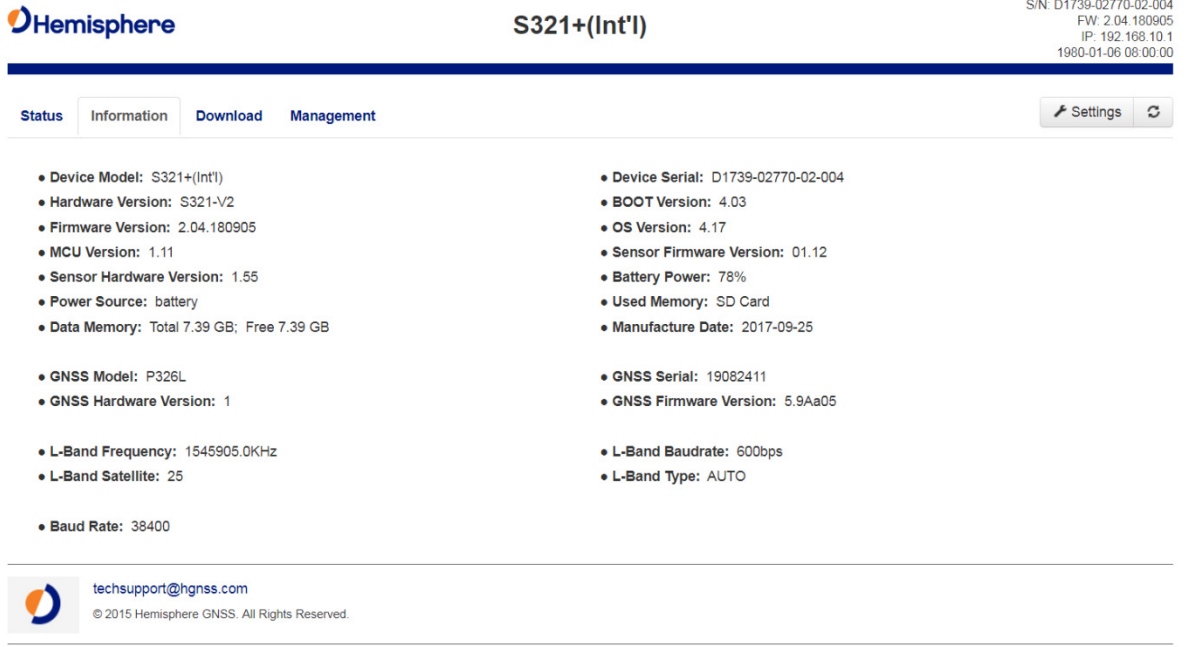
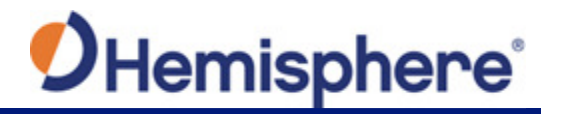

The "**Download**" tab allows you to log and review multiple data files from the on-board memory of the device.

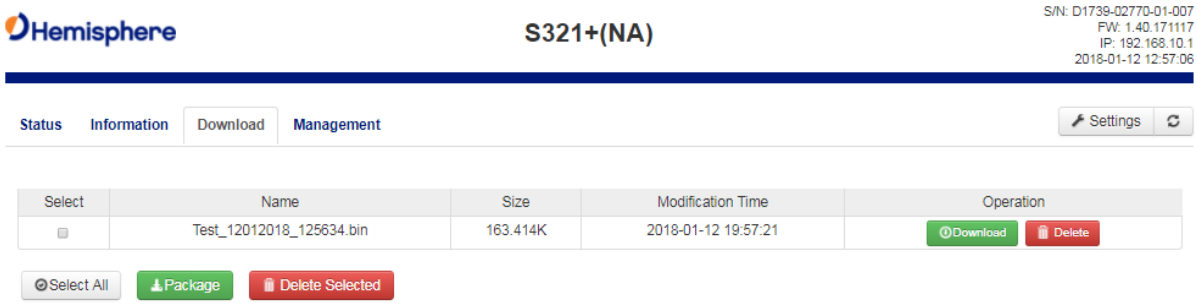

The "**Management**" tab provides access to the firmware update tools, a terminal to register authorization codes, and password customization to properly secure your device moving forward.

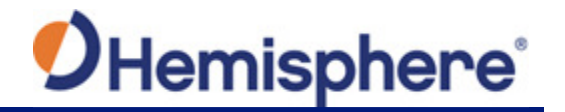

## **Install New Firmware**

This feature allows you to update the menu application software. Once the correct software is selected under the Choose File browser, the Upload File button initiates the update procedure and re-starts the S321+ device.

### **GNSS Registration**

This displays the expiration date of different features which have been subscribed to the S321+.

The Atlas expiration date will be displayed under this field. In addition, the ability to update the S321+ with new subscriptions is available under the "AuthCode" field. Type the new Atlas code and the device will automatically update.

#### **Security**

The Security field allows the user to enable or disable login requirements. The user can reset or customize a new password for their device. By filling in the required fields to change the password, Old Password, New Password and Confirm Password.

#### **View Logs**

The View Logs field allows you to track any activity at the application and OS level. (This is important when troubleshooting any issues.)

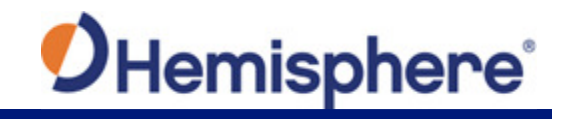

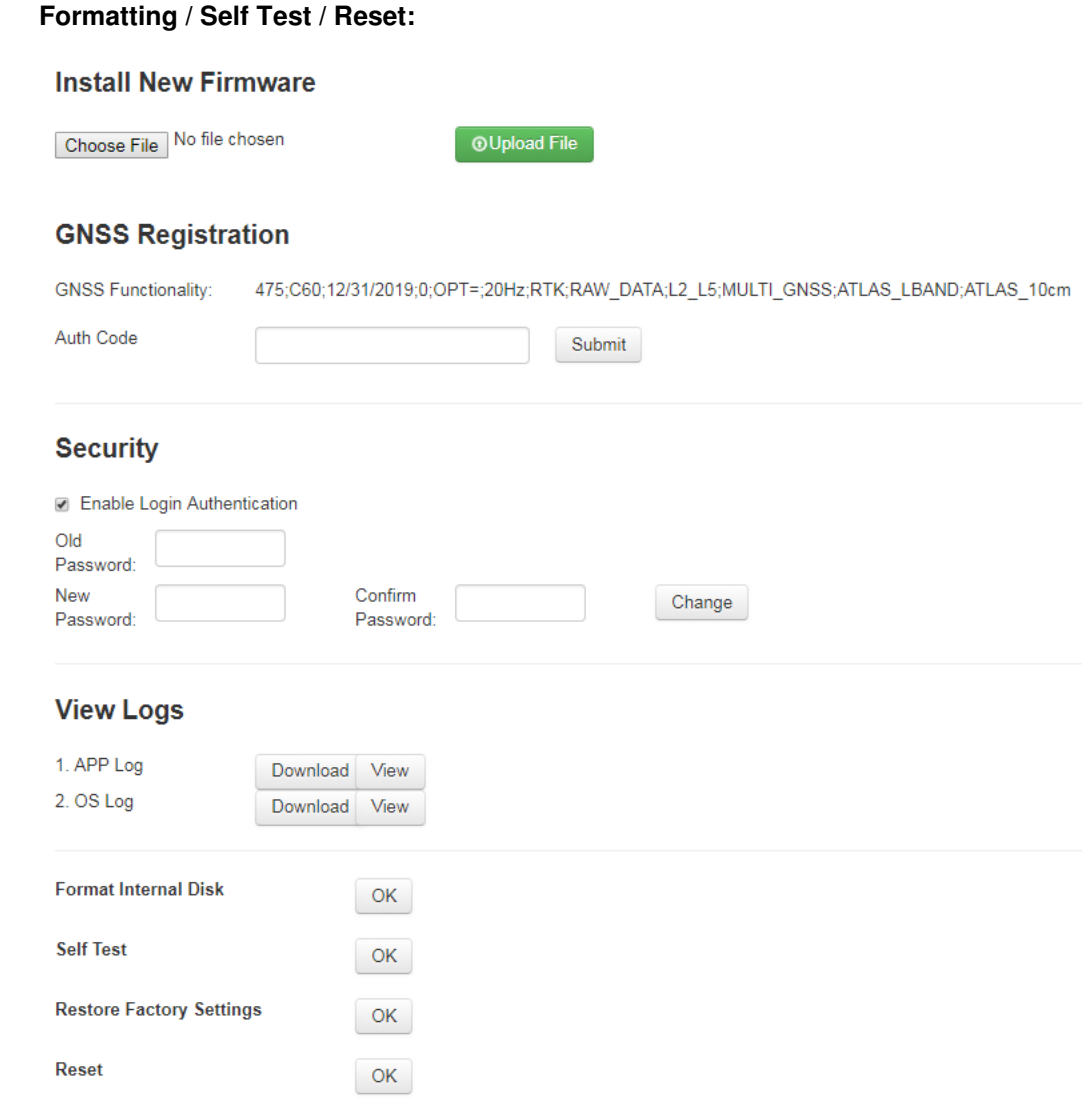

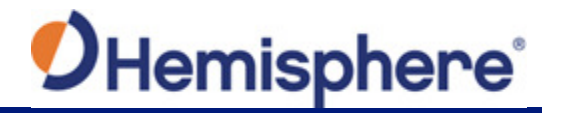

The **Format Internal Disk** button allows you to reformat the internal hard drive in the S321+.

**Self test** provides an application review to ensure the device functioning properly (See self‐check for more information).

**Restore Factory Settings** returns the S321+ to all default settings and perform a full power cycle.

**Reset** initiates a complete device shut down, creating a hard reset to the device and stopping any application activity. (See Resetting the  $S321+$  for more information).

# **WebUI Settings**

## **Working Mode: UHF**

When using a UHF datalink, channel tables must be configured by a certified Hemisphere GNSS dealer, or by uploading a channel table file provided by a dealer.

Important: The Advanced UHF Settings can only be accessed by Hemisphere GNSS or certified Hemisphere GNSS dealers.

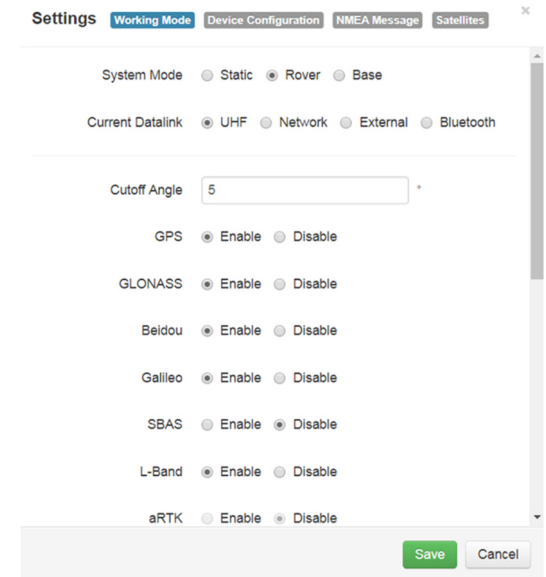

- − **Cutoff Angle**: satellites at a lower angle to the horizon than "5" are not used in the GNSS solution
- **GLONASS:** Enable or Disable the use of GLONASS satellites
- **Beidou:** Enable or Disable the use of Beidou satellites
- − **Galileo**: Enable or Disable the use of Galileo satellites
- − **SBAS**: Enable or Disable the use of SBAS for DGNSS corrections
- − **L**‐**Band**: Enable to use Atlas corrections or aRTK
- − **Atlas Frequency**: If using Atlas, set to 'Auto' to automatically tune to the correct frequency, or manually tune to the correct frequency.

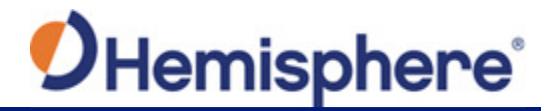

- Atlas Datum: if receiving Atlas corrections, you can use the ITRF08 datum, the GDA94 datum, or input custom X, Y, Z offsets. NOTE: this only affects Atlas positions
- **RTK Timeout:** this field indicates the amount of time an RTK correction will continue to be used after RTK corrections are lost. (**Note:** If using aRTK, the L‐band needs to be set to Enable and RTK Timeout should be set to 2700.)

### **System Modes**

The S321+ can be configured as a Survey Rover, Base Station, or run a Static Observation.

The Base Position must be configured. Select **Base**, under System Mode, the following dialogue appears:

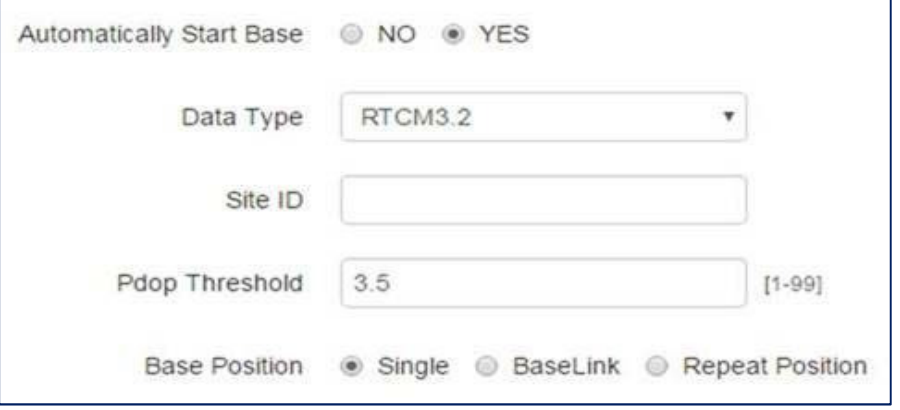

- − **Automatically Start Base**: Set to **Yes** if the S321+ should automatically begin broadcasting RTK upon startup. If set to **No**, you must manually start the base every time the unit is powered on.
- − **Data Type**: Broadcast RTK via RTCM 2.3 (DGNSS), RTCM 3.0, RTCM 3.2, CMR, CMR+, or ROX (Hemisphere proprietary message format).
- − **Site ID**: Base station ID
- − **Pdop Threshold**: Only transmit RTK if the PDOP of the base station is less than this value.

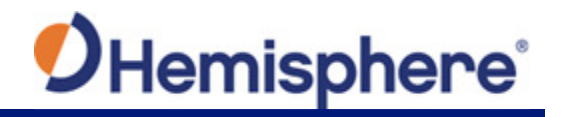

To set the base location select one of the following:

- **Single:** Upon startup, the S321+ will average its position, and use that position for the base position
- **Repeat Position:** is used to input a permanent base station position into the S321+. You may type in a latitude, longitude, and altitude, or click "**Current Position**" to automatically populate the field with the current GNSS position
- **BaseLink:** (Upcoming feature) this feature requires an Atlas H10 (10-centimeter) subscription. Input a Target Accuracy. Once the accuracy of the GNSS position of the receiver has reached the Target Accuracy, the receiver will begin to output RTK based on its calculated position. The accuracy of the GNSS position may continue to improve. If it does improve, a new target accuracy may be entered, and the base position will shift to reflect the new accuracy

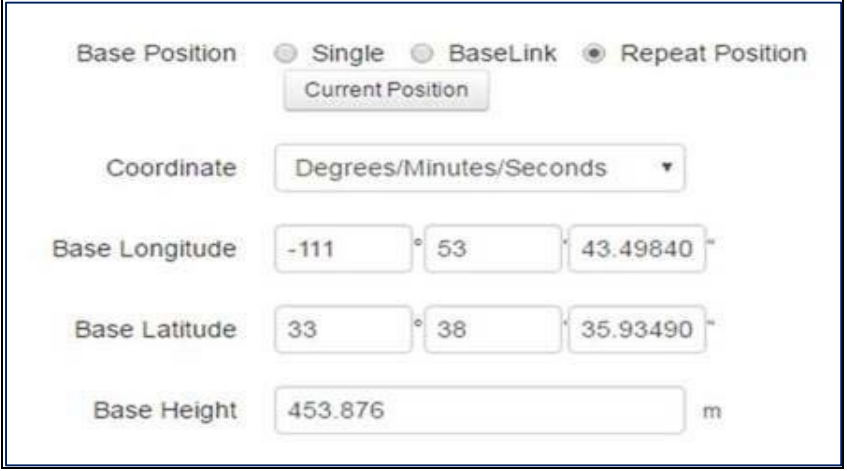

## **Data Links**

The S321+ supports the sending and receiving of RTK via the Internal UHF radio, external devices (such as an external radio) via serial, TCP/IP, NTRIP, and Bluetooth (rover only).

#### **Internal UHF**

Your S321+ comes without a channel table loaded. Only Hemisphere GNSS or a Hemisphere GNSS certified dealer can create the file to upload a channel table.

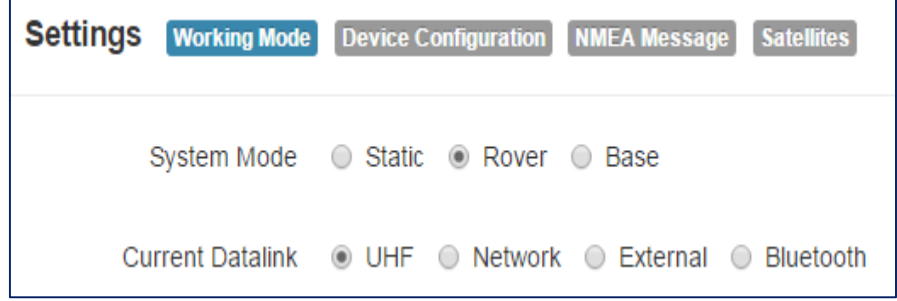

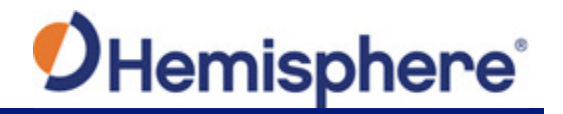

A channel table can be created through the WebUI by a certified Hemisphere GNSS dealer by clicking on **Advanced UHF Settings** and typing a password.

You can also upload by clicking **Import** next to **Radio Configuration File** and uploading a channel table file (.ucf) provided by your dealer.

**Note:** The radio frequency should match the transmitting base.

The following dialogue appears:

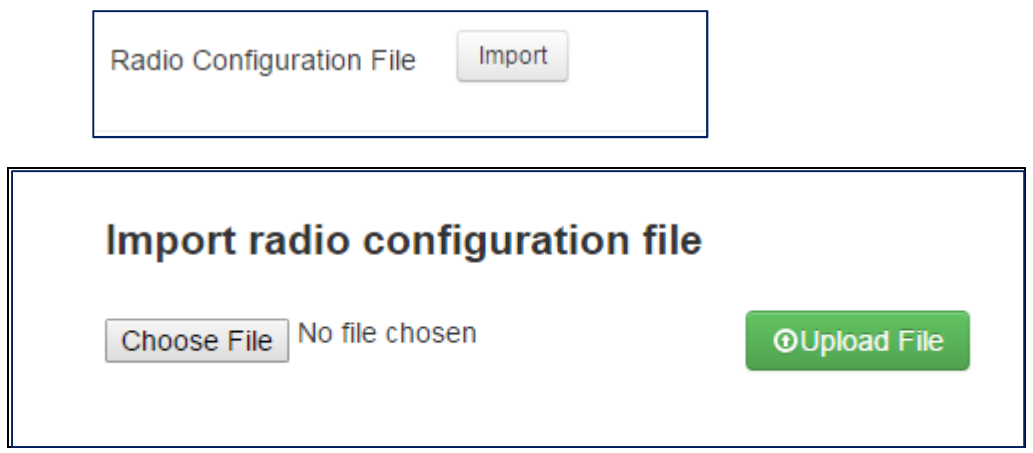

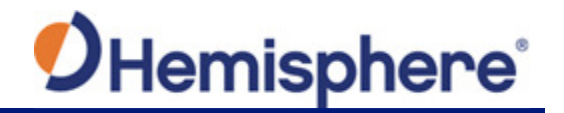

Next to **Data Link** select **UHF.** The following dialogue appears at the bottom of the page.

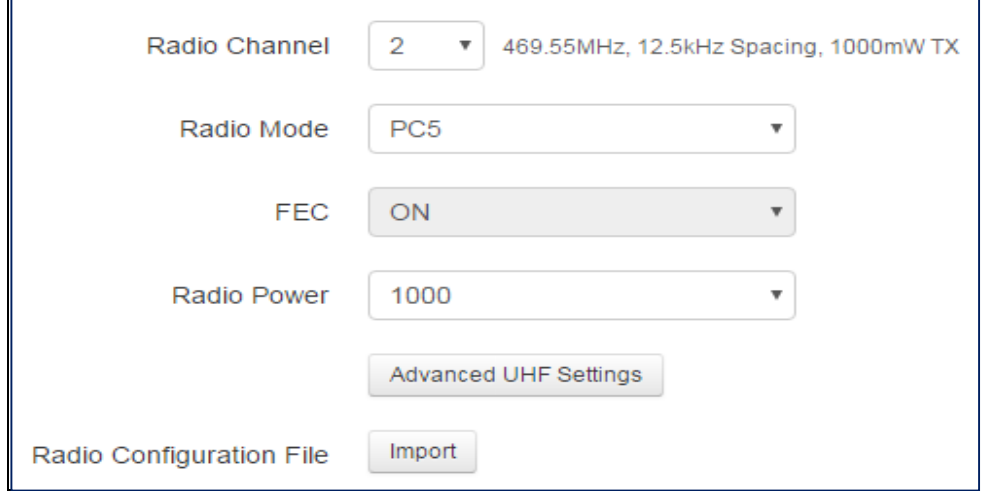

- − **Radio Channel:** Select a channel from the channel table provided by your dealer. The frequency, bandwidth, and transmit power (base only) is shown next to the channel
- − **Radio Mode:** The S321+ supports PacCrest protocols (GMSK and 4‐FSK modulation), Satel protocols, and Trimtalk protocols. For a full list of protocols, with descriptions (FEC, Scrambling, over the air link rate, and modulation), please refer to Appendix C.
- − **FEC:** Forward Error Corrections
- − **Radio Power**: Transmit RTK corrections at 100mW, 200mW, 500mW, or 1W (dependent upon the radio settings and restrictions provided by your dealer). This feature is only displayed when running as a base.

## **External**

If you wish to send RTK corrections out of the serial port (such as to an external UHF radio) instead of to the Internal UHF radio, as explained above, select **Externa**l next to "Current Datalink."

Select the **baud rate** of the external device, and plug that device into 5‐pin serial port. (Baud rates range from 9600 bps – 115200 bps.)

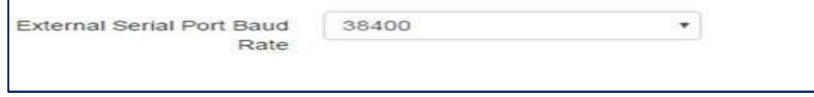

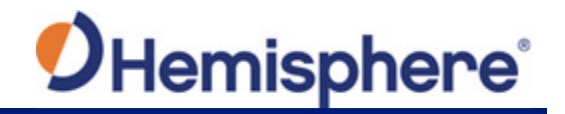

The part numbers for the 5‐pin cable are as follows:

## **Table 3-1: S321+ 5-pin cables**

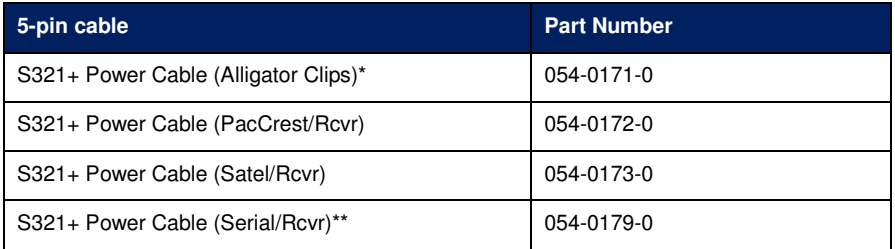

\*The above cables come with unterminated power and communication. The alligator clips cable connects to the other cables. Three variations of the cable exist: one variation has a connector (serial) to plug into Pacific Crest radios. The second variation has a connector to plug into Satel radios. The third variation has a<br>standard DB9 connector. Please see a certified Hemisphere

\*\*Most radios may require a null-modem adapter.

#### **Network**

The S321+ supports TCP/IP connections for direct connection between base and rovers via cellular as well as NTRIP.

#### **NTRIP**

NTRIP requires a specific IP address, username and password. When used as a base, the S321+ is an NTRIP server.

Type your **APN User name**, **APN Password**, **IP address**, **Port**, and **Mountpoint**. If a username and password is not required for your APN, you can leave those fields blank. The configuration of NTRIP for a Base is shown below:

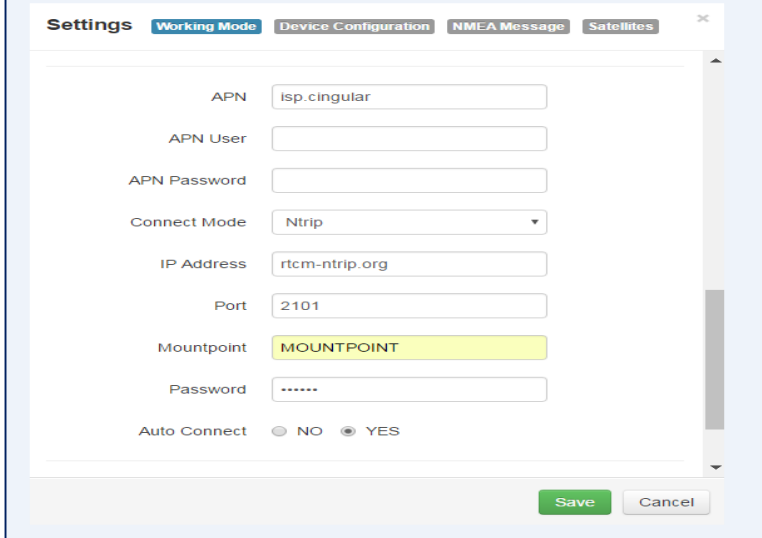

If configuring NTRIP for a Rover, click **Get Mountpoint** to generate a list of available mount points.

Some networks require a GNSS position prior to sending RTK. To send GNSS positions to the network, click on the dropdown menu next to "**Upload GGA**" and select a rate.

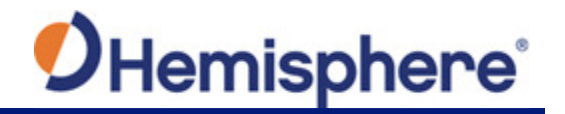

**Note:** The **Auto Connect** identifies that the receiver connects to the network when powered up.

WARNING: If the S321+ has not yet established an internet connection via the Internal GSM modem, the **Get Mountpoint** button will not work. You can configure the APN settings while using TCP/IP so that an internet connection is established.

After establishing an internet connection, change **Connect Mode** back to **NTRIP** and proceed with the configuration.

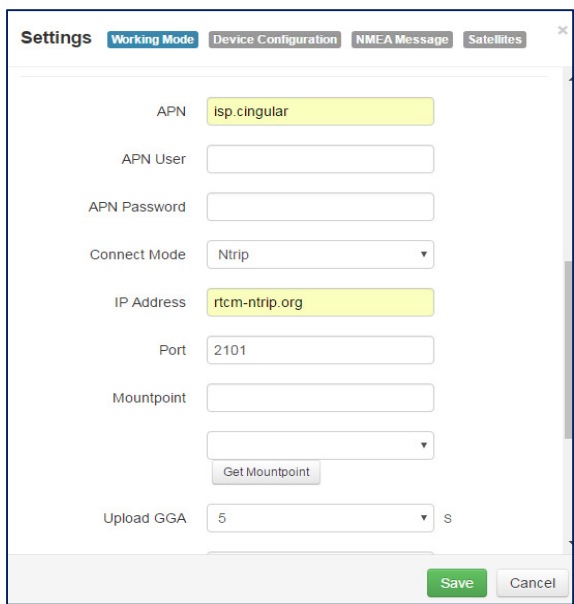

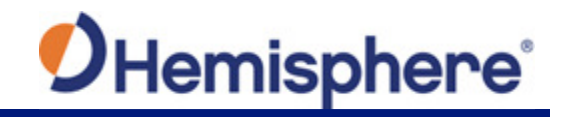

## **TCP/IP**

If running as a base station, select **TCP Server** and type in a **Port**.

The TCP Server requires that the SIM card provide a public IP address. The public IP address can be found in the "**Information"** tab on the S321+ WebUI.

**Note:** The **Auto Connect** identifies that the receiver connects to the network when powered up.

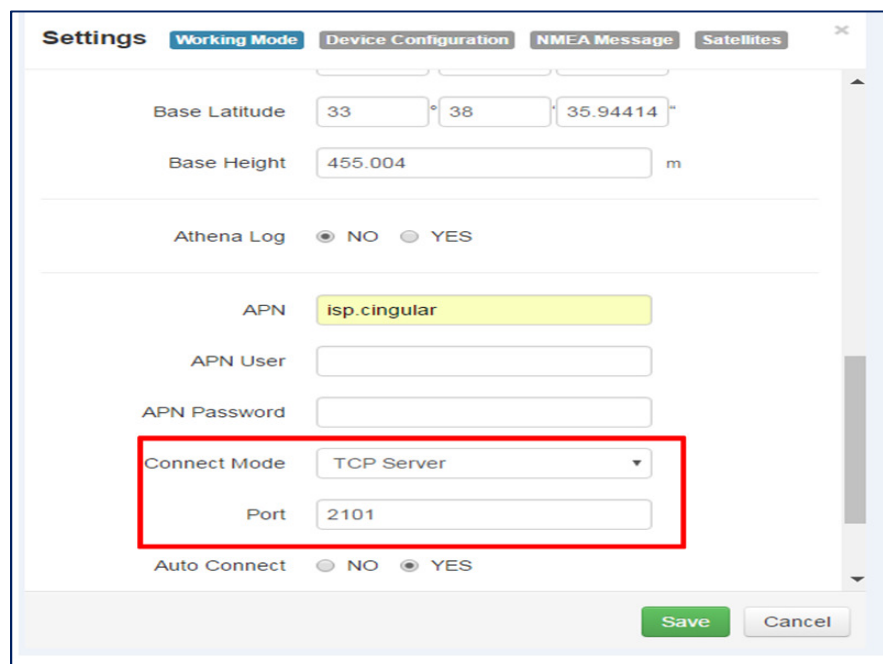

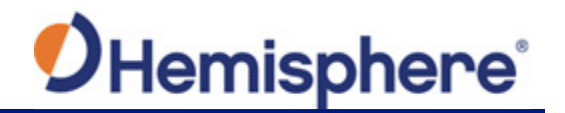

If the S321+ is running as a rover, select **TCP Client** and type in the **IP address** and **Port** of the base.

**Note:** The IP address and Port of the base can be found under the "**Information"** tab of the base station.

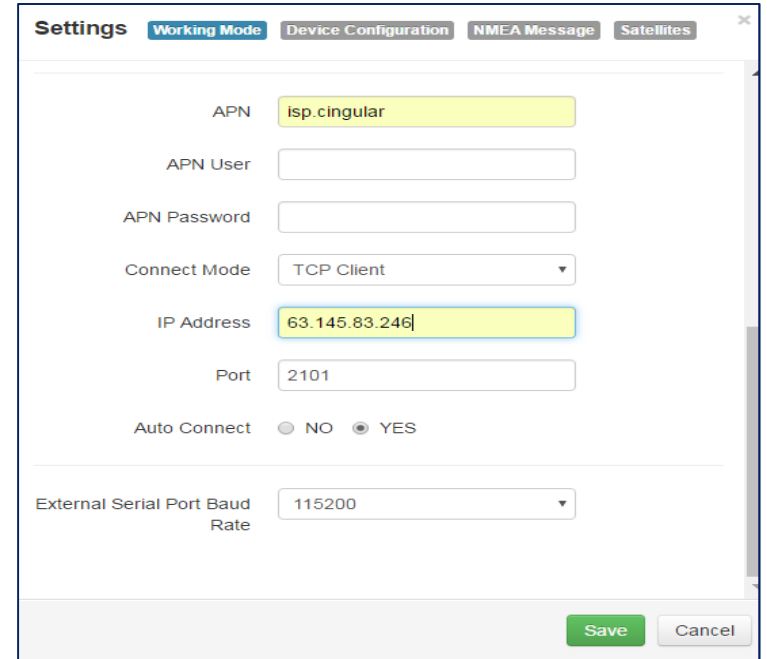

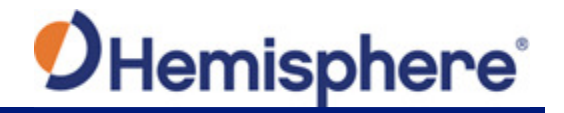

## **Rover/Bluetooth**

The Rover/Bluetooth is typically used with third‐party software when streaming network corrections to the data collector internet and then sending them to the S321+ via the Bluetooth communication port.

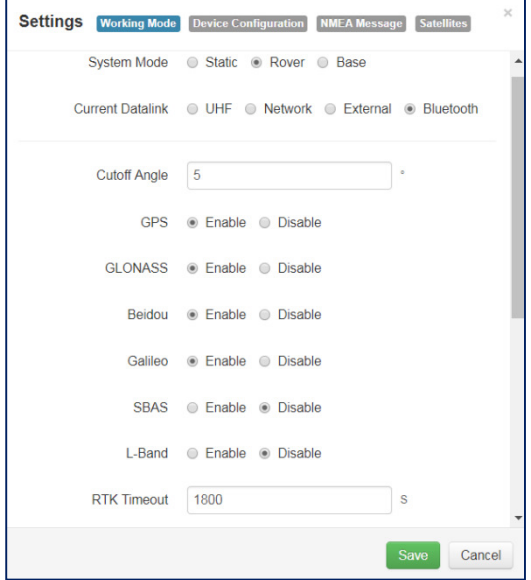

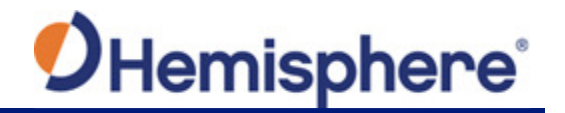

#### **Static**

Use Static mode to take a static observation of a point, and stop logging (for both base and rover) if the position moves.

Select **Static** next to **System Mode** and configure the log file (to configure a file, refer to Working Mode for instructions).

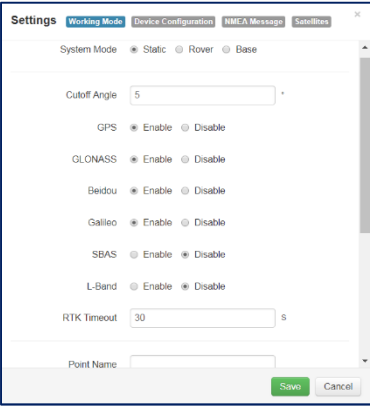

#### **Device Configuration**

The "**Device Configuration"** tab allows for custom settings in terms of language, time zones, storage, and several other options.

When enabling the speaker, the S321+ relays the status of the positioning via voice updates. Specifically, the S321+ will audibly indicate when the receiver is in **Base** or **Rover** mode. Voice indication covers, logging data, and declaring when the S321+ has achieved RTK float and RTK fix. This is important when working in a low visibility environment.

Direct Link Mode enables certain troubleshooting features for Hemisphere GNSS and certified Hemisphere GNSS dealers. In addition, the easy-to-use radio buttons allow you to use tracker and disable or enable Bluetooth. NOTE: Restore Factory Defaults re-enables Bluetooth

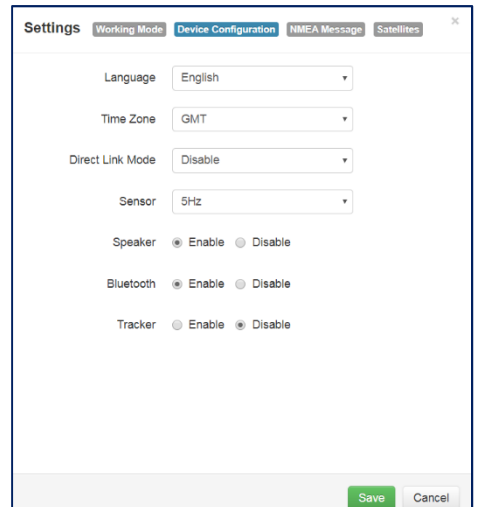

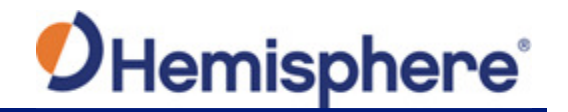

### **NMEA Message**

Turn the NMEA messages on.

**Note:** This function is only available if you have hardware version S321+‐v1.1 (see "**Information"**  tab) or higher, these messages will come out of the 5‐pin serial port at the same baud rate as the External Serial Port Baud Rate (as shown above). This function cannot be used if you are using an external device for RTK.

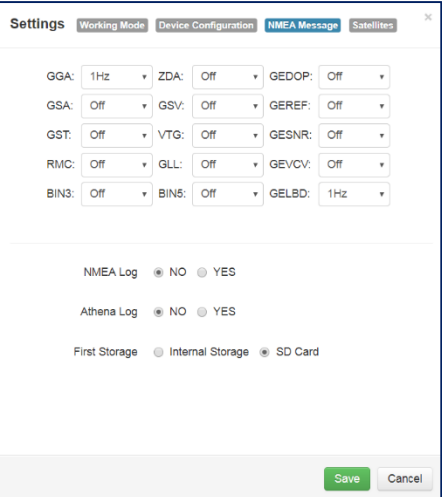

- − **NMEA Log**: Store the NMEA or binary messages that are turned on to the internal memory of the receiver or to an SD Card
- − **First Storage**: Select if NMEA, binary, or Athena logs should be stored to the internal memory of the receiver or to an SD card
- − **Athena Log**: Record raw data for converting to **Rinex** and post‐processing. If "**Yes**" is selected, the following dialogue will display: Access the Rinex converter using the following hyperlink: https://hemispheregnss.com/Resources-Support/Software

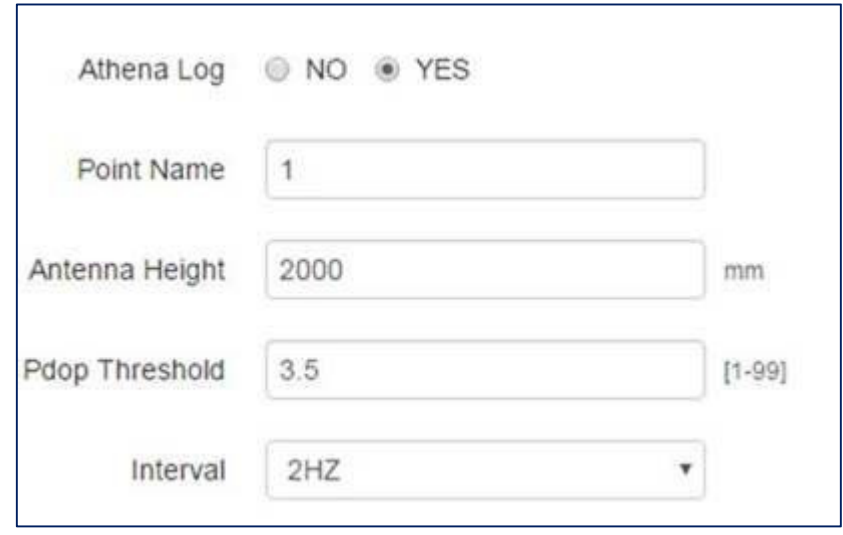

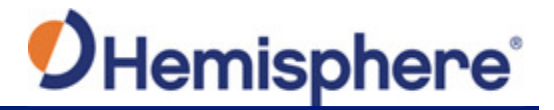

- Point Name: choose a name for the point that is occupied
- − **Antenna Height:** type the height of the antenna in meters (**Note:** Older versions of firmware required millimeters (mm) as seen in the image. Please refer to the unit listed to the right‐hand side of the field.)
- − **Pdop Threshold:** data will not be logged if the Pdop of the receiver exceeds the user defined value (3.5 is the default value, but this can be changed.)
- − **Interval:** log data at intervals of 30s, 15s, 5s, 1Hz, 2Hz, 5Hz, or 10Hz

While the receiver is logging data, the WebUI will display **[Recording]** next to **System Mode** under the **Status** tab. To stop recording, click **Stop Record**.

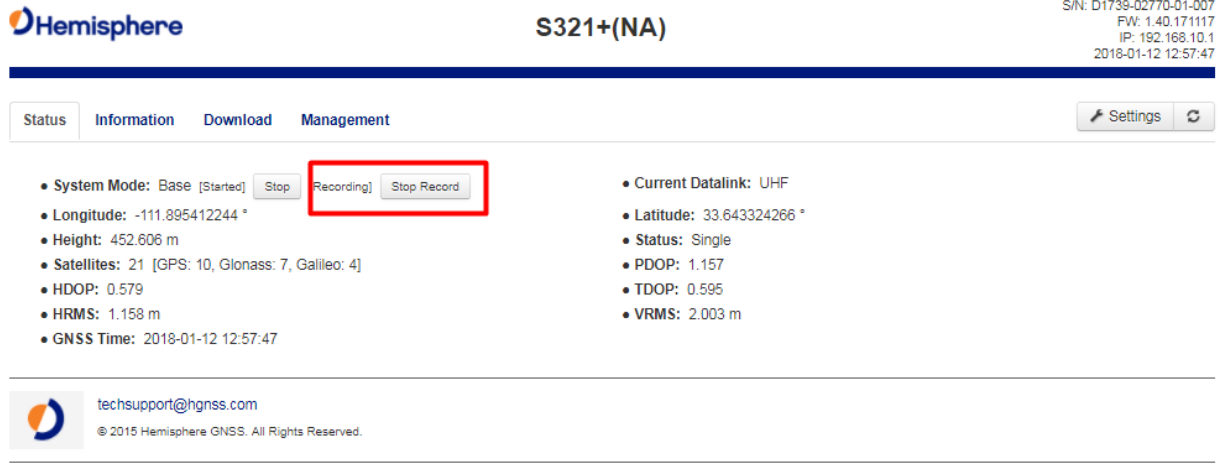

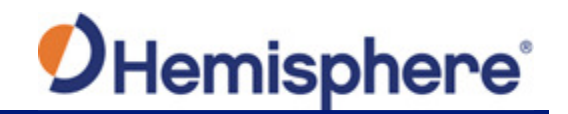

To download the log, click the "**Download**" tab.

All logs stored on the S321+ internal hard drive will display.

Click "**Delete"** to delete the log.

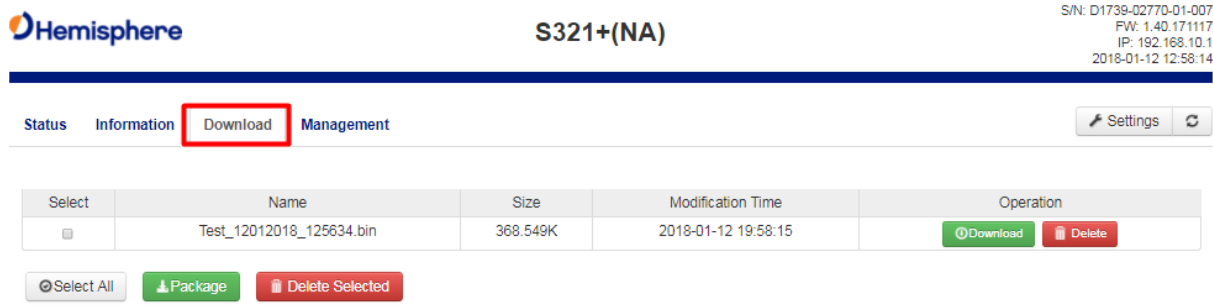

Multiple logs can be downloaded or deleted at one time by selecting the box next to each of the logs and clicking **Package** or **Delete Selected**.

## **Satellites**

If you wish to exclude a specific satellite, select the **Don't track** checkbox next to that satellite in the list.

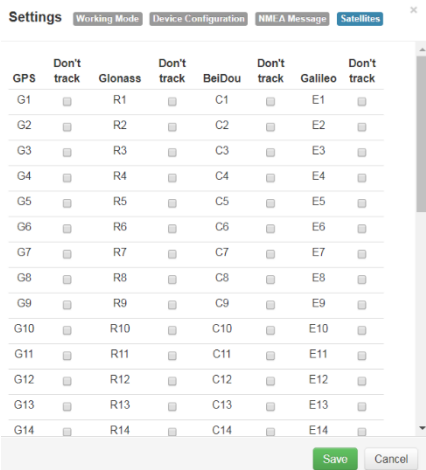

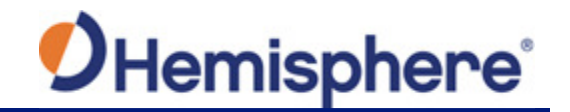

# **Firmware Update**

**Updating Firmware via WebUI** 

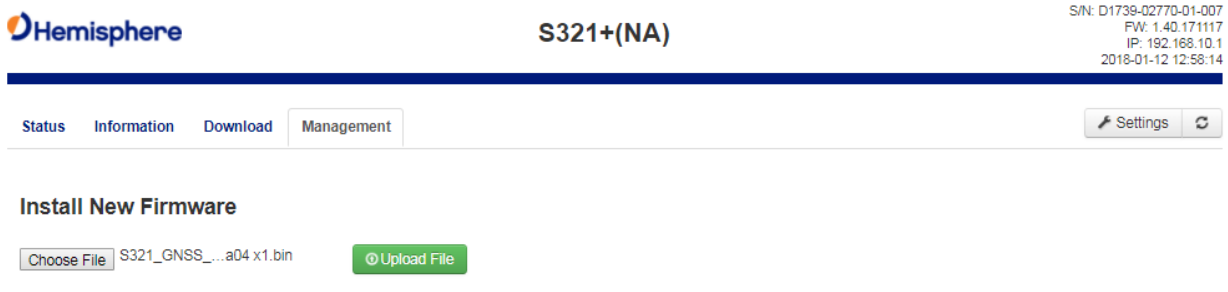

Using the "**Management**" tab under the WebUI, select the "Choose File" button to find the appropriate firmware of application software for the S321+ device.

After selecting the correct firmware/software file, click the green "**Upload File**" button.

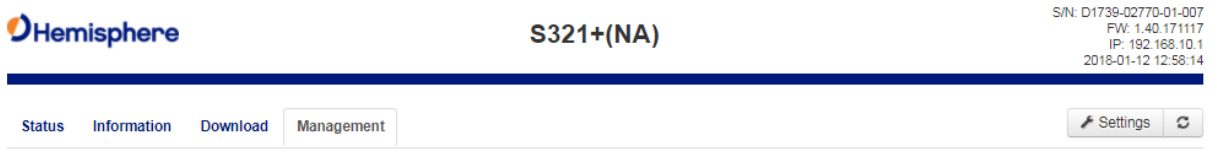

File is being uploaded...

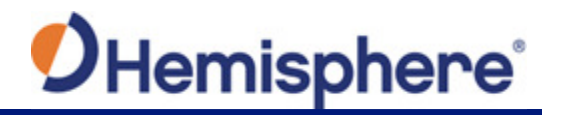

When the file is uploaded, be sure to check the current firmware version versus the new firmware version. When you have ensured the correct files are in place, click "**OK**" button.

A status bar indicates the level of progress for the updating firmware/software.

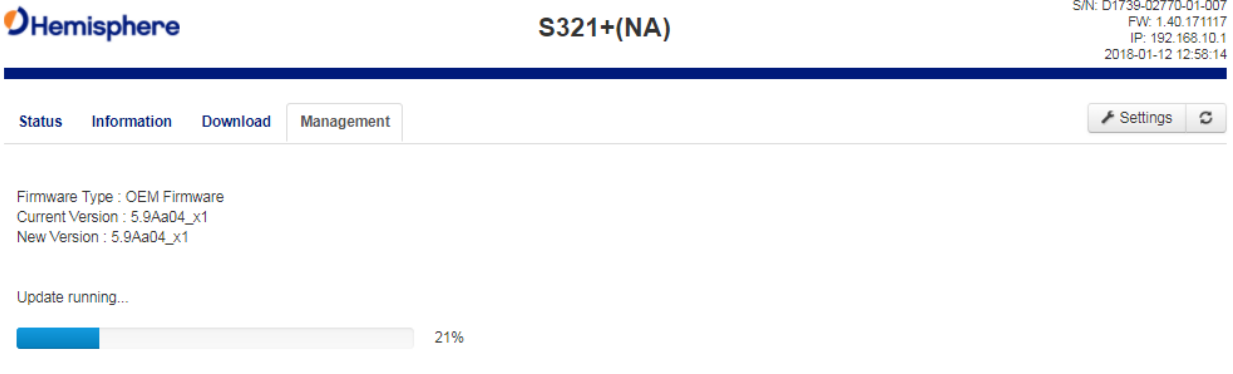

When the status bar reaches 100%, the upgrade is complete. The WebUI will indicate "**Update successful**".

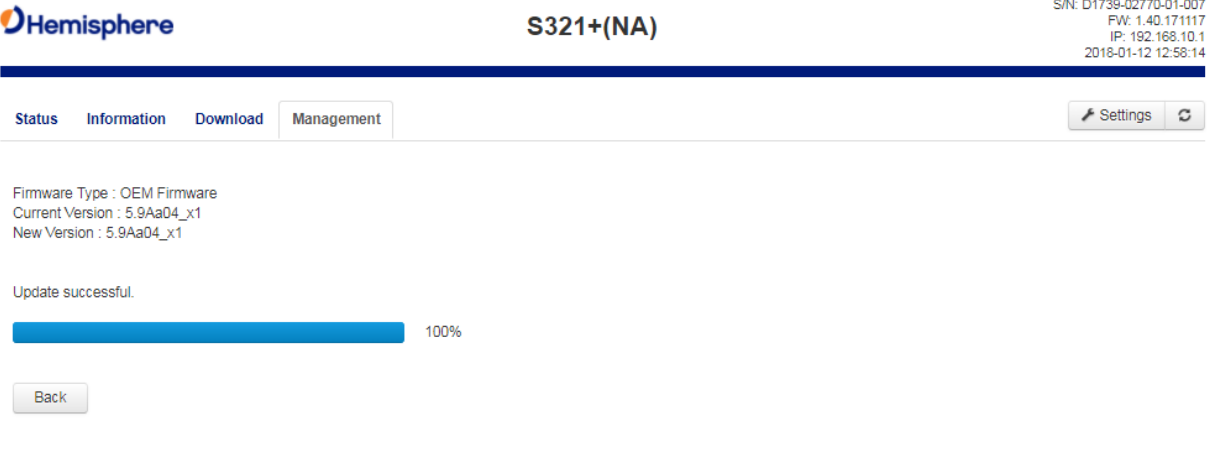

<u>a alimento de l</u>

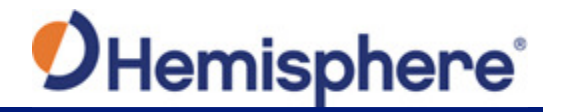

## **Updating Firmware via MicroSD Card**

Using the WebUI, select "**Settings**" and "**Device Configuration**". Under "**Device Configuration**", locate the "**First Storage**" option, and select the "**SD Card**" radio button. Click the "**Save**" button at the bottom right of the screen.

Place the upgrade files under "update" folder of the MicroSD card. Version info must be place after the file name and separated by "\_". The name must follow the naming convention listed below:

**Receiver firmware:** S321\_update\_YYMMDD.bin YY: Year MM: Month DD: Day e.g. S321\_update\_160202.bin

**Radio firmware:** SATEL\_update\_XXXXX.bin XXXXX: version e.g. SATEL\_update\_V07.27.2.0.8.6.bin

**3G module firmware:** PHS\_update\_XXXXX.bin XXXXX: version e.g. PHS\_update\_03.001.bin

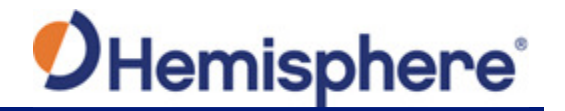

# **How to Download Static Data**

Static data can be logged to the S321+ internal memory or to a MicroSD card. If "First Storage" is set to "Internal Storage" (see Device Configuration), the log files save to the internal memory of the S321+.

To download the logs, log into the WebUI and click Download.

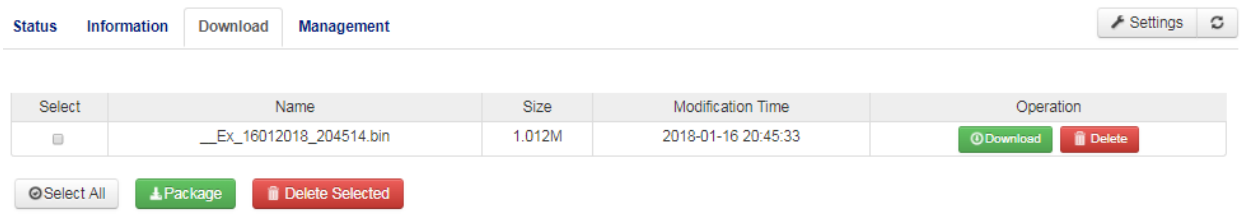

If "First Storage" is set to "SD Card," the files save to the MicroSD in the S321+. If the MicroSD is full, or the S321+ does not have a MicroSD card placed inside, the files save to the S321+ in a folder called "record."

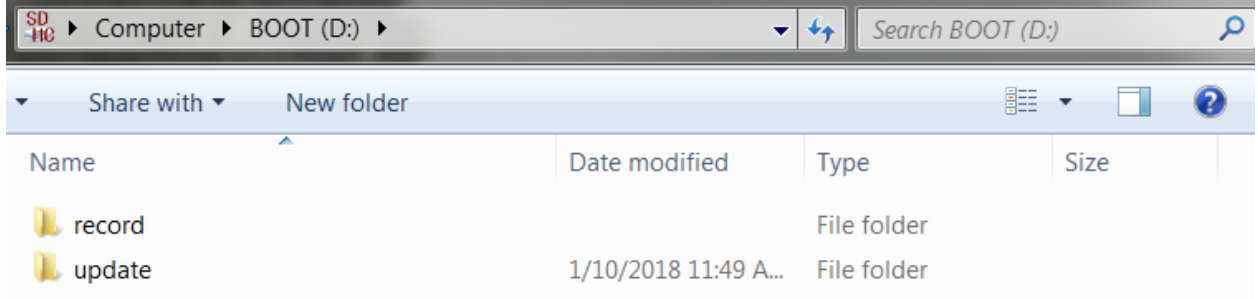

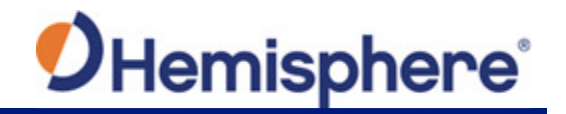

# **How to Calibrate S321+ Internal Sensors**

After the software has been installed, you can calibrate the S321+'s internal sensors using the **CalibrationTool** software running on a Windows Mobile/WEHH‐based data collector. The complete calibration consists of three steps:

**Step 1**‐ **Electronic Bubble Calibration** ‐ calibrates the tilt sensors necessary to use the electronic bubble or Live Digital Level (LDL) feature in **SurvCE**. The Electronic Bubble calibration is the basic, fundamental calibration for any sensor-related commands in **SurvCE**. If you only plan on using the leveling features like LDL (or electronic‐bubble), level tolerance checking or auto store by leveling, then you need only perform Step 1 calibration.

The Electronic Bubble Calibration can also be performed from a SurvCE/PC configured with the S321 driver and using the Equip/GPS Utilities/Sensor Calibration/Zero Calibration function. The setup and preparation for Electronic Bubble Calibration from SurvCE/PC is the same as described below for the **CalibrationTool** software.

**Step 2** ‐**Magnetic Calibration & Step 3**‐ **Magnetic Bias Angle** (magnetic declination) adjustment ‐ calibrate the e‐compass sensors in the S321+ and are only required if you are planning to use **SurvCE's** inclined pole compensation features while taking GNSS measurements in **SurvCE's** Store Points or Stake functions.

## **Preparation**

The following equipment is required to complete all three calibration steps.

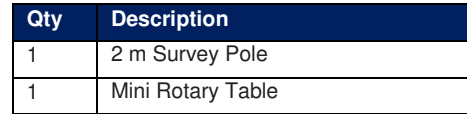

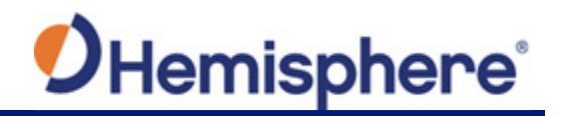

# **Table 3-3: Calibration Equipment/Items (per step)**

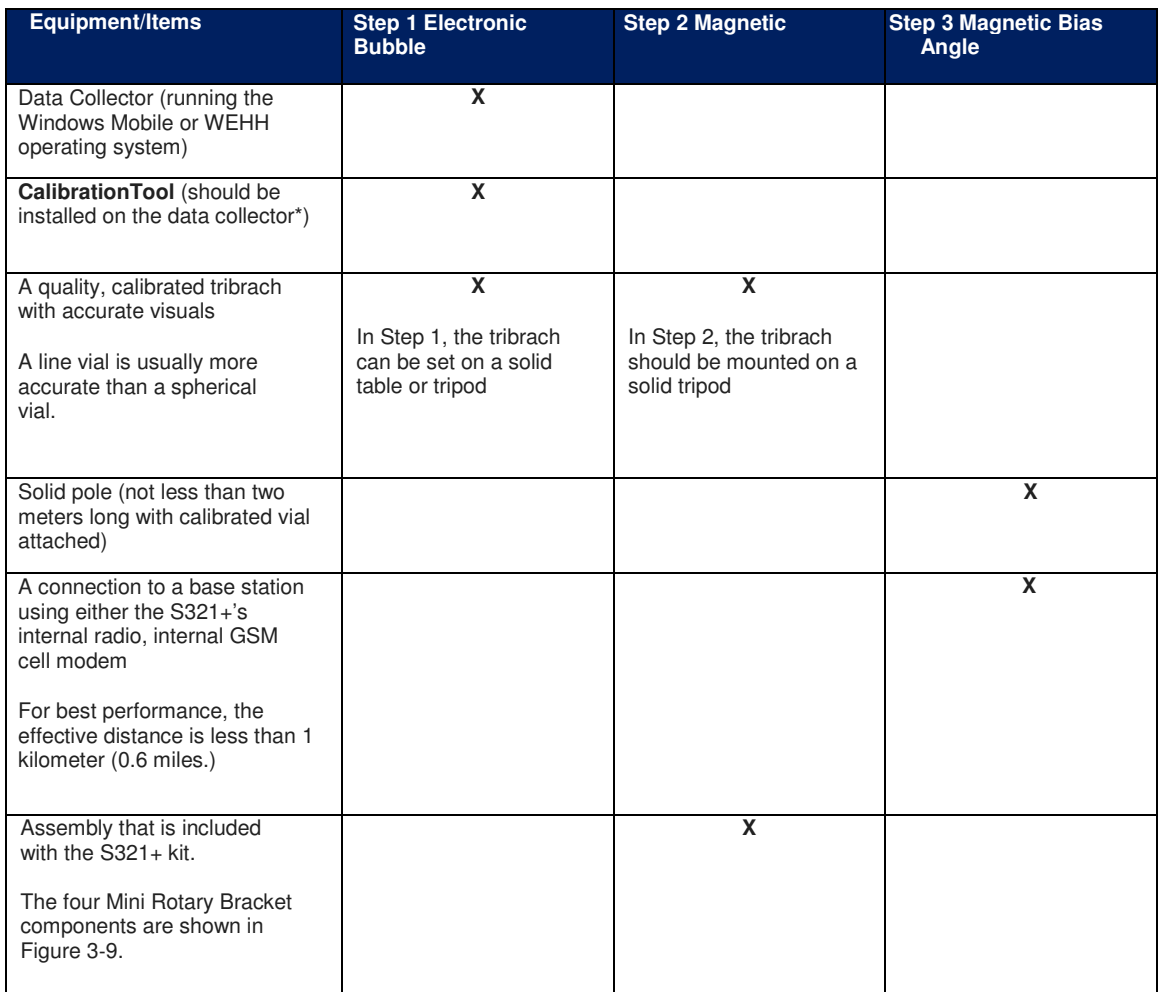

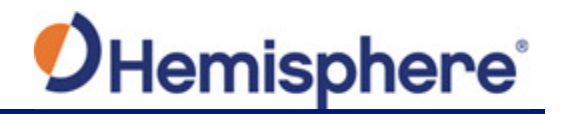

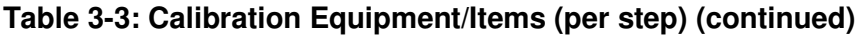

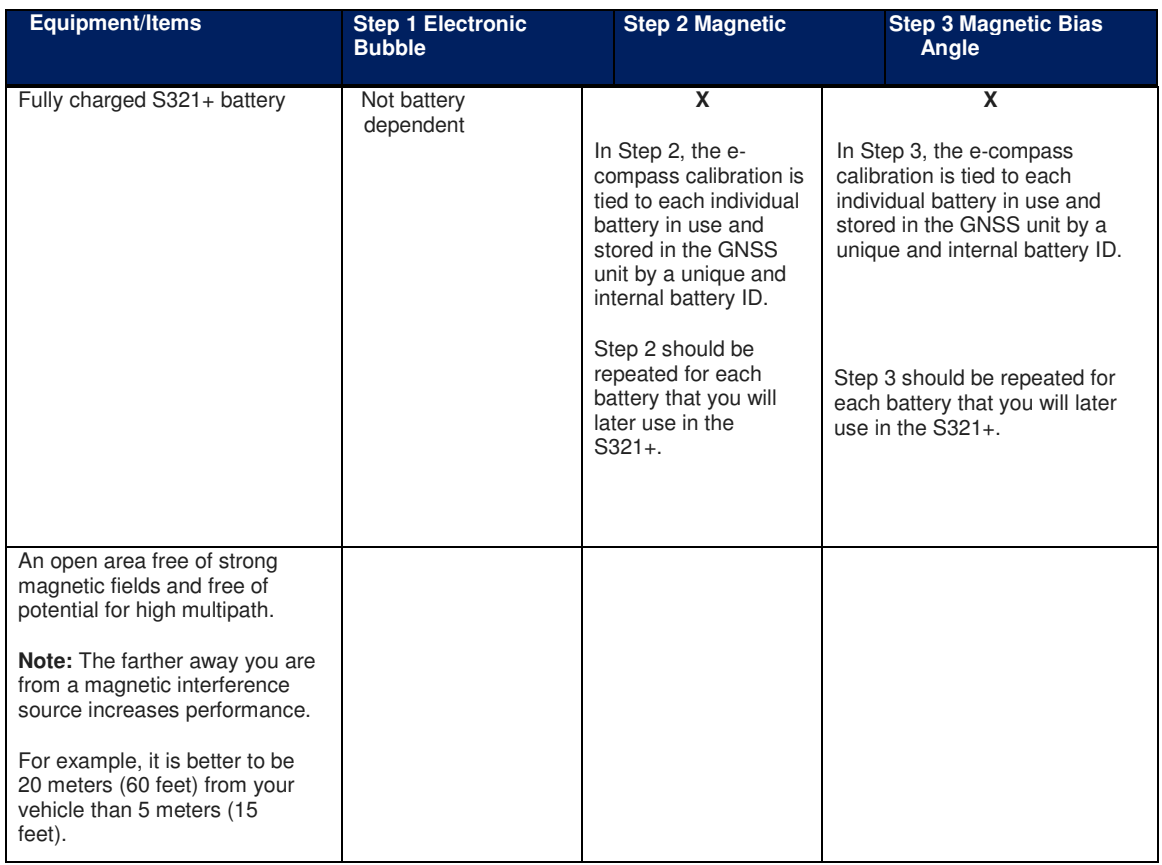

\*Note:

- i. A link to the **CalibrationTool** software can be found in Carlson Knowledge Base Article #1066 which is located at: http://www.carlsonsw.com/?gs=
- ii. Download the **CalibrationTool** software (a zip file) onto your laptop/PC using the link found in the above‐ mentioned Knowledge Base article. Unzip the downloaded file. This creates a folder titled: CalibrationTool-160315-2
- iii. Copy the contents of the Calibration Tool-160315-2 folder to your data collector. Make a note of the location of this folder on your data collector.

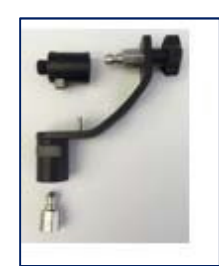

**Figure 3-9: Mini-Rotary Bracket** 

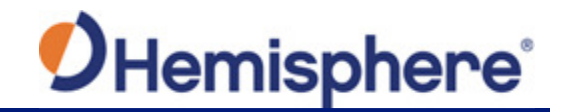

Using your handheld device, open the **SurvCE** application by tapping on the **SurvCE** icon.

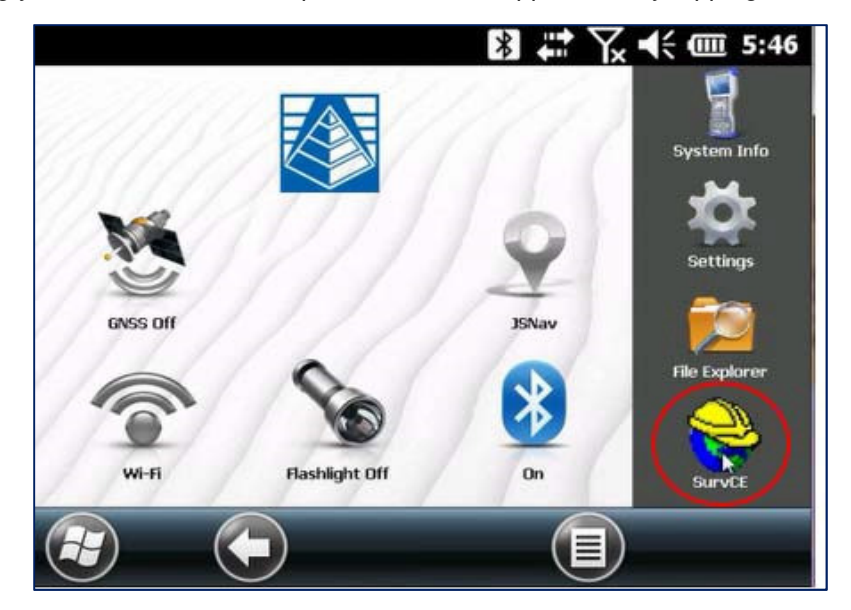

In the **SurvCE** application, tap the **File** tab in the top left portion of the screen. Then, tap the 1**Job**  button.

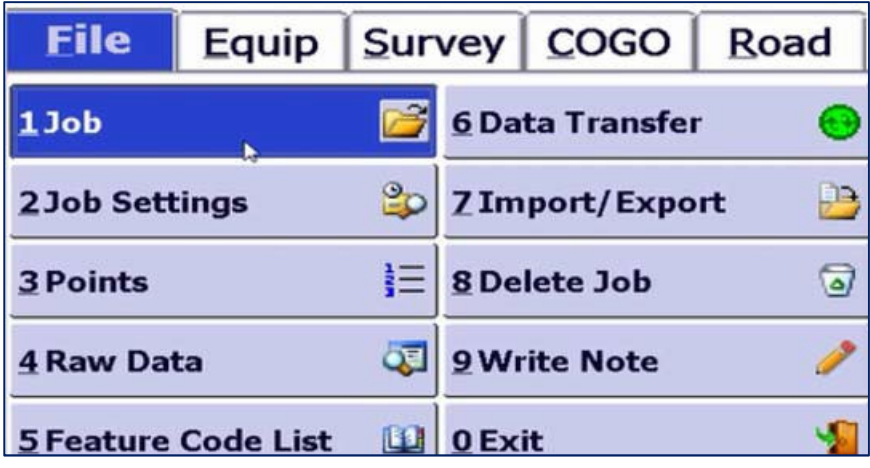

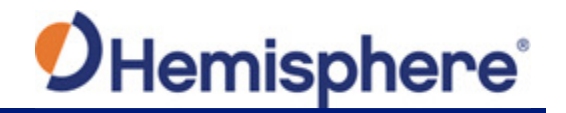

After setting or continuing a job, tap the **Equip** tab at the top of the screen. On the **Equip** tab, tap the **3GPS Rover** button

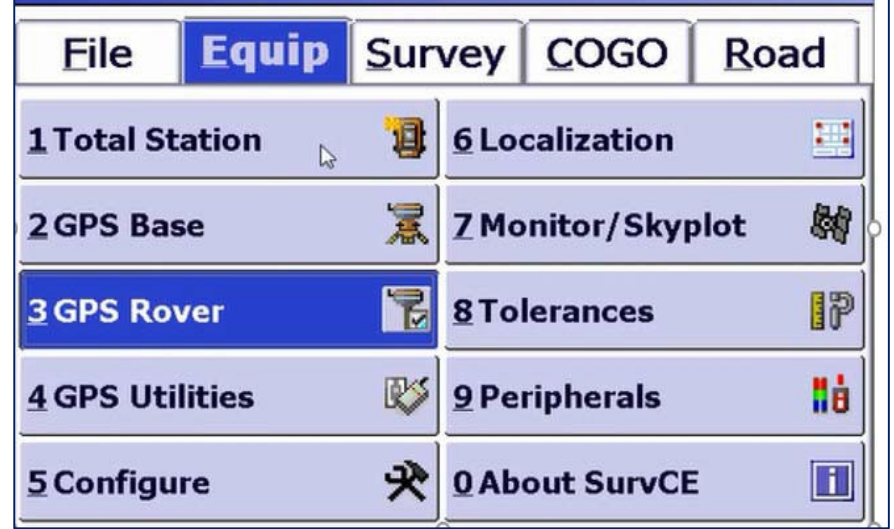

The GPS Rover menu contains four main tabs. The **Current** tab indicates the "current" rover attached to **SurvCE**.

To calibrate your S321+, select "**Hemisphere GNSS**" from the **Manufacturer** drop‐down list. Select "**S321**" from the **Model** drop‐down list.

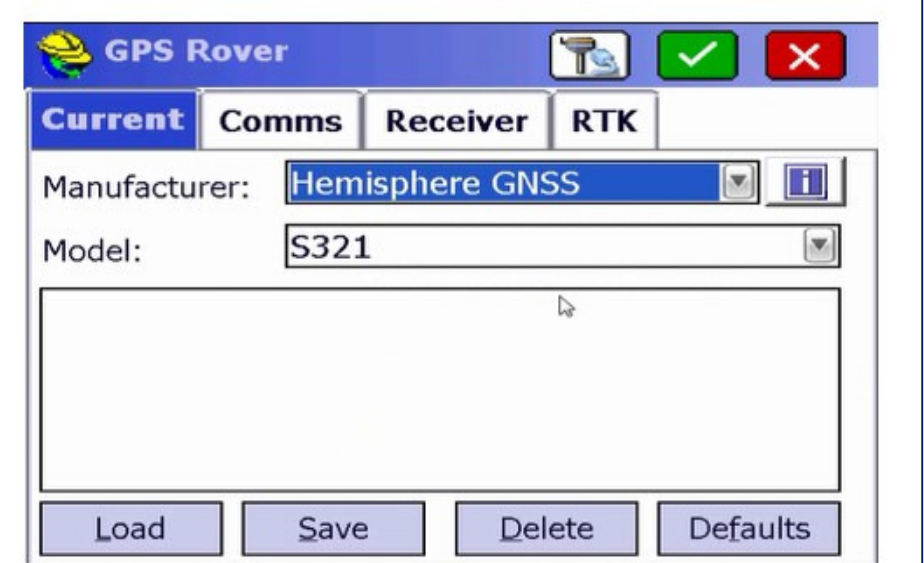

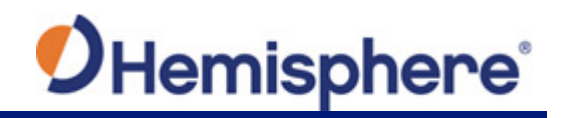

On the **Comms** tab, select **Bluetooth** from the **Type** drop‐down list. Select the "**Windows Mobile**" **BT Type**.

Tap the wrench and hammer icon.

**Note:** The wrench and hammer icon allows you to find your S321+ device.

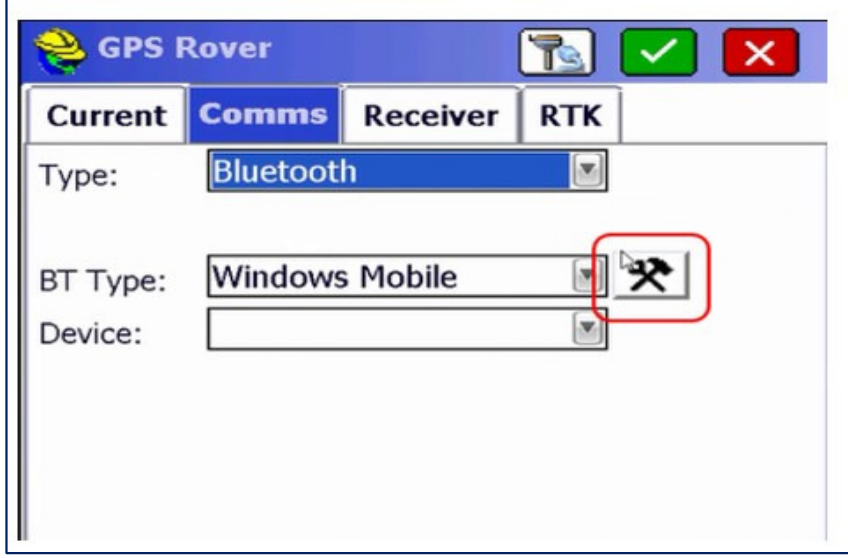

Tap the **Find Device** button and wait for a complete list of devices to generate.

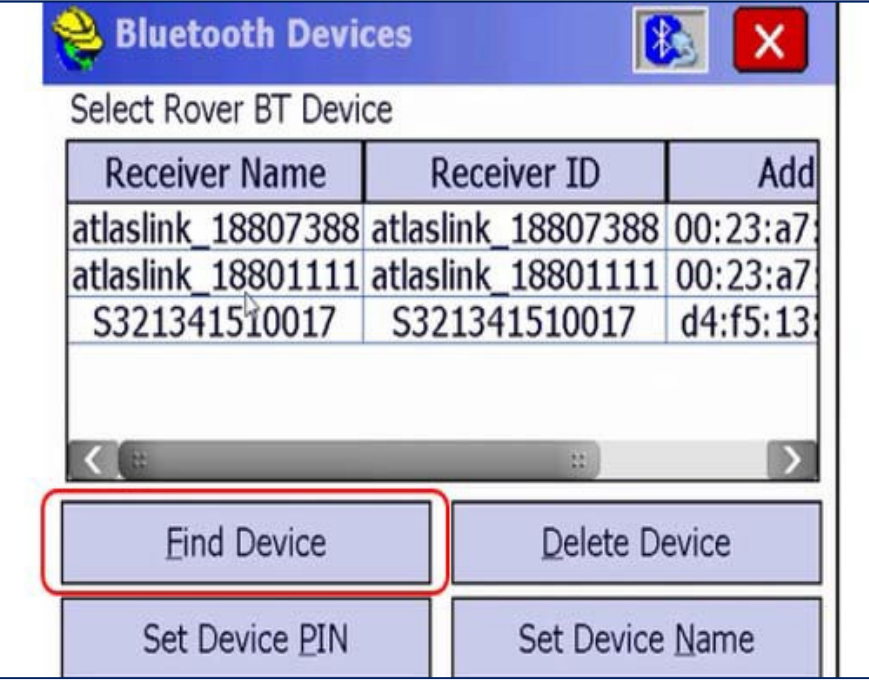

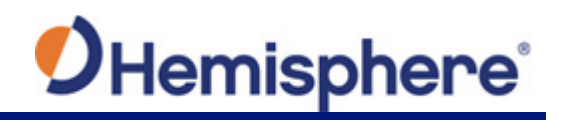

When you see your device on the list, tap the **device name** to highlight it. Then press the **Bluetooth Connect** icon at the top right of the screen.

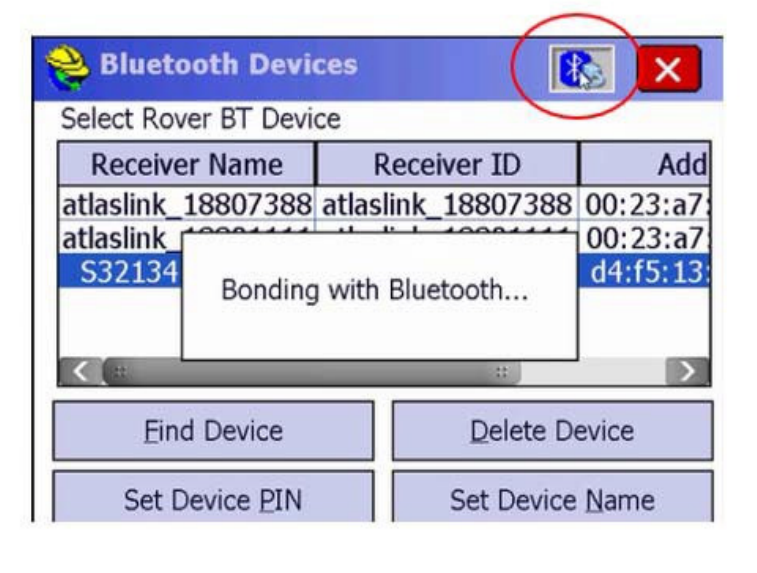

Once Bluetooth has bonded with your device, tap the **Receiver** tab. Under **Antenna Type**, ensure **HEMS321+** is selected from the drop-down list.

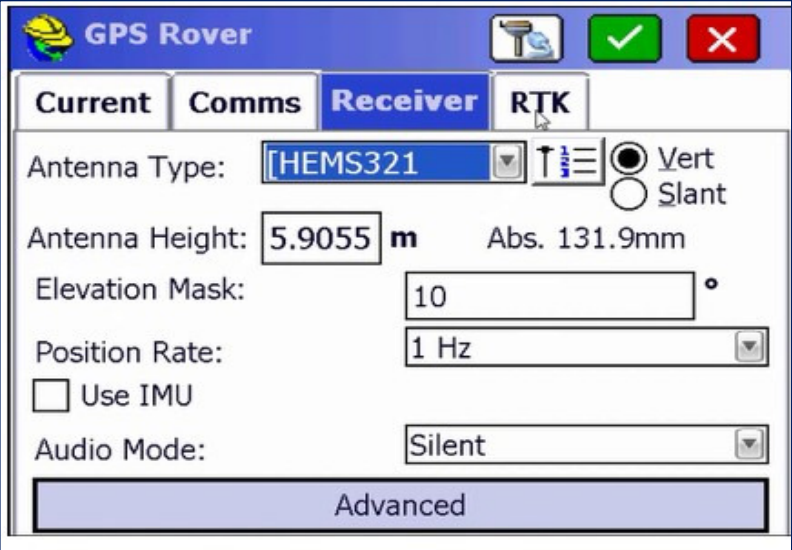

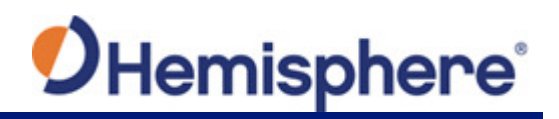

Tap the **RTK** tab. Under **Device**, select "**Internal UHF**" from the drop‐down list. Tap the wrench and hammer icon.

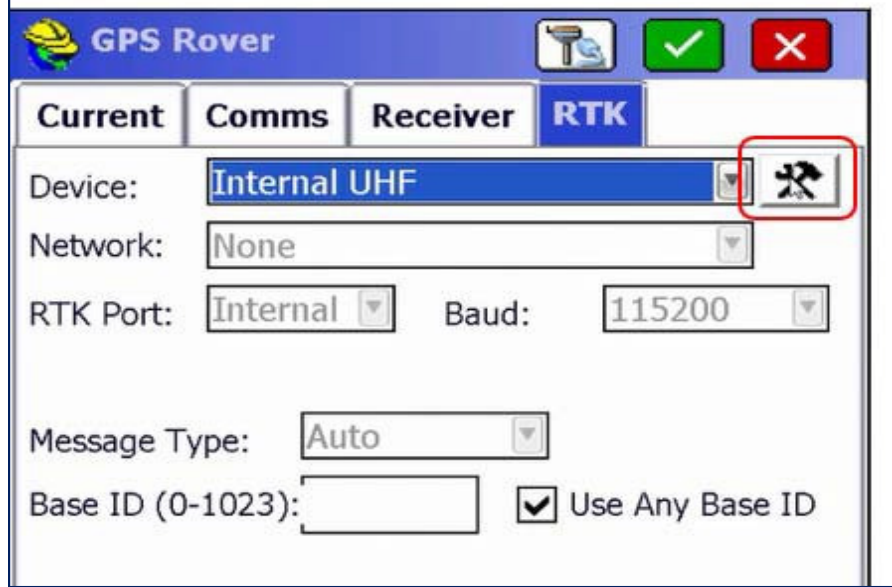

The "**Configure Internal UHF Radio**" menu allows you to set your rover to your desired protocol required to connect to a local base.

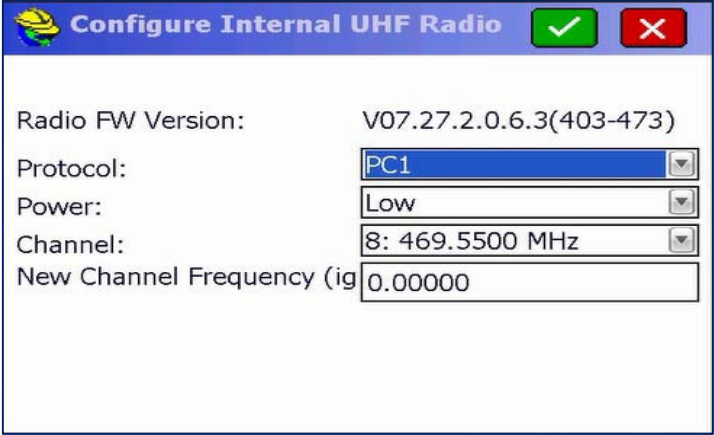

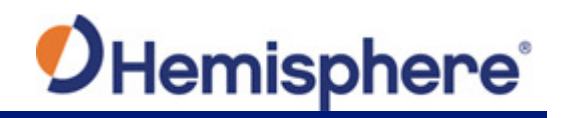

When your desired protocol has been selected, tap the green checkmark at the top of the screen.

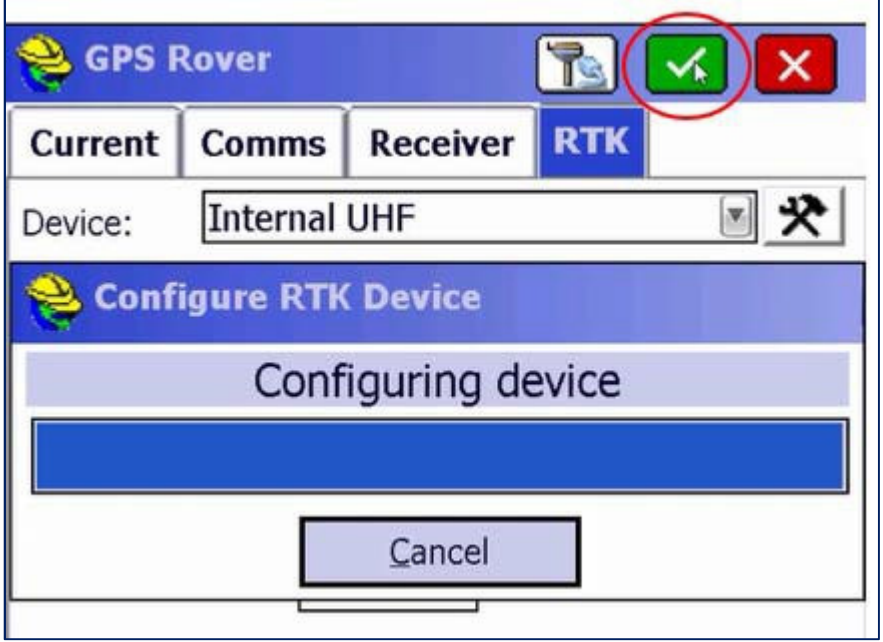

When your UHF radio configuration is complete, tap the **Equip** tab (if not already selected) and tap **7 Monitor/Skyplot**.

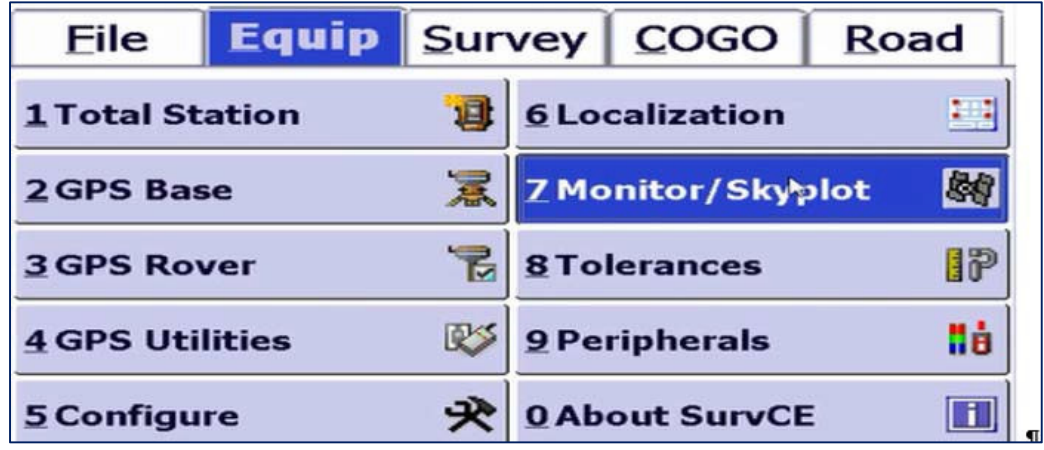

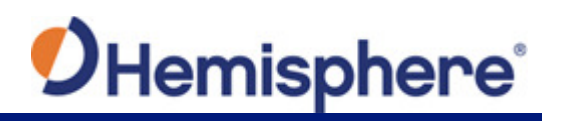

Under **Monitor/Skyplot**, tap the **Quality** tab to verify you are tracking Satellites and have a "**Fixed**" position.

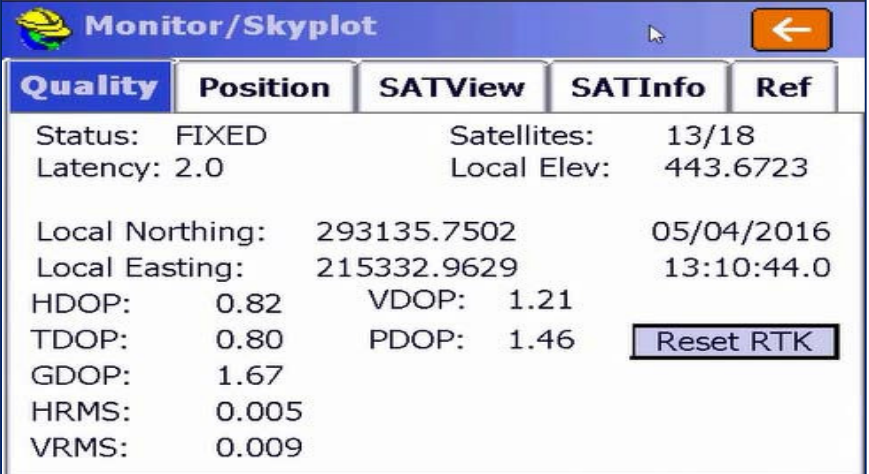

You are now ready to exit **SurvCE**. Tap the **File** tab, and tap the **Exit** button in the lower‐right portion of the screen.

When prompted with a pop‐up asking if you are sure you want to exit, tap the **Yes** button.

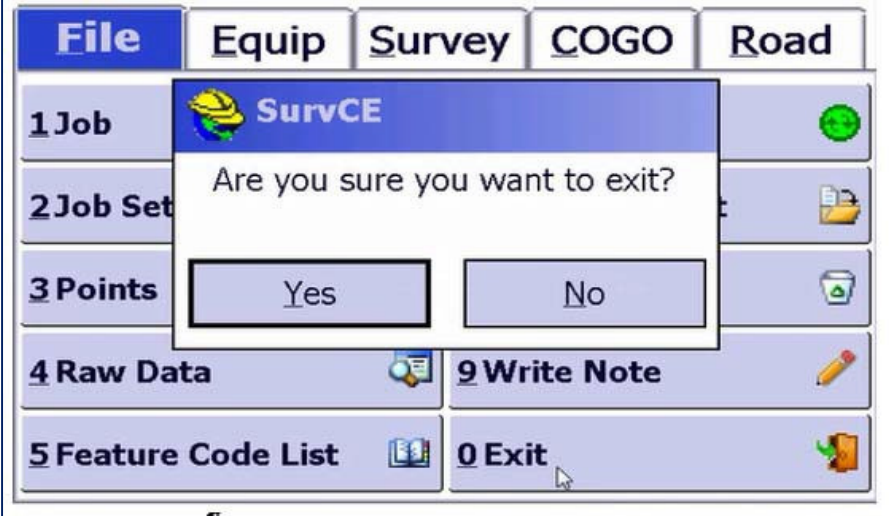

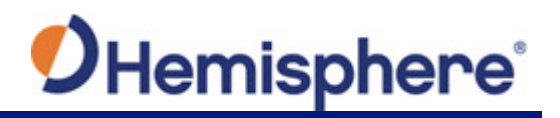

Connect your handheld device to your PC via the USB communication cable included with the handheld. After connecting, ensure your Mobile Device Center is open and running on your PC. This allows you to export software to the handheld device.

Select the "**CalibrationTool**" file to export the software to the desired handheld device.

**Note:** When successfully uploaded to the handheld, the software will appear under the file management section of the handheld.

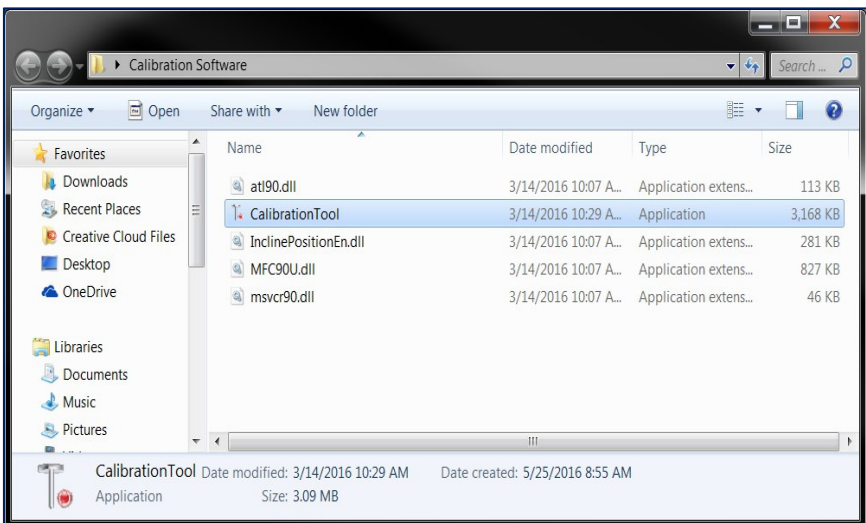

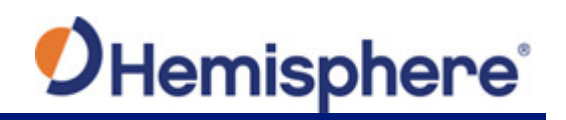

# **Calibration Step 1 – Electronic Bubble Calibration**

An accurate Electronic Bubble calibration will help ensure successful and accurate calibrations in Steps 2 and 3. The calibration Step #1 can be performed either indoors or outdoors, as it is NOT affected by magnetic noise, and it does not require either RTK corrections or the presence of GNSS signals.

The S321+ should be mounted on either a tribrach or pole that has been leveled as accurately as possible. A high quality, calibrated tribrach with an accurate line level in a rotating mount as shown below will provide the best calibration.

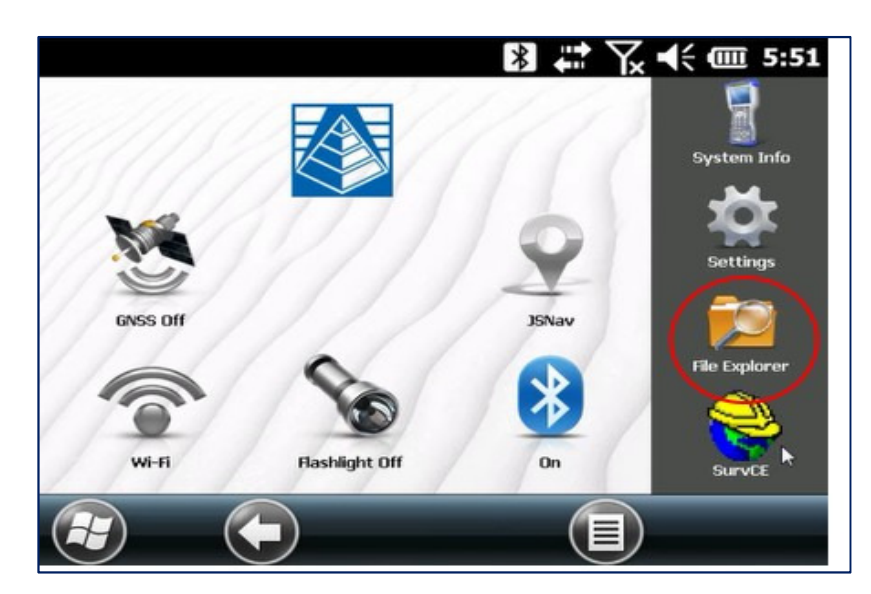

From your handheld device screen. Tap the "**File Explorer**" icon.

Locate the **CalibrationTool** from your list of Calibration Software. Tap the **CalibrationTool** to open the program.

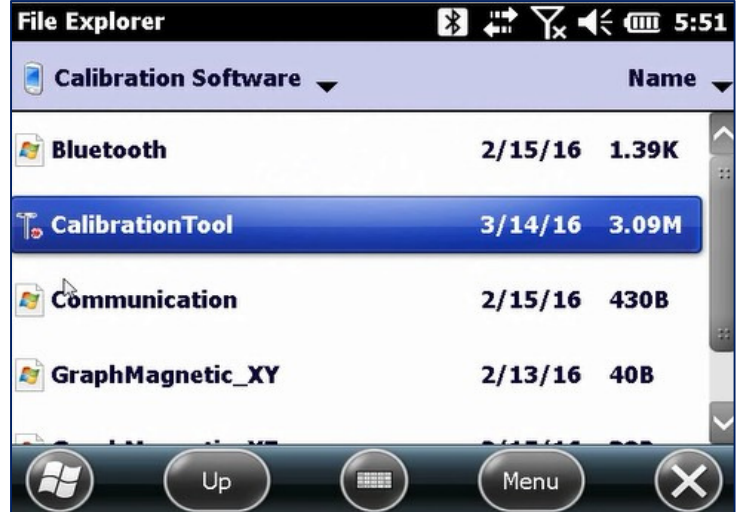

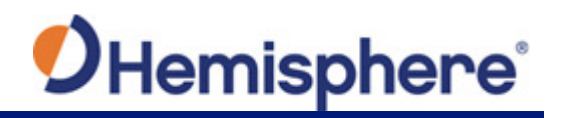

When the **CalibrationTool** launches, you will be required to tap the **Connect** button located at the bottom of the screen. Select "**Connect**" from the drop‐down list.

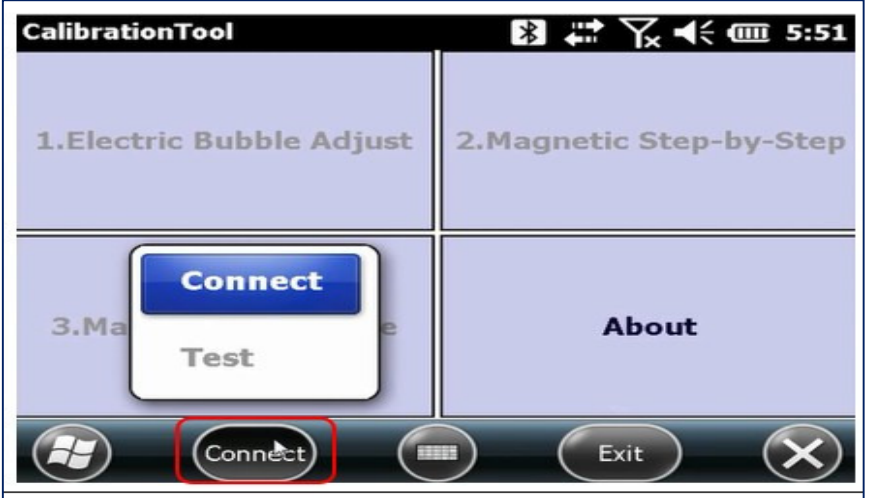

Set the **Connect Mode** to "**Bluetooth**". Next, tap the **Search for Bluetooth device** button. When you locate your S321+, press **Connect** and the calibration will be ready to start.

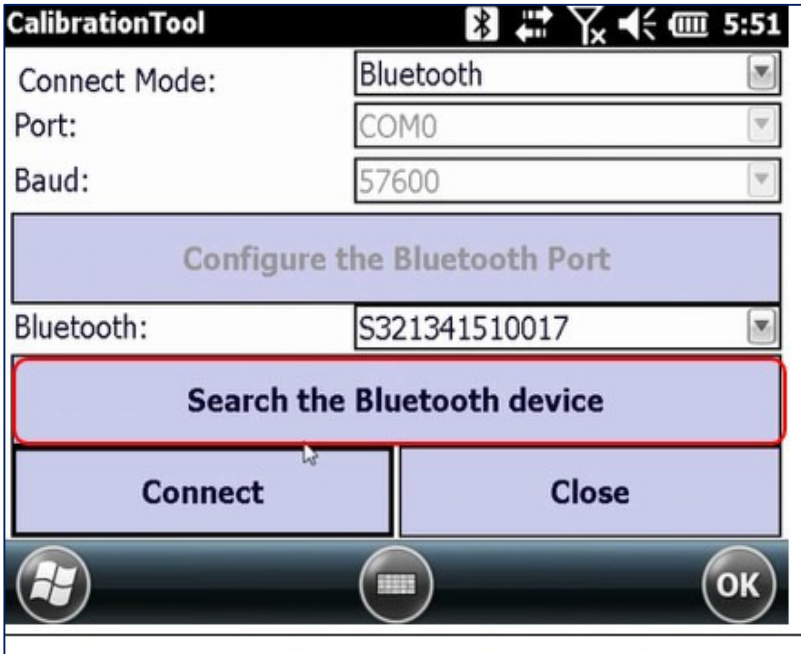

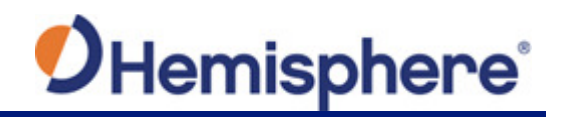

The first portion of the calibration is the **Electric Bubble Adjust**. Tap the **1.Electric Bubble Adjust** button to open the calibration screen.

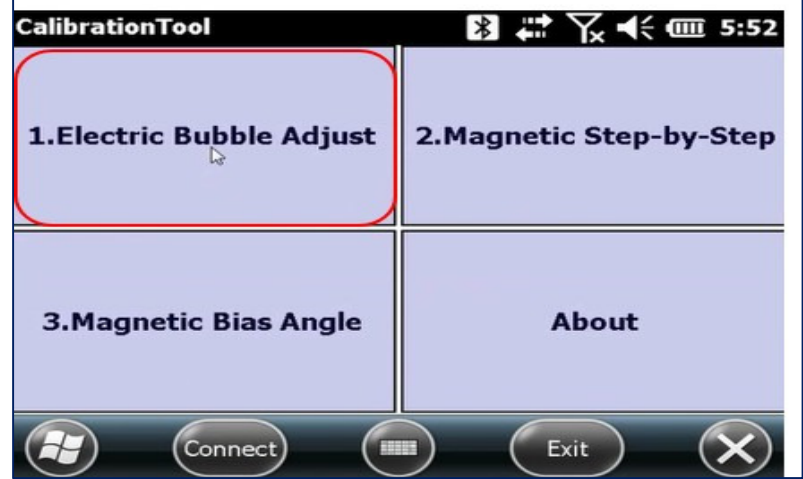

Holding the survey pole as stable as possible, and keeping the green ball in the center of the compass, tap the **Calibration** button. The data collector will sound a tone when the calibration is complete.

If the Tilt values displayed are not close to zero (0.013 or less), then you should press C**alibration** again. The tilt sensors are very sensitive. If the platform is not stable when the S321+ is resetting, the tilt values will show greater variation.

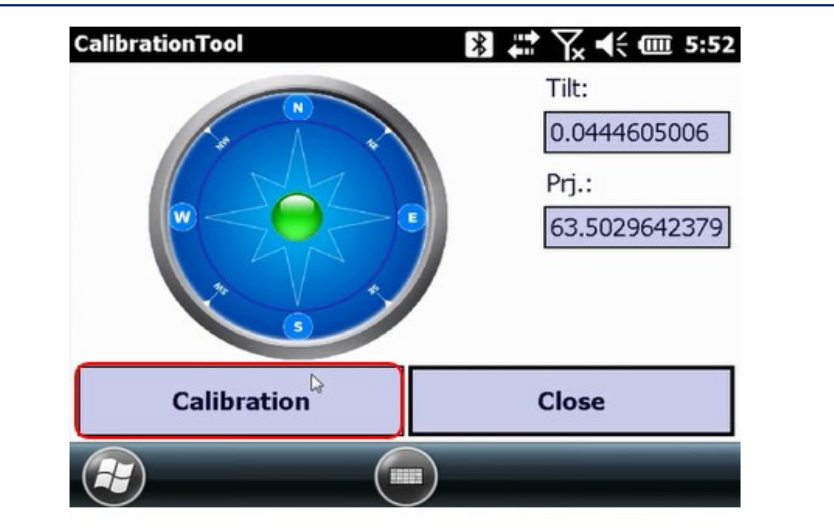

Tap the **Close** button to exit out of the first calibration.

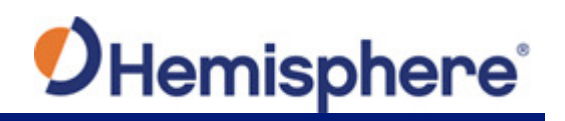

## **Calibration Step 2 – Magnetic Step-by-Step Calibration**

The second portion of the calibration process is the Magnetic Step‐by‐Step calibration. For this step, a pole or a tripod and tribrach with a small pole extender can be used. If a pole is used, you will need to keep the pole as vertical as possible while rotating the pole.

A good way to keep the pole vertical while rotating, is to grab the pole with one hand at face‐ height while using the fingers of your second hand to rotate the pole.

If your pole is extendable, you can use a bipod to keep the pole vertical, and if you don't lock the extendable top portion of the pole, you can rotate it.

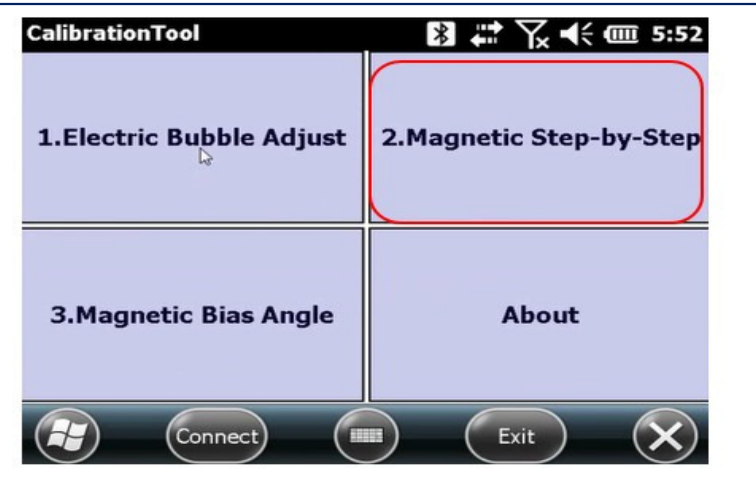

Tap the **2.Magnetic Step**‐**by**‐**Step** button to begin.

The first magnetic calibration will be the **Vertical**. Remove the S321+ from the survey pole and place it on the Mini Rotary Tool. Connect the Mini Rotary Tool back to the survey pole (see picture in step below for example). Click the **1.Vertical** button and slowly rotate the device clockwise 360° (or more, depending on the progress bar).

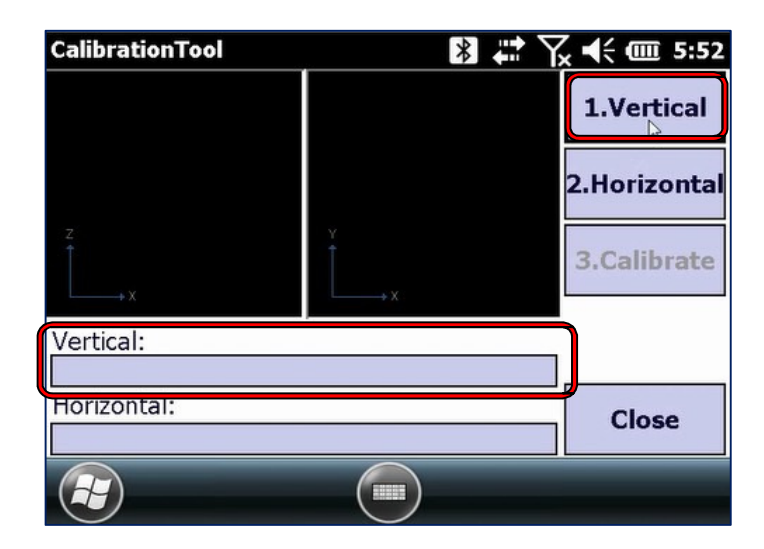
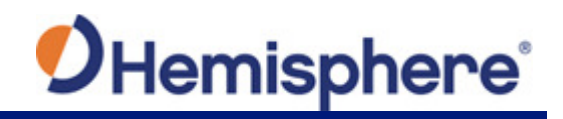

Slowly rotate the S321+ so that it takes at least 30 seconds to make one complete rotation. The progress bar will start to move as the calibration marks the points.

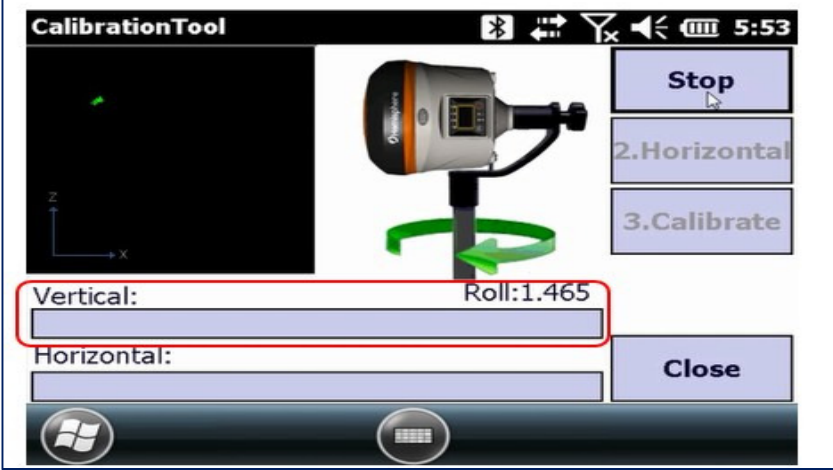

The progress bar will indicate when the Vertical calibration is complete.

 $\Gamma$ 

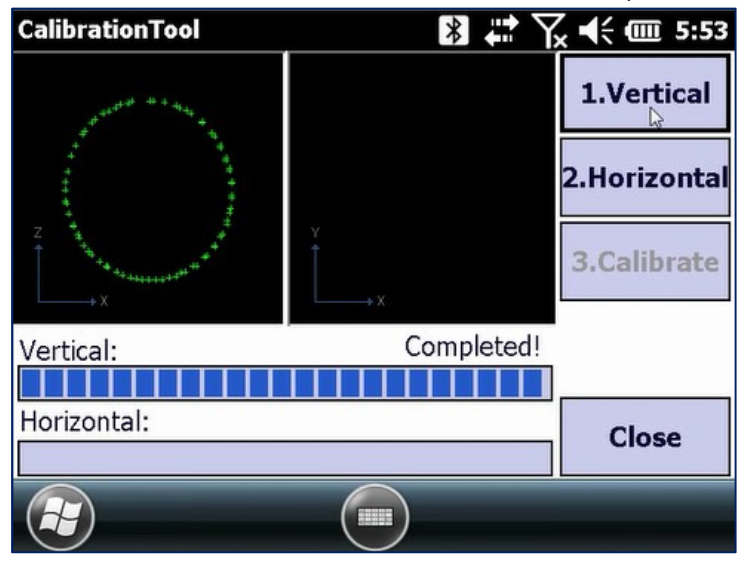

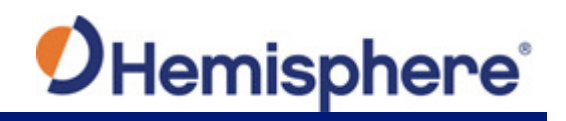

The second magnetic calibration is the **Horizontal**. Place the S321+ back onto the survey pole, in the normal orientation.

Click the **2.Horizontal** button and slowly rotate the device clockwise 360° (or more, depending on the progress bar).

Slowly rotate the S321+ so that it takes at least 30 seconds to make one complete rotation.

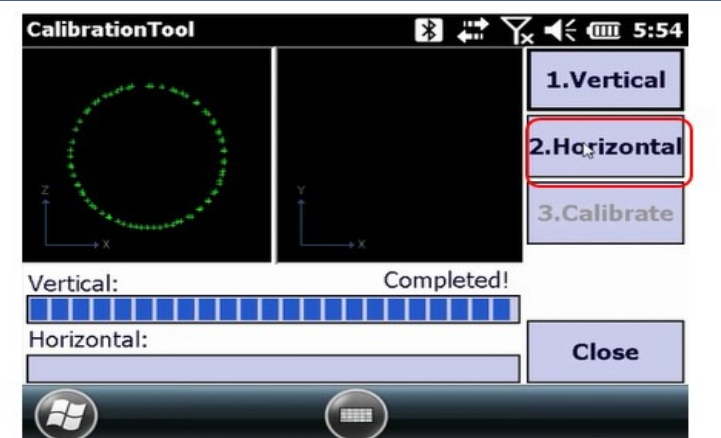

The progress bar will start to move as the calibration marks the points.

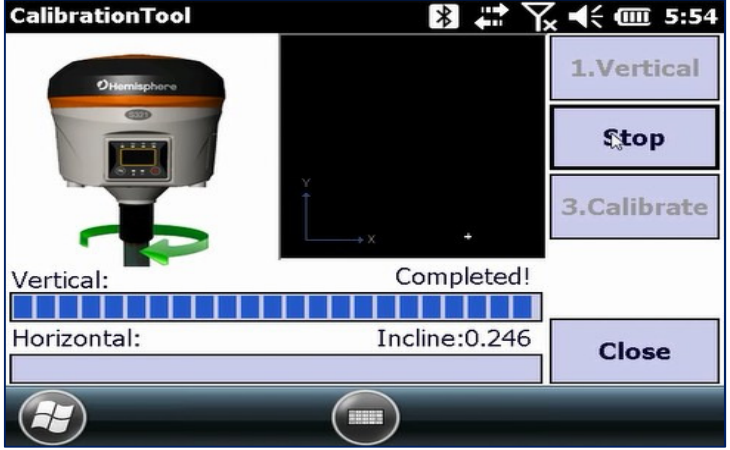

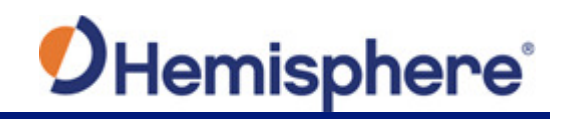

The progress bar will indicate when the Horizontal calibration is complete.

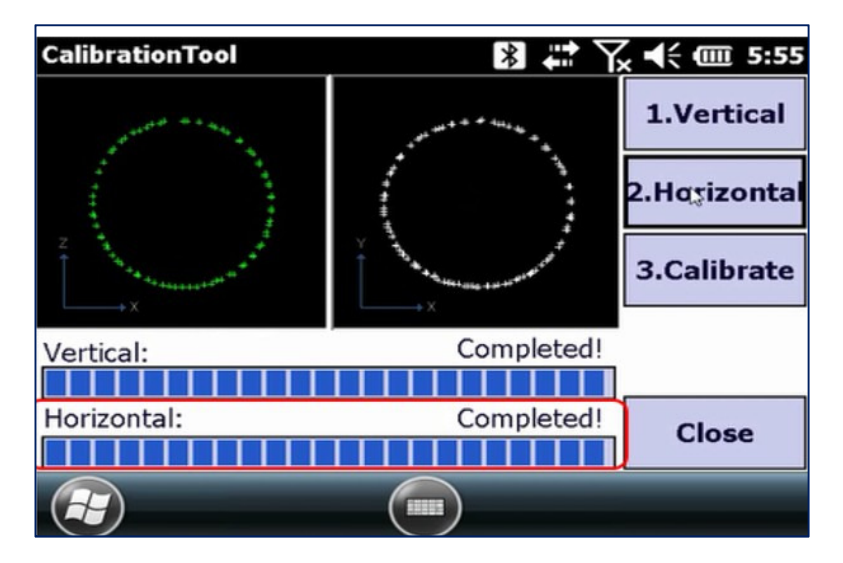

When the Vertical and Horizontal calibrations show complete, tap the **3**.**Calibrate** button.

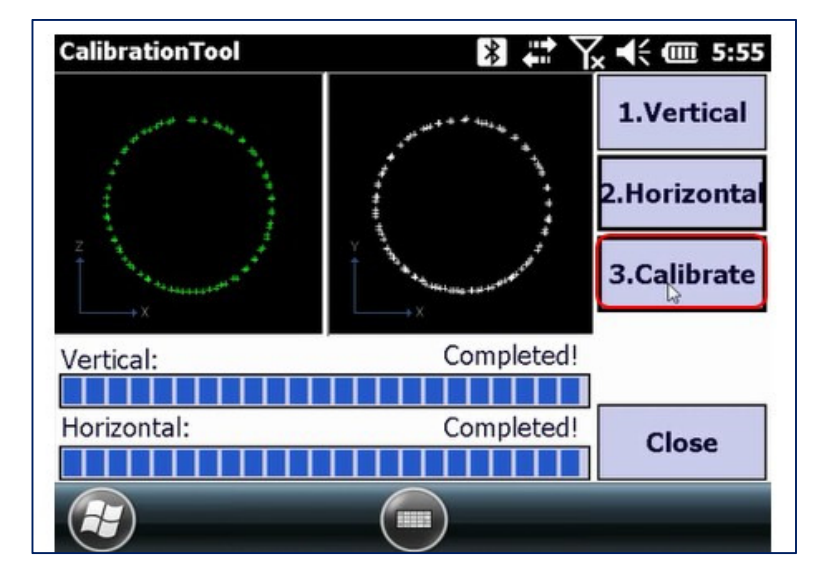

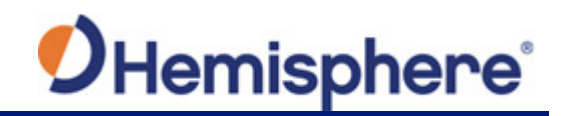

A list of messages will confirm the magnetic calibration was successful. Tap the **OK** button.

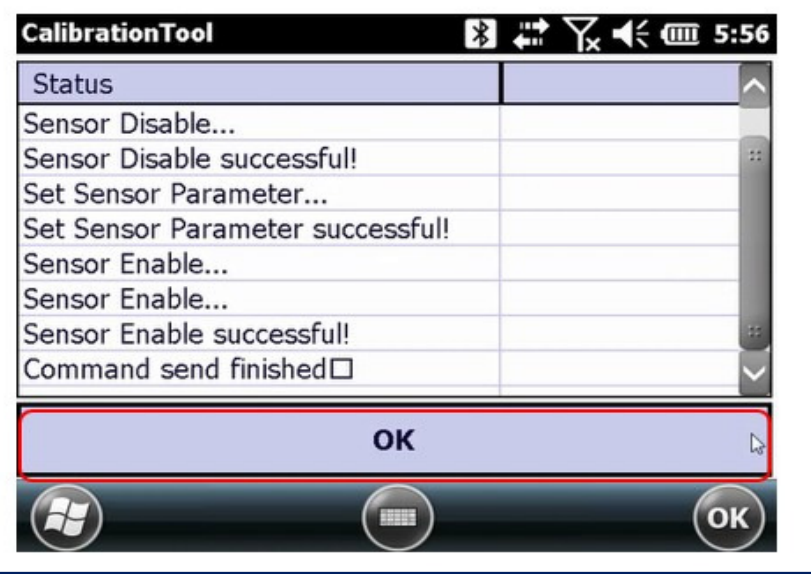

#### **Calibration Step 3 – Magnetic Bias Angle Calibration**

The third and final portion of the calibration process is the Magnetic Bias Angle calibration. Before continuing, make sure the unit is receiving an RTK FIX and is mounted on a pole.

This RTK link must be independent of the data collector. This means you will need to use one of the next two RTK methods: Radio UHF or Internal GSM in receiver.

**Note:** NEVER use any DCI method, as the NTRIP connection will always drop after exiting **SurvCE**.

**IMPORTANT:** When setting the NTRIP connection from **SurvCE** in the Receiver tab, set the position refresh rate to 1HZ. Setting it to 5Hz has negative effects on a later use of the **CalibrationToo**l.

If you are sure the S321+ is FIXED, tap the **3.Magnetic Bias Angle** button.

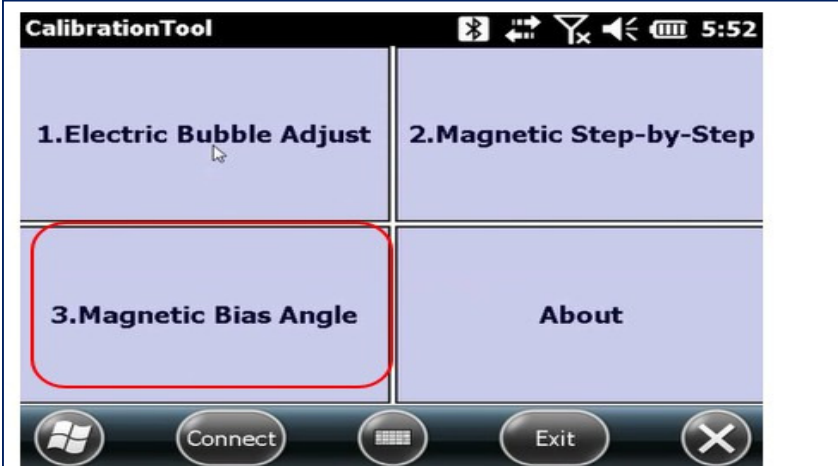

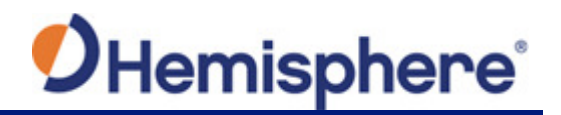

Even though the S321+ is in Fixed mode and receiving corrections, the receiver status is not displayed in this version of the tool. The first part of the Magnetic Bias Angle calibration is recording a center point. Hold the device as stable and upright as possible. Tap the **Center Point**  button. The center point will record 10 points.

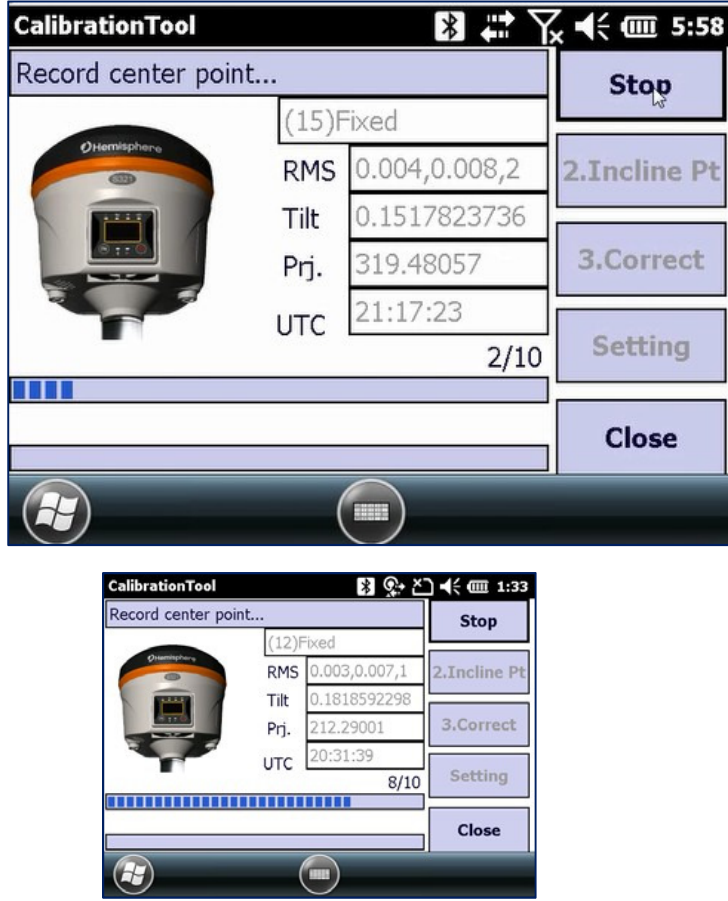

**Note:** If the receiver is not level or not FIXED, the points will not be captured and a warning message will be displayed. If points are not being captured, make the necessary adjustments as prompted on the display.

**Important:** The S321+ display should be facing the user at all times.

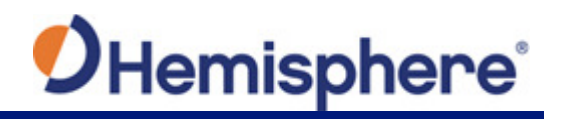

The second part of the Magnetic Bias Angle calibration is **Inclined Point**. If you're using a bipod, remove the bipod, leaving the pole on the same point.

**Note:** There is no restriction regarding in which direction the display should be facing during the complete Magnetic Bias Angle calibration process, but it must be facing the user at all times.

Tap the **2.Incline Pt** button, and hold the survey pole and S321+ at the required angle.

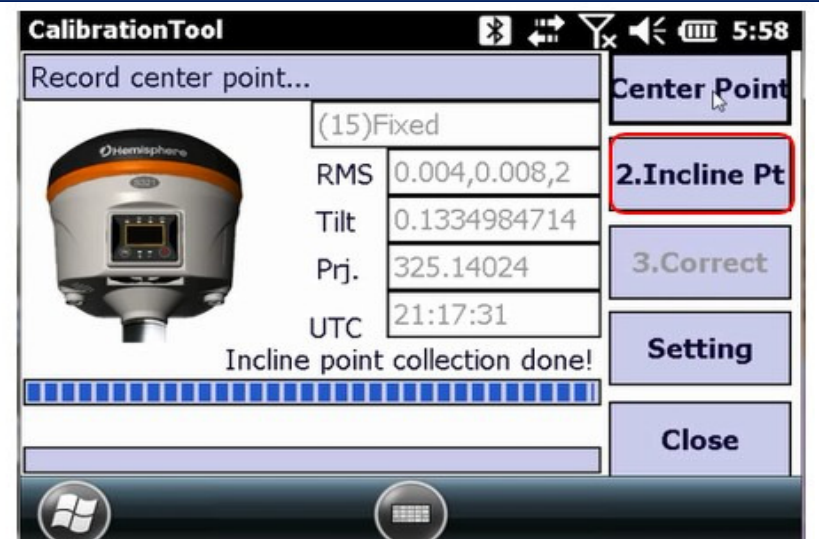

The calibration tool requires you to tilt the S321+ and survey pole to the **EAST** at approximately 25° to 35° angle.

**Note:** The tilt needs to be between 25° and 35° to collect points, and the device also needs to be tilted in the correct direction to within +/‐ 10° (eg, between 80°‐100° for east, 170°‐190° for south,…).

Below you will see "**Tilt**" is the angle of the unit, and the "**Prj**" is the direction in which the device is facing.

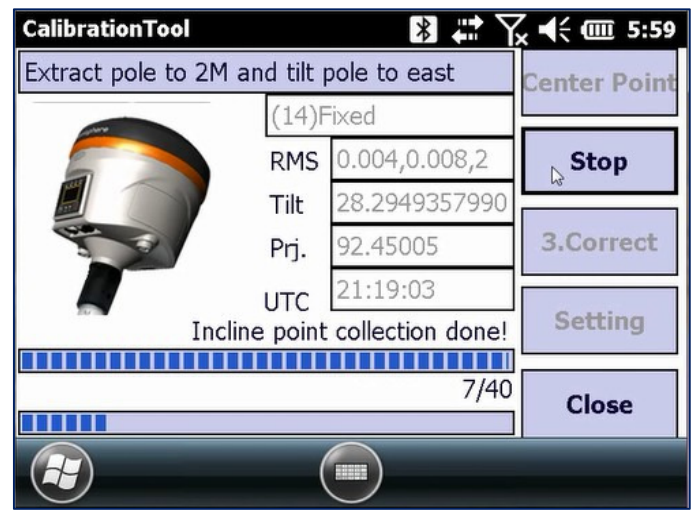

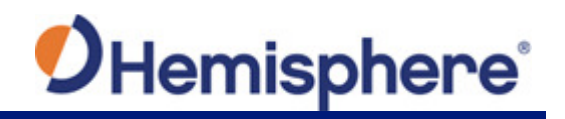

**Note:** Each direction (East, South, West, and North) will log 10 points. Keep the device in place until all 10 points are logged.

Tilt the S321+ and survey pole to the **SOUTH** at approximately 25° to 35° angle. Below you will see "**Tilt**" is the angle of the unit, and the "**Prj**" is the direction in which the device is facing.

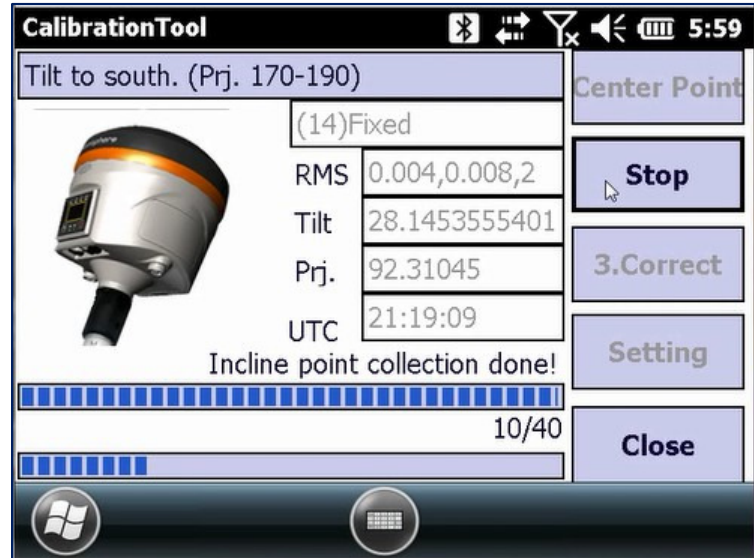

Tilt the S321+ and survey pole to the **WEST** at approximately 25° to 35° angle. Below you will see "**Tilt**" is the angle of the unit, and the "**Prj**" is the direction in which the device is facing.

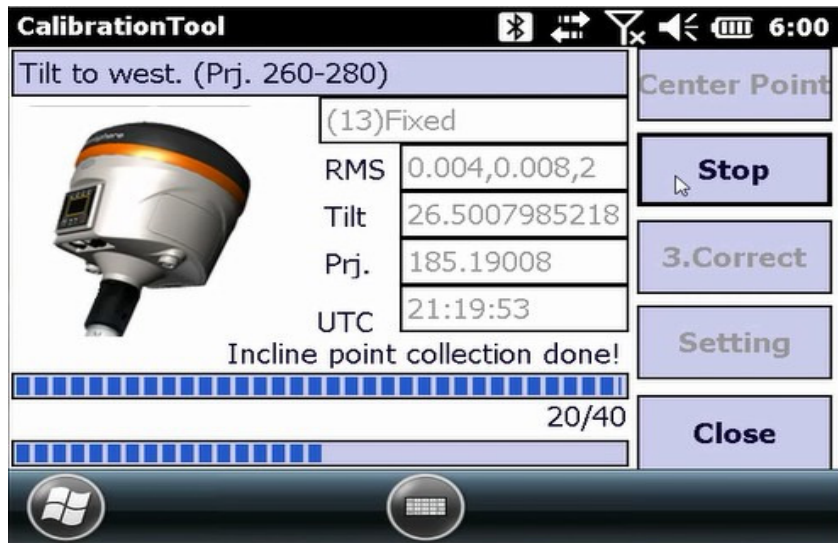

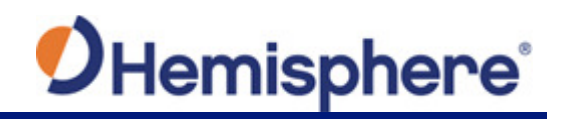

Tilt the S321+ and survey pole to the **NORTH** at approximately 25° to 35° angle. Below you will see "**Tilt**" is the angle of the unit, and the "**Prj**" is the direction in which the device is facing.

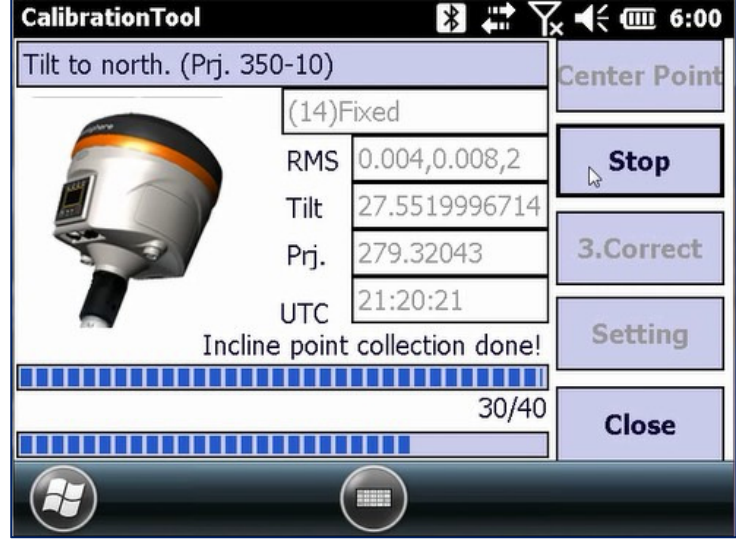

When the Incline Point calibration is complete, tap **3.Correct** to submit the calibration to the S321+.

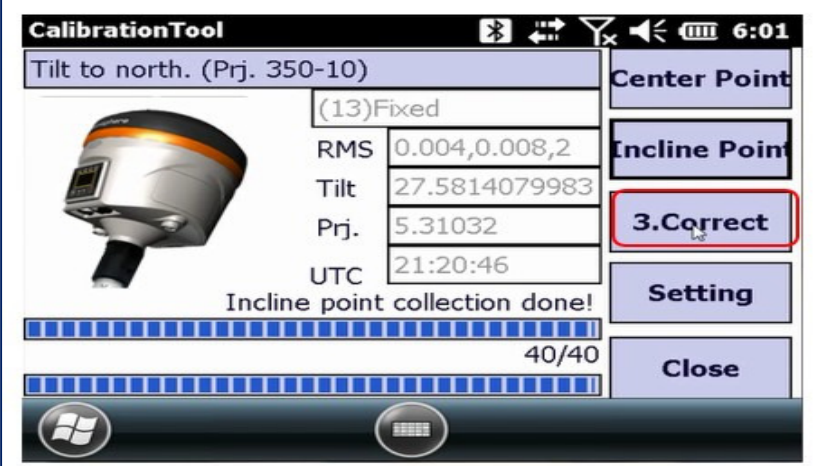

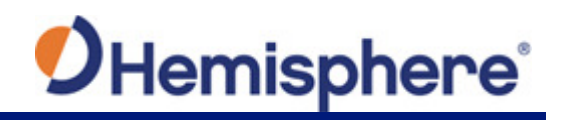

Enter the height of the survey pole (in meters) used for calibration in the "**Measure Height**" field below. Then tap **OK**.

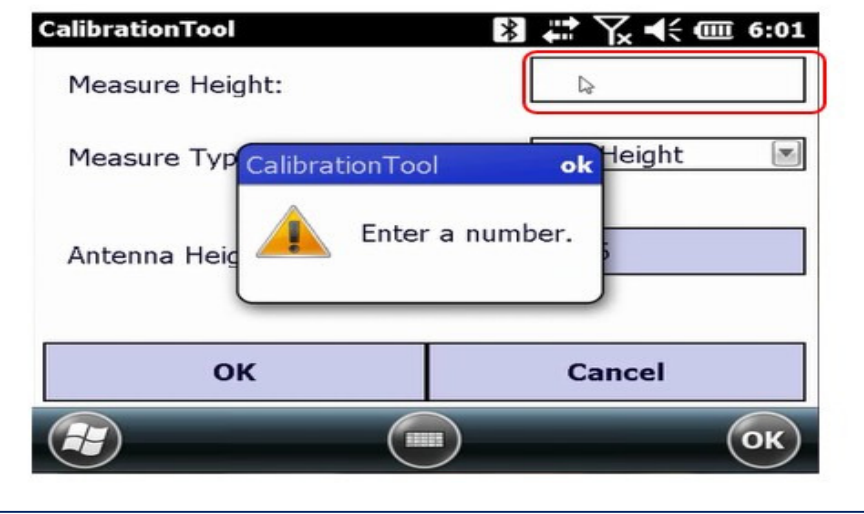

The Magnetic Bias Angle is now complete and a pop‐up will show you the corrections made to the tilt sensor. Click the **OK** button.

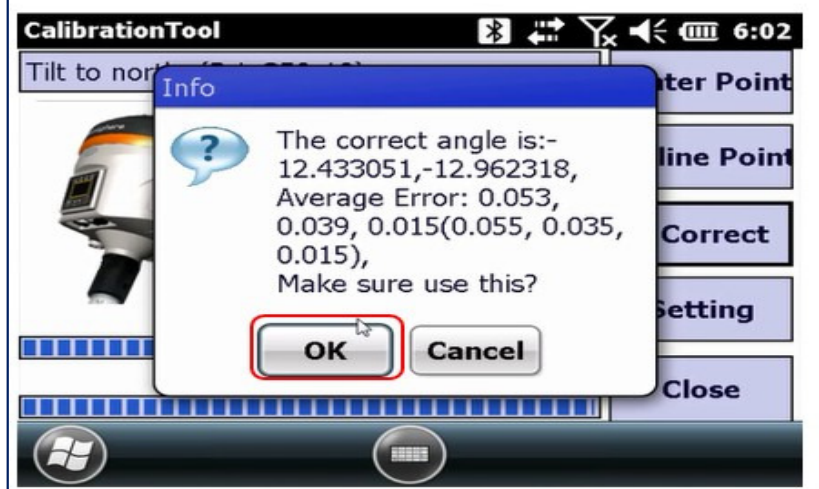

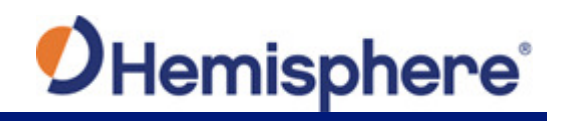

A list of messages will confirm the magnetic calibration was successful. Click the **OK** button. Tap the **Close** button to exit the Magnetic Bias Angle screen.

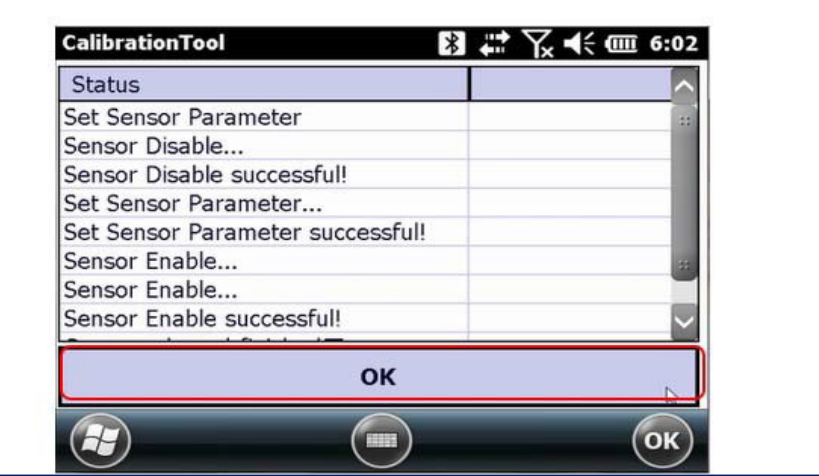

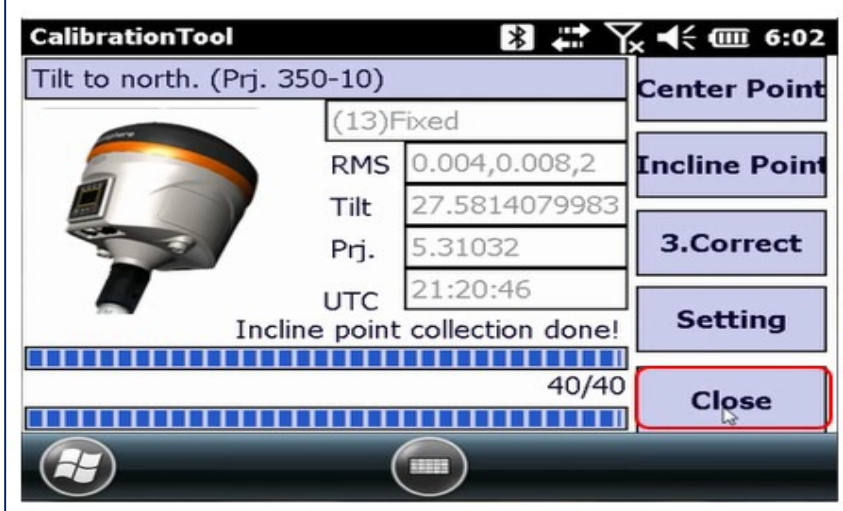

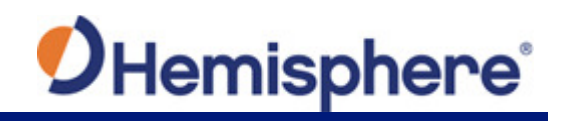

You can now **Exit** the **CalibrationTool** program, and your S321+ is 100% calibrated.

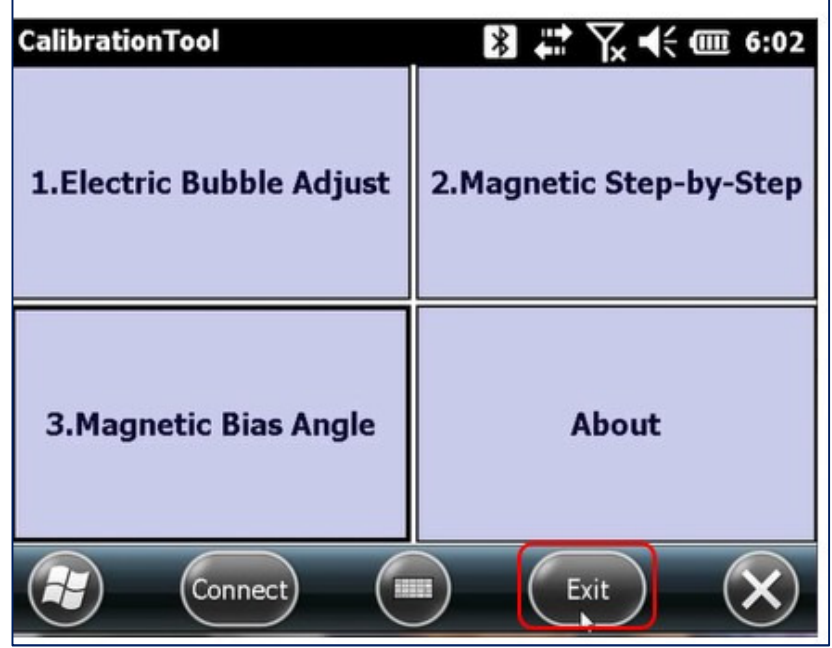

**Appendix A: Troubleshooting** 

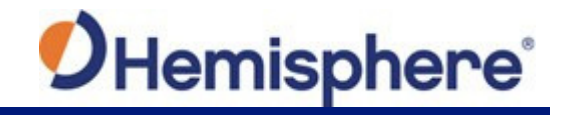

# **Appendix A: Troubleshooting**

Table A-1 provides troubleshooting tips for the S321+.

#### **Table A-1: Troubleshooting**

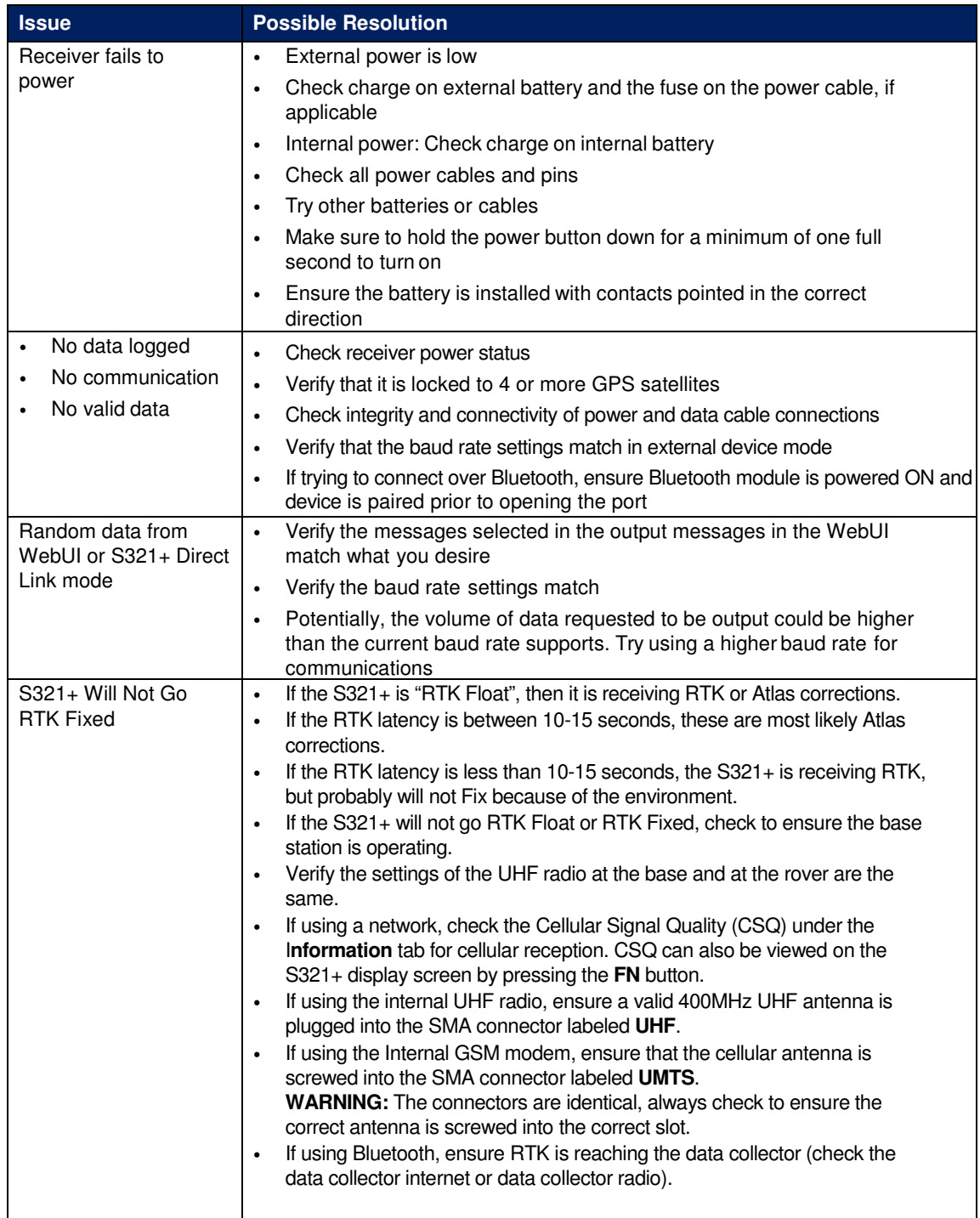

**Appendix B: Technical Specifications** 

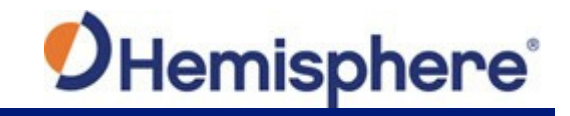

# **Appendix B: Technical Specifications**

#### **Table B-1: GNSS Receiver**

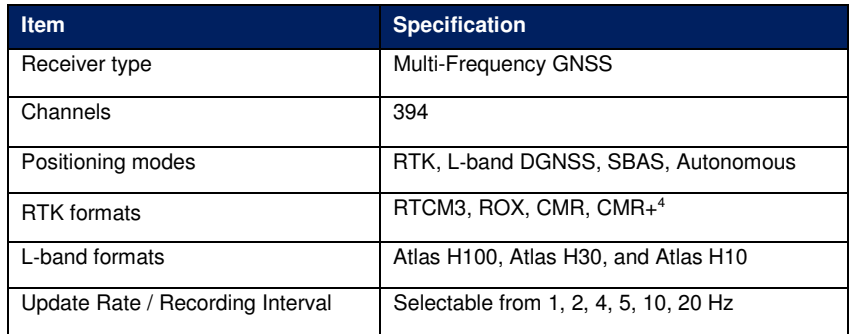

#### **Table B**‐**2: Performance**

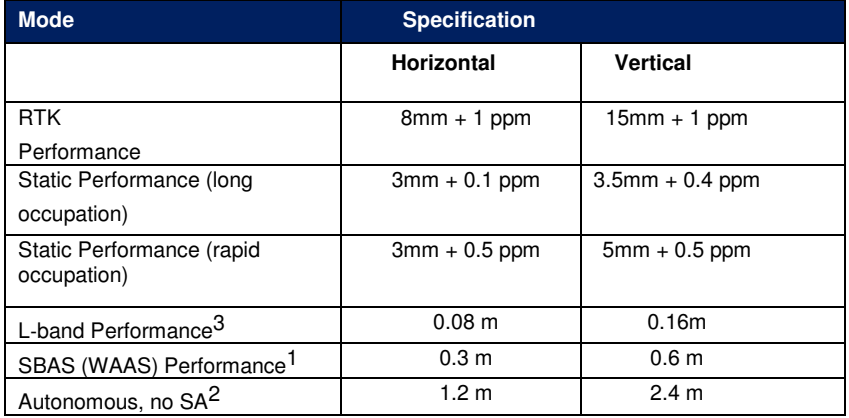

### **Table B**‐**3: Satellite Tracking**

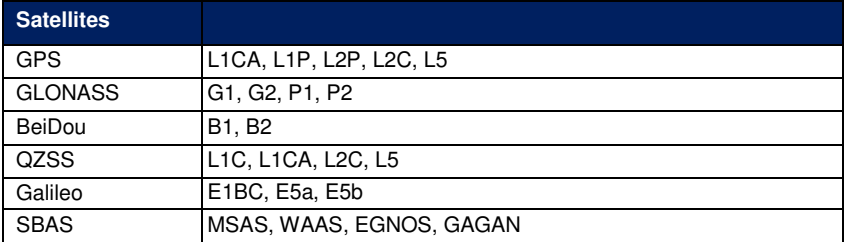

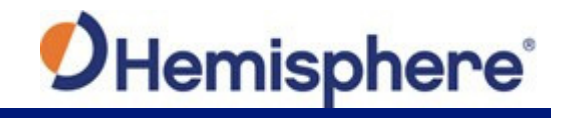

#### **Table B**‐**4: Communication and Port**

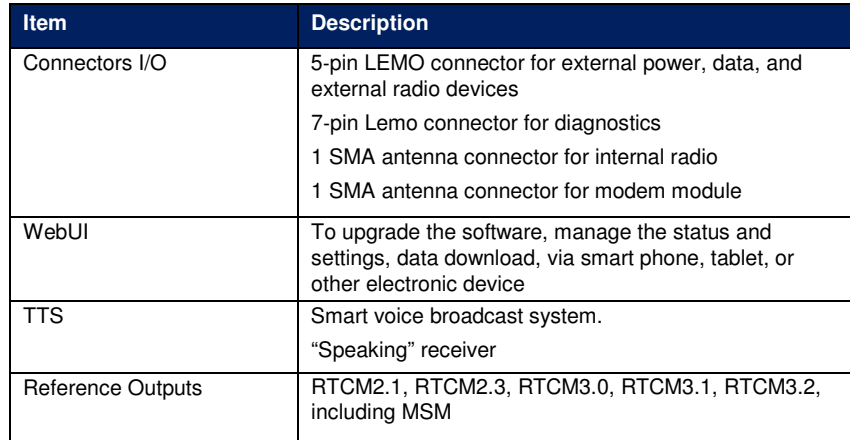

#### **Table B**‐**5: Radio**

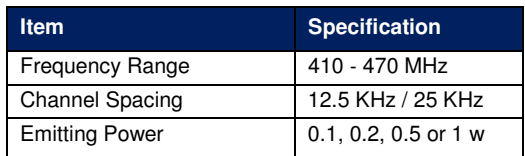

#### **Table B**‐**6: Wireless**

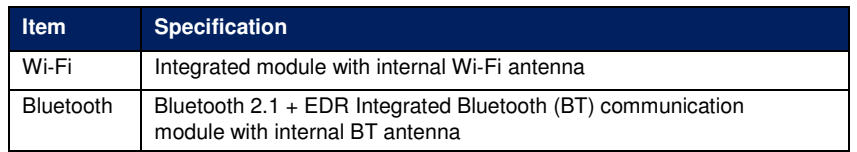

#### **Table B**‐**7: Cellular**

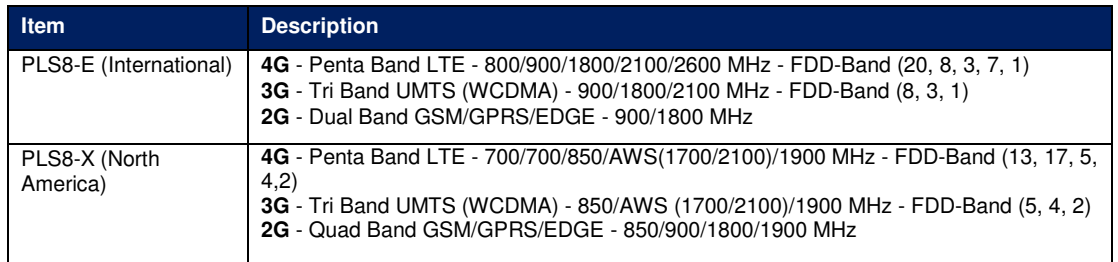

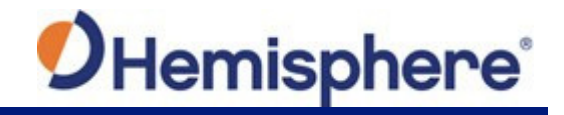

#### **Table B**‐**8: Power**

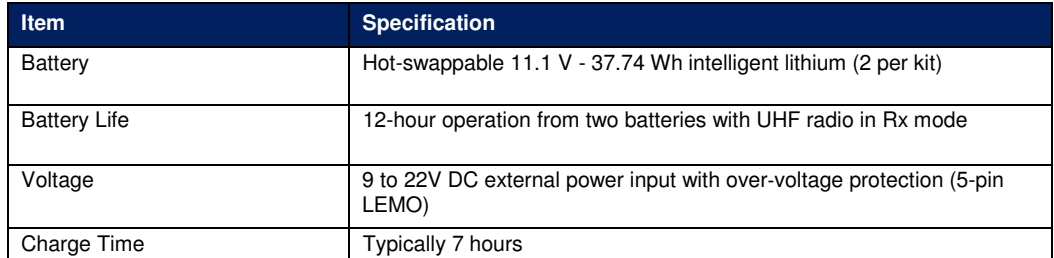

### **Table B**‐**9: Memory**

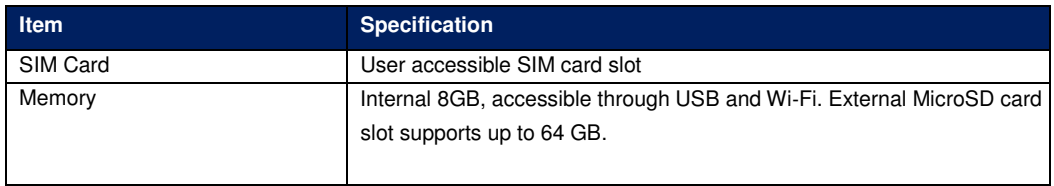

#### **Table B**‐**10: Environmental**

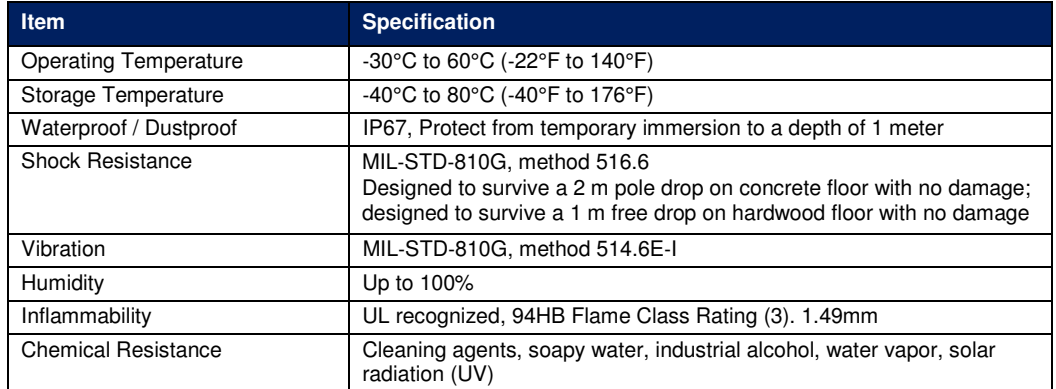

#### **Table B**‐**11: Mechanical**

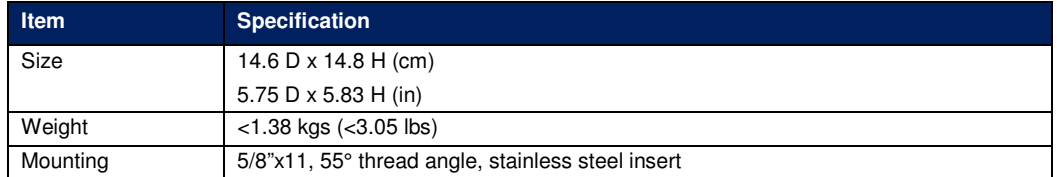

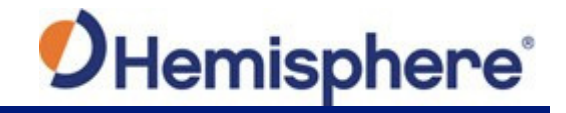

#### **Table B-12: Antenna Offsets**

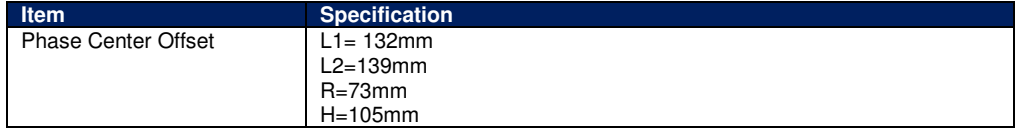

1<br>Depends on multi-path environment, number of satellites in view, satellite geometry, and ionospheric activity

<sup>2</sup><br>Depends also on baseline length

<sup>3</sup><br>□ Requires a subscription from Hemisphere GNSS<br><sup>4</sup> CMR and CMR+ do not cover proprietary messages outside of the typical standard

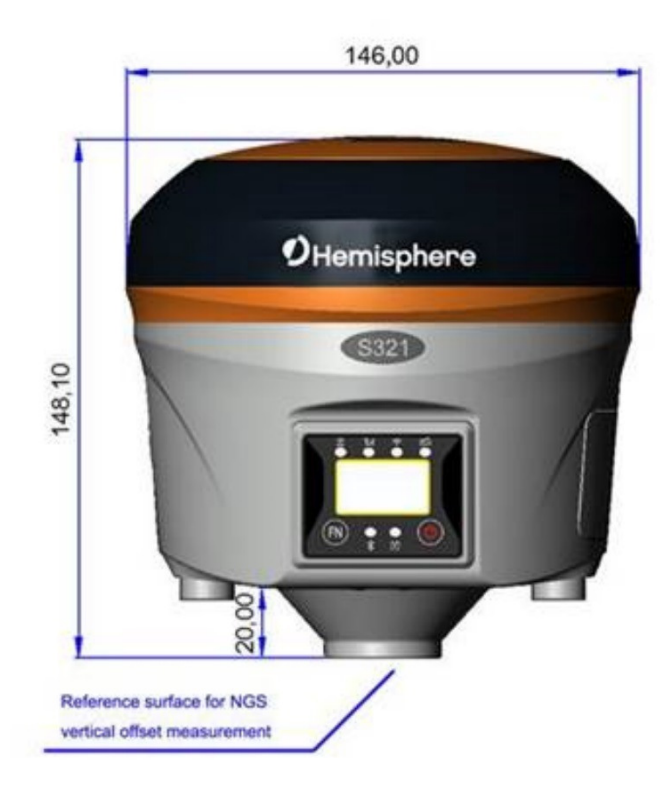

**Figure B-1: Antenna Offsets** 

**Appendix C: Radio Mode** 

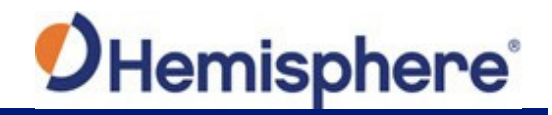

# **Appendix C: Radio Mode**

#### **Table C-1: Radio Mode**

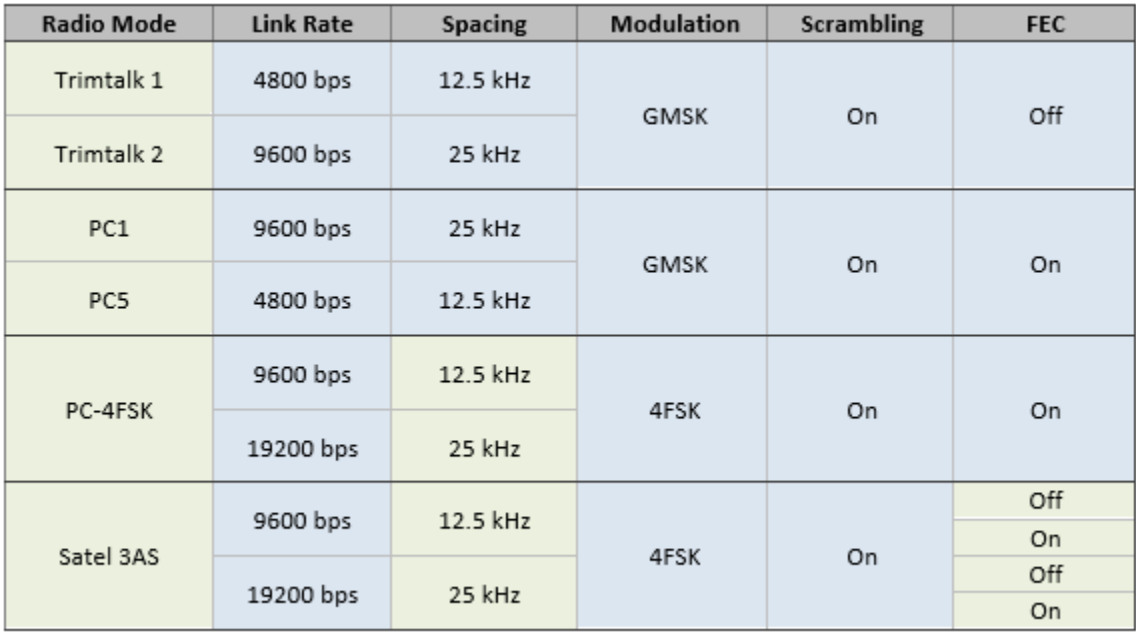

#### **End User License Agreement**

**IMPORTANT** - This is an agreement (the "**Agreement**") between you, the end purchaser ("**Licensee**") and Hemisphere GNSS Inc. ("**Hemisphere**") which permits Licensee to use the<br>Hemisphere software (the "**Software**") that a that you understand this Agreement before installing or using the Software Update or using a Product.

In this agreement any product that has Software embedded in it at the time of sale to the Licensee shall be referred to as a "**Product**". As well, in this Agreement, the use of a Product shall be deemed to be use of the Software which is embedded in the Product.

BY INSTALLING OR USING THE SOFTWARE UPDATE OR THE PRODUCT, LICENSEE THEREBY AGREES TO BE LEGALLY BOUND BY THE TERMS OF THIS AGREEMENT. IF YOU DO NOT AGREE TO THESE TERMS, (I) DO NOT INSTALL OR USE THE SOFTWARE, AND (II) IF YOU ARE INSTALLING AN UPDATE TO THE SOFTWARE, DO NOT INSTALL THE UPDATE AND PROMPTLY DESTROY IT.

HEMISPHERE PROVIDES LIMITED WARRANTIES IN RELATION TO THE SOFTWARE. AS WELL, THOSE WHO USE THE EMBEDDED SOFTWARE DO SO AT THEIR OWN RISK. YOU SHOULD UNDERSTAND THE IMPORTANCE OF THESE AND OTHER LIMITATIONS SET OUT IN THIS AGREEMENT BEFORE INSTALLING OR USING THE SOFTWARE OR THE PRODUCT.

- 1. **LICENSE**. Hemisphere hereby grants to Licensee a non-transferable and non-exclusive license to use the Software as embedded in a Product and all Updates (collectively the "**Software**"), solely in binary executable form.
- 2. **RESTRICTIONS ON USE**. Licensee agrees that Licensee and its employees will not directly or indirectly, in any manner whatsoever:
	- install or use more copies of the Software than the number of copies that have been licensed;
	- b. use or install the Software in connection with any product other than the Product the Software was intended to be used or installed on as set out in the documentation that accompanies the Software.
	- c. copy any of the Software or any written materials for any purpose except as part of Licensee's normal backup processes;
	- modify or create derivative works based on the Software:
	- e. sub‐license, rent, lease, loan or distribute the Software;
	- f. permit any third party to use the Software;
	- g. use or operate Product for the benefit of any third party in any type of service outsourcing, application service, provider service or service bureau capacity;
	- reverse engineer, decompile or disassemble the Software or otherwise reduce it to a human perceivable form;
	- Assign this Agreement or sell or otherwise transfer the Software to any other party except as part of the sale or transfer of the whole Product.
- 3. **UPDATES**. At Hemisphere's discretion Hemisphere may make Updates available to Licensee. An update ("**Update**") means any update to the Software that is made available to Licensee including error corrections, enhancements and other modifications. Licensee may access, download and install Updates during the Warranty Period only. All Updates that Licensee downloads, installs or uses shall be deemed to be Software and subject to this Agreement. Hemisphere reserves the right to modify the Product without any obligation to notify, supply or install any improvements or alterations to existing Software.
- 4. **SUPPORT.** Hemisphere may make available directly or through its authorized dealers telephone and email support for the Software. Contact Hemisphere to find the authorized dealer near you. As well, Hemisphere may make available user and technical documentation regarding the Software. Hemisphere reserves the right to reduce and limit access to such support at anytime.
- 5. **BACKUPS AND RECOVERY.** Licensee shall back-up all data used, created or stored by the Software on a regular basis as necessary to enable proper recovery of the data and related systems and processes in the event of a malfunction in the Software or any loss or corruption of data caused by the Software. Licensee shall assume all risks of loss or damage for any failure to comply with the foregoing.
- 6. **OWNERSHIP.** Hemisphere and its suppliers own all rights, title and interest in and to the Software and related materials, including all intellectual property rights. The Software is licensed to Licensee, not sold.
- 7. **TRADEMARKS**. "Hemisphere GNSS", "Crescent", "Eclipse" and the associated logos are trademarks of Hemisphere. Other trademarks are the property of their respective owners. Licensee may not use any of these trademarks without the consent of their respective owners.
- 8. LIMITED WARRANTY. Hemisphere warrants solely to the Licensee, subject to the exclusions and procedures set forth herein below, that for a period of one (1) year from the original date of purchase of the Product in which it is embedded (the "Warranty Period"), the Software, under normal use and maintenance, will conform in all material respects<br>to the documentation provided with the Softwar performance or delivery, or for the balance of the original Warranty Period, whichever is greater, that the Update, under normal use and maintenance, will conform in all material respects to the documentation provided with the Update and any media will be free of defects in materials and workmanship. Notwithstanding the foregoing, Hemisphere does not warrant that the Software will meet Licensee's requirements or that its operation will be error free.
- 9. **WARRANTY EXCLUSIONS**. The warranty set forth in Section (8) will not apply to any deficiencies caused by (a) the Product not being used as described in the documentation supplied to Licensee, (b) the Software having been altered, modified or converted in any way by anyone other than Hemisphere approved by Hemisphere, (c) any malfunction of<br>Licensee's equipment or other software, or (d) dam neglect other than that caused by Hemisphere. Hemisphere GNSS does not warrant or guarantee the precision or accuracy of positions obtained when using the Software (whether standalone or embedded in a Product). The Product and the Software is not intended and should not be used as the primary means of navigation or for use in safety of life applications. The potential positioning and navigation accuracy obtainable with the Software as stated in the Product or Software documentation serves to provide only an estimate of achievable accuracy based on specifications provided by the US Department of Defense for GPS positioning and DGPS service provider performance specifications, where applicable.
- 10. **WARRANTY DISCLAIMER.** EXCEPT AS EXPRESSLY SET OUT IN THIS AGREEMENT, HEMISPHERE MAKES NO REPRESENTATION, WARRANTY OR CONDITION OF ANY KIND TO LICENSEE, WHETHER VERBAL OR WRITTEN AND HEREBY DISCLAIMS ALL REPRESENTATIONS, WARRANTIES AND CONDITIONS OF ANY KIND INCLUDING FITNESS FOR A PARTICULAR PURPOSE, MERCHANTABILITY, ACCURACY, RELIABILITY OR THAT THE USE OF THE SOFTWARE WILL BE UNINTERRUPTED OR ERROR‐FREE AND HEREBY DISCLAIMS ALL REPRESENTATIONS, WARRANTIES AND CONDITIONS ARISING AS A RESULT OF CUSTOM, USAGE OR TRADE AND THOSE ARISING UNDER STATUTE.
- 11. **LIMITS ON WARRANTY DISCLAIMER.** Some jurisdictions do not allow the exclusion of implied warranties or conditions, so some of the above exclusions may not apply to Licensee. In that case, any implied warranties or conditions which would then otherwise arise will be limited in duration to ninety (90) days from the date of the license of the Software or the purchase of the Product. The warranties given herein give Licensee specific legal rights and Licensee may have other rights which may vary from jurisdiction to iurisdiction
- 12. **CHANGE TO WARRANTY**. No employee or agent of Hemisphere is authorized to change the warranty provided or the limitation or disclaimer of warranty provisions. All such changes will only be effective if pursuant to a separate agreement signed by senior officers of the respective parties.
- 13. **WARRANTY CLAIM.** In the event Licensee has a warranty claim Licensee must first check for and install all Updates that are made available. The warranty will not otherwise be honored. Proof of purchase may be required. Hemisphere does not honor claims asserted after the end of the Warranty Period.
- 14. **LICENSEE REMEDIES.** In all cases which involve a failure of the Software to conform in any material respect to the documentation during the Warranty Period or a breach of a warranty, Hemisphere's sole obligation and liability, and Licensee's sole and exclusive remedy, is for Hemisphere, at Hemisphere's option, to (a) repair the Software, (b) replace the Software with software conforming to the documentation, or (c) if Hemisphere is unable, on a reasonable commercial basis, to repair the Software or to replace the Software with conforming software within ninety (90) days, to terminate this Agreement and thereafter Licensee shall cease using the Software. Hemisphere will also issue a refund for the price paid by Licensee less an amount on account of amortization, calculated on a straight-line basis over a deemed useful life of three (3) years.
- 15. LIMITATION OF LIABILITY. IN NO EVENT WILL HEMISPHERE BE LIABLE TO LICENSEE FOR ANY INCIDENTAL, CONSEQUENTIAL, SPECIAL OR INDIRECT DAMAGES INCLUDING ARISING IN RELATION TO ANY LOSS OF DATA,INCOME, REVENUE, GOODWILL OR ANTICIPATED SAVINGS EVEN IF HEMISPHERE HAS BEEN INFORMED OFTHE POSSIBILITY OF SUCH LOSS OR<br>DAMAGE. FURTHER, IN NO EVENT WILL HEMISPHERE'S TOTAL CUMULATIVE LIABIL PAID BY LICENSEE TO HEMISPHERE TO PURCHASE THE PRODUCT. THIS LIMITATION AND EXCLUSION APPLIES IRRESPECTIVE OF THE CAUSE OF ACTION, INCLUDING BUT NOT LIMITED TO BREACH OF CONTRACT, NEGLIGENCE, STRICT LIABILITY, TORT, BREACH OF WARRANTY, MISREPRESENTATION OR ANY OTHER LEGAL THEORY AND WILL SURVIVE A FUNDAMENTAL BREACH.
- 16. LIMITS ON LIMITATION OF LIABILITY. Some jurisdictions do not allow for the limitation or exclusion of liability for incidental or consequential damages, so the above limitation or

exclusion may not apply to Licensee and Licensee may also have other legal rights which may vary from jurisdiction to jurisdiction.

- 17. BASIS OF BARGAIN. Licensee agrees and acknowledges that Hemisphere has set its prices and the parties have entered into this Agreement in reliance on the limited warranties, warranty disclaimers and limitations of liability set forth herein, that the same reflect an agreed-to allocation of risk between the parties (including the risk that a remedy may fail of its essential purpose and cause consequential loss), and that the same forms an essential basis of the bargain between the parties. Licensee agrees and acknowledges that Hemisphere would not have been able to sell the Product at the amount charged on an economic basis without such limitations.
- 18. PROPRIETARY RIGHTS INDEMNITY. Hemisphere shall indemnify, defend and hold harmless Licensee from and against any and all actions, claims, demands, proceedings, liabilities, direct damages, judgments, settlements, fines, penalties, costs and expenses, including royalties and attorneys' fees and related costs, in connection with or arising out of any actual infringement of any third party patent, copyright or other intellectual property right by the Software or by its use, in accordance with this Agreement and documentation, PROVIDED THAT: (a) Hemisphere has the right to assume full control over any action, claim, demand or proceeding, (b) Licensee shall promptly notify Hemisphere of any such action, claim, demand, or proceeding, and (c) Licensee shall give Hemisphere such reasonable assistance and tangible material as is reasonably available to Licensee for the defense of the action, claim, demand or proceeding. Licensee shall not settle or compromise any of same for which Hemisphere has agreed to assume responsibility without Hemisphere's prior written consent. Licensee may, at its sole cost and expense, retain separate counsel from the counsel utilized or retained by Hemisphere.
- 19. INFRINGEMENT. If use of the Software may be enjoined due to a claim of infringement by a third party then, at its sole discretion and expense, Hemisphere may do one of the following: (a) negotiate a license or other agreement so that the Product is no longer subject to such a potential claim, (b) modify the Product so that it becomes non- infringing,<br>provided such modification can be accompl non-infringing software, or product, of equal or better performance and quality, or (d) if none of the foregoing can be done on a commercially reasonable basis, terminate this license and Licensee shall stop using the Product and Hemisphere shall refund the price paid by Licensee less an amount on account of amortization, calculated on a straight‐line basis over a deemed useful life of three (3) years.

The foregoing sets out the entire liability of Hemisphere and the sole obligations of Hemisphere to Licensee in respect of any claim that the Software or its use infringes any third party rights.

- 20. INDEMNIFICATION. Except in relation to an infringement action, Licensee shall indemnify and hold Hemisphere harmless from any and all claims, damages, losses, liabilities, costs and expenses (including reasonable fees of lawyers and other professionals) arising out of or in connection with Licensee's use of the Product, whether direct or indirect, including without limiting the foregoing, loss of data, loss of profit or business interruption. TERMINATION. Licensee may terminate this Agreement at any time without cause. Hemisphere may terminate this Agreement on 30 days notice to Licensee if Licensee fails to materially comply with each provision of this Agreement unless such default is cured within the 30 days. Any such termination by a party shall be in addition to and without prejudice to such rights and remedies as may be available, including injunction and other equitable remedies. Upon receipt by Licensee of written notice of termination from Hemisphere or termination by Licensee, Licensee shall at the end of any notice period (a) cease using the Software; and (b) return to Hemisphere (or destroy and provide a certificate of a Senior Officer attesting to such destruction) the Software and all related material and any<br>magneticor optical media provided to Licensee. T for any reason.
- 21. EXPORT RESTRICTIONS. Licensee agrees that Licensee will comply with all export control legislation of Canada, the United States, Australia and any other applicable country's laws and regulations, whether under the Arms Export Control Act, the International Traffic in Arms Regulations, the Export Administration Regulations, the regulations of the United States Departments of Commerce, State, and Treasury, or otherwise as well as the export control legislation of all other countries.
- 22. **PRODUCT COMPONENTS.** The Product may contain third party components. Those third party components may be subject to additional terms and conditions. Licensee is required to agree to those terms and conditions in order to use the Product.
- 23. **FORCE MAJEURE EVENT.** Neither party will have the right to claim damages as a result of the other's inability to perform or any delay in performance due to unforeseeable circumstances beyond its reasonable control, such as labor disputes, strikes, lockouts, war, riot, insurrection, epidemic, Internet virus attack, Internet failure, supplier failure, act of God, or governmental action not the fault of the non‐performing party.
- 24. **FORUM FOR DISPUTES**. The parties agree that the courts located in Calgary, Alberta, Canada and the courts of appeal there from will have exclusive jurisdiction to resolve any disputes between Licensee and Hemisphere concerning this Agreement or Licensee's use or inability to use the Software and the parties hereby irrevocably agree to attorn to the jurisdiction of those courts. Notwithstanding the foregoing, either party may apply to any court of competent jurisdiction for injunctive relief.
- 25. **APPLICABLE LAW**. This Agreement shall be governed by the laws of the Province of Alberta, Canada, exclusive of any of its choice of law and conflicts of law jurisprudence.
- 26. **CISG.** The United Nations Convention on Contracts for the International Sale of Goods will not apply to this Agreement or any transaction hereunder.
- 27. **GENERAL.** This is the entire agreement between Licensee and Hemisphere relating to the Product and Licensee's use of the same, and supersedes all prior, collateral or contemporaneous oral or written representations, warranties or agreements regarding the same. No amendment to or modification of this Agreement will be binding unless in writing and signed by duly authorized representatives of the parties. Any and all terms and conditions set out in any correspondence between the parties or set out in a purchase order which are different from or in addition to the terms and conditions set forth herein, shall have no application and no written notice of same shall be required. In the event<br>that one or more of the provisions of this continue in full force and effect.

## **Warranty Notice**

**COVERED PRODUCTS:** This warranty covers all products manufactured by Hemisphere GNSS and purchased by the end purchaser (the "Products"), unless otherwise specifically and expressly agreed in writing by Hemisphere GNSS.

**LIMITED WARRANTY:** Hemisphere GNSS warrants solely to the end purchaser of the Products, subject to the exclusions and procedures set forth below, that the Products sold to such end purchaser and its internal components shall be free, under normal use and maintenance, from defects in materials, and workmanship and will substantially conform to Hemisphere GNSS's applicable specifications for the Product, for a period of 12 months from delivery of such Product to such end purchaser (the "Warranty Period"). Repairs and replacement components for the Products are warranted, subject to the exclusions and procedures set forth below, to be free, under normal use and maintenance, from defects in material and workmanship, and will substantially conform to Hemisphere GNSS's applicable specifications for the Product, for 90 days from performance or delivery, or for the balance of the original Warranty Period, whichever is greater.

**EXCLUSION OF ALL OTHER WARRANTIES.** The LIMITED WARRANTY shall apply only if the Product is properly and correctly installed, configured, interfaced, maintained, stored, and operated in accordance with Hemisphere GNSS's relevant User's Manual and Specifications, AND the Product is not modified or misused. The Product is provided "AS IS" and the implied warranties of MERCHANTABILITY and FITNESS FOR A PARTICULAR PURPOSE and ALL OTHER WARRANTIES,

express, implied or arising by statute, by course of dealing or by trade usage, in connection with the design, sale, installation, service or use of any products or any component thereof, are EXCLUDED from this transaction and shall not apply to the Product. The LIMITED WARRANTY is IN LIEU OF any other warranty, express or implied, including but not limited to, any warranty of MERCHANTABILITY or FITNESS FOR A PARTICULAR PURPOSE, title, and non‐infringement.

LIMITATION OF REMEDIES. The purchaser's EXCLUSIVE REMEDY against Hemisphere GNSS shall be, at Hemisphere GNSS's option, the repair or replacement of any defective Product or components thereof. The purchaser shall notify Hemisphere GNSS or a Hemisphere GNSS's approved service center immediately of any defect. Repairs shall be made through a Hemisphere GNSS approved service center only. Repair, modification or service of Hemisphere GNSS products by any party other than a Hemisphere GNSS approved service center shall render this warranty null and void. The remedy in this paragraph shall only be applied in the event that the Product is properly and correctly installed, configured, interfaced, maintained, stored, and operated in accordance with Hemisphere GNSS's relevant User's Manual and Specifications, AND the Product is not modified or misused. NO OTHER REMEDY (INCLUDING, BUT NOT LIMITED TO, SPECIAL, INDIRECT, INCIDENTAL, CONSEQUENTIAL OR CONTINGENT DAMAGES FOR LOST PROFITS, LOST SALES, INJURY TO PERSON OR PROPERTY, OR ANY OTHER INCIDENTAL OR CONSEQUENTIAL LOSS) SHALL BE AVAILABLE

TO PURCHASER, even if Hemisphere GNSS has been advised of the possibility of such damages. Without limiting the foregoing, Hemisphere GNSS shall not be liable for any damages of any kind resulting from installation, use, quality, performance or accuracy of any Product.

**HEMISPHERE IS NOT RESPONSIBLE FOR PURCHASER'S NEGLIGENCE OR UNAUTHORIZED USES OF THE PRODUCT.** IN NO EVENT SHALL Hemisphere GNSS BE IN ANY WAY RESPONSIBLE FOR ANY DAMAGES RESULTING FROM PURCHASER'S OWN NEGLIGENCE, OR FROM OPERATION OF THE PRODUCT IN ANY WAY OTHER THAN AS SPECIFIED IN Hemisphere GNSS's RELEVANT USER'S MANUAL AND SPECIFICATIONS. Hemisphere GNSS is NOT

RESPONSIBLE for defects or performance problems resulting from (1) misuse, abuse, improper installation, neglect of Product; (2) the utilization of the Product with hardware or software products, information, data, systems, interfaces or devices not made, supplied or specified by Hemisphere GNSS; (3) the operation of the Product under any specification other than, or in addition to, the specifications set forth in Hemisphere GNSS's relevant User's Manual and Specifications; (4) damage caused by accident or natural events, such as lightning (or other electrical discharge) or fresh/ salt water immersion of Product; (5) damage occurring in transit; (6) normal wear and tear; or (7) the operation or failure of operation of any satellite‐based positioning system or differential correction service; or the availability or performance of any satellite‐based positioning signal or differential correction signal.

**THE PURCHASER IS RESPONSIBLE FOR OPERATING THE VEHICLE SAFELY.** The purchaser is solely responsible for the safe operation of the vehicle used in connection with the Product, and for maintaining proper system control settings. UNSAFE DRIVING OR SYSTEM CONTROL SETTINGS CAN RESULT IN PROPERTY DAMAGE, INJURY, OR DEATH.<br>The purchaser is solely responsible for his/her safety and for the safety of ot ly responsible for his/her safety and for the safety of others. The purchaser is solely responsible for maintaining control of the automated steering system at all times. THE PURCHASER IS SOLELY RESPONSIBLE FOR ENSURING THE PRODUCT IS PROPERLY AND CORRECTLY INSTALLED, CONFIGURED, INTERFACED, MAINTAINED, STORED, AND OPERATED IN ACCORDANCE WITH Hemisphere GNSS's RELEVANT USER'S MANUAL AND

SPECIFICATIONS. Hemisphere GNSS does not warrant or guarantee the positioning and navigation precision or accuracy obtained when using Products. Products are not intended for primary navigation or for use in safety of life applications. The potential accuracy of Products as stated in Hemisphere GNSS literature and/or Product specifications serves to provide<br>only an estimate of achievable accura differential correction service provider. Hemisphere GNSS reserves the right to modify Products without any obligation to notify, supply or install any improvements or alterations to existing Products.

GOVERNING LAW. This agreement and any disputes relating to, concerning or based upon the Product shall be governed by and interpreted in accordance with the laws of the State of Arizona.

**OBTAINING WARRANTY SERVICE.** In order to obtain warranty service, the end purchaser must bring the Product to a Hemisphere GNSS approved service center along with the end<br>purchaser's proof of purchase. Hemisphere GNSS doe information regarding the location of any of Hemisphere GNSS approved service center, contact Hemisphere GNSS at the following address:

**Hemisphere GNSS**  8515 E. Anderson Drive Scottsdale, AZ 85255, USA Phone: +1‐480‐348‐6380 Fax: +1‐480‐270‐5070 www.hgnss.com

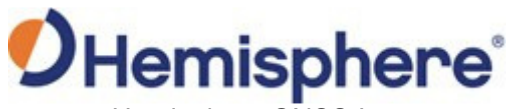

Hemisphere GNSS Inc. 8515 East Anderson Drive, Suite A Scottsdale, Arizona, US 85255

Phone: 480‐348‐6380 Fax: 480‐270‐5070 precision@hgnss.com www.hgnss.com